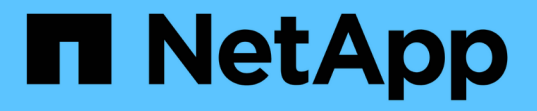

# **VMware vSphere**용 **ONTAP** 툴 설명서

ONTAP tools for VMware vSphere 9.8

NetApp January 22, 2024

This PDF was generated from https://docs.netapp.com/ko-kr/ontap-tools-vmware-vsphere-98/index.html on January 22, 2024. Always check docs.netapp.com for the latest.

# 목차

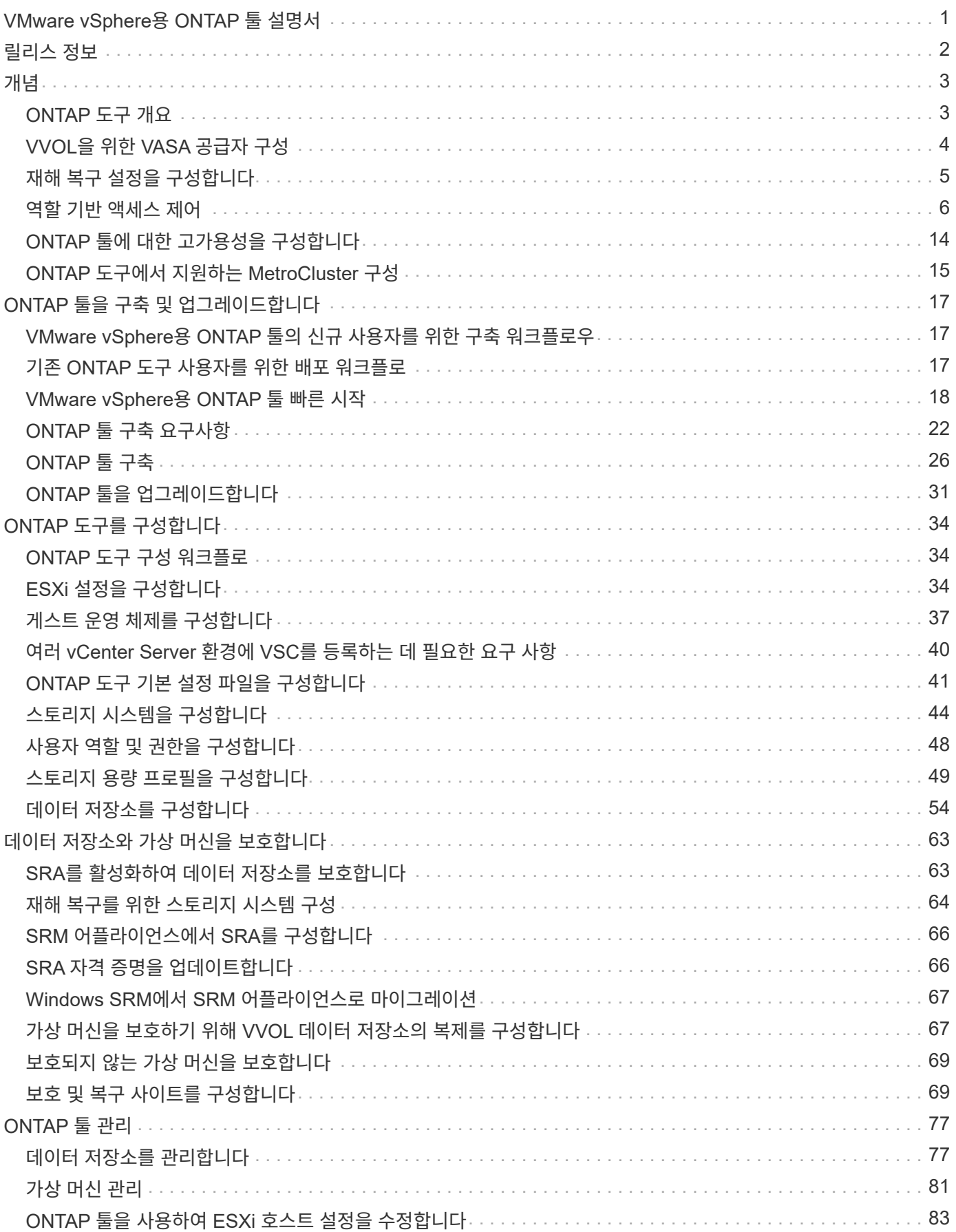

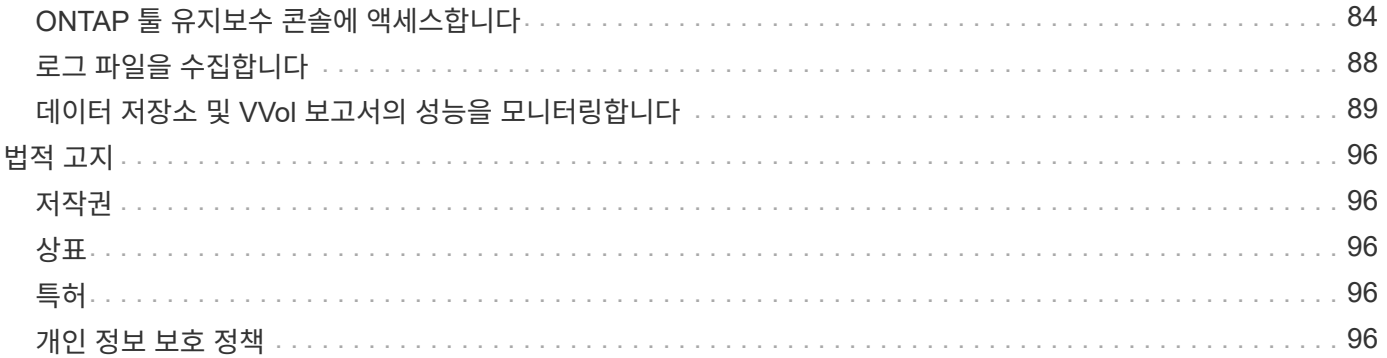

# <span id="page-3-0"></span>**VMware vSphere**용 **ONTAP** 툴 설명서

# <span id="page-4-0"></span>릴리스 정보

해결된 문제, 알려진 문제, 주의 및 제한 사항을 비롯하여 VMware vSphere용 ONTAP 툴 릴리스에 대한 중요 정보를 제공합니다.

자세한 내용은 를 참조하십시오 ["VMware vSphere 9.8](https://library.netapp.com/ecm/ecm_download_file/ECMLP2875589)[용](https://library.netapp.com/ecm/ecm_download_file/ECMLP2875589) [ONTAP](https://library.netapp.com/ecm/ecm_download_file/ECMLP2875589) [툴](https://library.netapp.com/ecm/ecm_download_file/ECMLP2875589) [릴리즈](https://library.netapp.com/ecm/ecm_download_file/ECMLP2875589) [노트](https://library.netapp.com/ecm/ecm_download_file/ECMLP2875589)["](https://library.netapp.com/ecm/ecm_download_file/ECMLP2875589).

# <span id="page-5-0"></span>개념

# <span id="page-5-1"></span>**ONTAP** 도구 개요

VMware vSphere용 ONTAP 툴은 NetApp 스토리지 시스템을 사용하는 VMware 환경에서 가상 머신에 대한 엔드 투 엔드 라이프사이클 관리를 제공합니다. 관리자가 vCenter Server 내에서 스토리지를 직접 관리할 수 있도록 하여 VMware 환경의 스토리지 및 데이터 관리를 간소화합니다.

VMware는 vSphere 6.5를 통해 vSphere Client라는 새로운 HTML5 기반 클라이언트를 도입했습니다. ONTAP 도구의 9.6 이상 릴리즈는 vSphere Client만 지원합니다. ONTAP 툴은 vSphere 클라이언트와 통합되며 SSO(Single Sign-On) 서비스를 사용할 수 있습니다. vCenter Server 인스턴스가 여러 개 있는 환경에서는 관리할 각 vCenter Server 인스턴스에 자체 등록된 VSC 인스턴스가 있어야 합니다.

ONTAP 툴의 각 구성 요소는 스토리지를 보다 효율적으로 관리하는 데 도움이 되는 기능을 제공합니다.

## 가상 스토리지 콘솔**(VSC)**

VSC를 사용하면 다음 작업을 수행할 수 있습니다.

- SRA 및 VASA Provider가 모두 활용할 수 있도록 스토리지 컨트롤러를 추가하고, 자격 증명을 할당하고, VSC의 스토리지 컨트롤러에 대한 권한을 설정합니다
- 데이터 저장소를 프로비저닝합니다
- vCenter Server 환경에서 데이터 저장소 및 가상 머신의 성능을 모니터링합니다
- 두 가지 수준에서 역할 기반 액세스 제어(RBAC)를 사용하여 vCenter Server 객체에 대한 관리자 액세스를 제어합니다.
	- 가상 머신 및 데이터 저장소와 같은 vSphere 객체

이러한 객체는 vCenter Server RBAC를 사용하여 관리됩니다.

◦ ONTAP 스토리지

스토리지 시스템은 ONTAP RBAC를 사용하여 관리합니다.

• NetApp 스토리지에 연결된 ESXi 호스트의 호스트 설정을 보고 업데이트합니다

VAAI(VMware vStorage APIs for Array Integration)용 NFS 플러그인을 사용하면 VSC 프로비저닝 작업을 더 유용하게 활용할 수 있습니다. VAAI용 NFS 플러그인은 ESXi 호스트에 설치된 VMware 가상 디스크 라이브러리를 통합하는 소프트웨어 라이브러리입니다. VMware VAAI 패키지를 사용하면 특정 작업을 물리적 호스트에서 스토리지 시스템으로 오프로드할 수 있습니다. 스토리지 레벨에서 씬 프로비저닝 및 하드웨어 가속 등의 작업을 수행하여 ESXi 호스트의 워크로드를 줄일 수 있습니다. 복사본 오프로드 기능 및 공간 예약 기능으로 VSC 작업의 성능을 향상합니다.

VAAI용 NetApp NFS 플러그인은 VSC와 함께 제공되지 않습니다. 하지만 플러그인 설치 패키지를 다운로드하여 NetApp Support 사이트에서 플러그인 설치 지침을 확인할 수 있습니다.

# **VASA** 공급자

VASA Provider for ONTAP는 VMware VASA(vSphere APIs for Storage Awareness)를 사용하여 VMware vSphere에서 사용하는 스토리지에 대한 정보를 vCenter Server로 전송합니다. ONTAP 툴에는 VASA Provider가 VSC와 통합되어 있습니다. VASA Provider를 사용하면 다음 작업을 수행할 수 있습니다.

- VVol(VMware Virtual Volumes) 데이터 저장소 프로비저닝
- 사용자 환경에 대한 다양한 스토리지 서비스 수준 목표(SLO)를 정의하는 스토리지 기능 프로필을 생성하여 사용합니다
- 데이터 저장소와 스토리지 용량 프로필 간의 규정 준수 여부를 확인합니다
- 볼륨 및 애그리게이트가 임계값 제한에 도달할 때 경고를 표시하도록 알람을 설정합니다
- VVol 데이터스토어에 생성된 가상 머신 디스크(VMDK)와 가상 머신의 성능을 모니터링합니다

ONTAP 9.6 이하 버전을 사용하는 경우 VASA Provider는 VASA API를 사용하여 vCenter Server와 통신하고 ZAPI라는 NetApp API를 사용하여 ONTAP와 통신합니다. ONTAP 9.6 및 이전 버전의 VVOL 대시보드를 보려면 vCenter Server에 OnCommand API 서비스를 설치 및 등록해야 합니다. ONTAP 9.7 이상 버전을 사용하는 경우 VVol 대시보드를 보기 위해 VASA Provider에 OnCommand API Services를 등록할 필요가 없습니다.

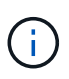

ONTAP 9.6 이하 버전의 경우 VASA Provider에는 OnCommand API 서비스의 전용 인스턴스가 필요합니다. OnCommand API 서비스의 한 인스턴스를 여러 VASA 공급자 인스턴스와 공유할 수 없습니다.

### **SRA(Storage Replication Adapter)**

SRA를 활성화하고 VMware SRM(Site Recovery Manager)과 함께 사용하면 장애 발생 시 vCenter Server 데이터 저장소 및 가상 시스템을 복구할 수 있습니다. SRA를 사용하면 장애 발생 시 재해 복구를 위해 보호된 사이트와 복구 사이트에 ABR(어레이 기반 복제)을 사용할 수 있습니다.

• 관련 정보 \*

["NetApp](https://mysupport.netapp.com/site/global/dashboard) [지원](https://mysupport.netapp.com/site/global/dashboard)["](https://mysupport.netapp.com/site/global/dashboard)

# <span id="page-6-0"></span>**VVOL**을 위한 **VASA** 공급자 구성

ONTAP용 VASA Provider를 사용하여 VMware 가상 볼륨(VVol)을 생성 및 관리할 수 있습니다. VVOL 데이터 저장소를 프로비저닝, 편집, 마운트 및 삭제할 수 있습니다. VVol 데이터 저장소에 스토리지를 추가하거나 VVol 데이터 저장소에서 스토리지를 제거할 수도 있습니다. 유연성을 높일 수 있습니다. 모든 가상 머신 및 관련 VMDK를 프로비저닝하고 관리할 수 있습니다.

VVol 데이터스토어는 스토리지 컨테이너 내에 있는 하나 이상의 FlexVol 볼륨(""백업 스토리지""라고도 함)으로 구성됩니다. 가상 머신은 하나의 VVol 데이터 저장소 또는 여러 개의 VVol 데이터 저장소에 분산될 수 있습니다.

여러 FlexVol 볼륨이 있는 VVOL 데이터 저장소를 생성할 수 있지만 스토리지 컨테이너 내의 모든 FlexVol 볼륨은 동일한 프로토콜(NFS, iSCSI 또는 FCP)과 동일한 스토리지 가상 머신(SVM)을 사용해야 합니다.

기본 스토리지에 대한 자세한 정보는 필요하지 않습니다. 예를 들어, 스토리지를 포함할 특정 FlexVol 볼륨을 식별할 필요가 없습니다. FlexVol 볼륨을 VVOL 데이터 저장소에 추가한 후 스토리지 컨테이너는 스토리지 요구 사항을 관리하고 VMware가 용량 없이 백업 볼륨에 프로비저닝되는 VM 프로비저닝 중에 발생하는 상황을 방지합니다.

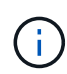

성능 및 유연성을 위해 VVOL 데이터 저장소에 여러 FlexVol 볼륨을 포함하는 것이 좋습니다. FlexVol 볼륨에는 여러 FlexVol 볼륨을 비롯한 가상 머신 수를 제한하는 LUN 개수 제한이 있기 때문에 VVOL 데이터 저장소에 더 많은 가상 머신을 저장할 수 있습니다.

설정 프로세스 중에 생성하는 VVOL 데이터 저장소의 스토리지 용량 프로필을 지정해야 합니다. VVOL 데이터 저장소에 대해 하나 이상의 VASA Provider 스토리지 기능 프로필을 선택할 수 있습니다. 해당 스토리지 컨테이너에 자동으로 생성되는 VVOL 데이터 저장소에 대한 기본 스토리지 용량 프로필을 지정할 수도 있습니다.

VASA Provider는 가상 머신 프로비저닝 또는 VMDK 생성 중에 필요에 따라 다양한 유형의 VVOL을 생성합니다.

• \* 구성 \*

VMware vSphere는 이 VVOL 데이터 저장소를 사용하여 구성 정보를 저장합니다.

SAN(블록) 구축에서 스토리지는 4GB LUN입니다.

NFS 구축에서 vmx 파일과 같은 VM 구성 파일 및 다른 VVol 데이터 저장소에 대한 포인터와 같은 디렉토리가 포함된 디렉토리입니다.

• \* 데이터 \*

이 VVOL에는 운영 체제 정보 및 사용자 파일이 포함되어 있습니다.

SAN 구축에서 가상 디스크의 크기인 LUN입니다.

NFS 구현에서 이는 가상 디스크의 크기인 파일입니다.

ONTAP 클러스터 9.8 이상에서 프로비저닝된 모든 NFS 데이터 VVOL의 경우 모든 VMDK 파일이 IOPS, 처리량, 지연 시간 등의 성능 메트릭을 모니터링하는 데 등록됩니다.

• \* 교환 \*

이 VVol은 가상 머신의 전원을 켜면 생성되고 가상 머신의 전원을 끄면 삭제됩니다.

SAN 구축에서 이 LUN은 가상 메모리의 크기입니다.

NFS 구현에서 이는 가상 메모리의 크기를 가진 파일입니다.

• \* 메모리 \*

VM 스냅샷을 생성할 때 메모리 스냅샷 옵션을 선택하면 이 VVol이 생성됩니다.

SAN 구축에서 이 LUN은 가상 메모리의 크기입니다.

NFS 구현에서 이는 가상 메모리의 크기를 가진 파일입니다.

# <span id="page-7-0"></span>재해 복구 설정을 구성합니다

VMware의 SRM(Site Recovery Manager)과 함께 vCenter Server에서 재해 복구 설정을 생성하고 관리할 수 있습니다.

VASA Provider는 SRA(Storage Replication Adapter)의 기능을 기본적으로 제공합니다. 데이터 센터에서 VVOL 데이터 저장소를 구성한 경우 VVOL 데이터 저장소의 복구를 위해 SRA를 별도로 설치할 필요가 없습니다. SRM(Site Recovery Manager)에서는 보호 사이트와 복구 사이트를 페어링해야 합니다. 사이트 페어링이 발생한 후 SRM 구성의 다음 부분에서는 SRM이 스토리지 시스템과 통신하여 디바이스 및 디바이스 복제를 검색할 수 있도록 스토리지 쌍을 설정하는 작업을 수행합니다. 스토리지 쌍을 구성하려면 먼저 SRM에서 사이트 쌍을 만들어야 합니다.

이번 릴리즈의 ONTAP 도구에서는 재해 복구를 위해 동기식 SnapMirror 구성을 사용하는 옵션을 제공합니다.

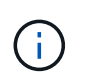

VMware SRM(Site Recovery Manager)은 VVOL 데이터 저장소의 재해 복구를 관리하기 위해 SRA를 사용하지 않습니다. 대신 VASA Provider를 사용하여 ONTAP 9.7 이상의 클러스터에서 VVOL 데이터 저장소의 복제 및 페일오버 제어를 수행할 수 있습니다.

["](#page-65-1)[스토리지](#page-65-1) [복제](#page-65-1) [어](#page-65-1)댑[터를](#page-65-1) [활성화합니다](#page-65-1)["](#page-65-1)

# <span id="page-8-0"></span>역할 기반 액세스 제어

**ONTAP** 도구의 역할 기반 액세스 제어 개요

vCenter Server는 vSphere 객체에 대한 액세스를 제어할 수 있도록 역할 기반 액세스 제어(RBAC)를 제공합니다. VMware vSphere용 ONTAP ® 툴에서 vCenter Server RBAC는 ONTAP RBAC와 함께 사용하여 특정 사용자가 특정 스토리지 시스템의 개체에 대해 수행할 수 있는 VSC 작업을 결정합니다.

작업을 성공적으로 완료하려면 적절한 vCenter Server RBAC 권한이 있어야 합니다. 작업 중에 VSC는 사용자의 ONTAP 권한을 확인하기 전에 사용자의 vCenter Server 권한을 확인합니다.

루트 객체(루트 폴더라고도 함)에 vCenter Server 권한을 설정할 수 있습니다. 그런 다음 이러한 권한이 필요하지 않은 자식 엔터티를 제한하여 보안을 강화할 수 있습니다.

### **vCenter Server** 권한의 구성 요소입니다

vCenter Server는 권한이 아닌 권한을 인식합니다. 각 vCenter Server 권한은 세 가지 구성 요소로 구성됩니다.

vCenter Server에는 다음과 같은 구성 요소가 있습니다.

• 하나 이상의 권한(역할)

권한은 사용자가 수행할 수 있는 작업을 정의합니다.

• vSphere 객체입니다

개체는 작업의 대상입니다.

• 사용자 또는 그룹

사용자 또는 그룹은 작업을 수행할 수 있는 사용자를 정의합니다.

다음 다이어그램에서 볼 수 있듯이 사용 권한을 가지려면 세 가지 요소가 모두 있어야 합니다.

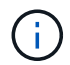

이 다이어그램에서 회색 상자는 vCenter Server에 있는 구성 요소를 나타내고 흰색 상자는 vCenter Server가 실행 중인 운영 체제에 있는 구성 요소를 나타냅니다.

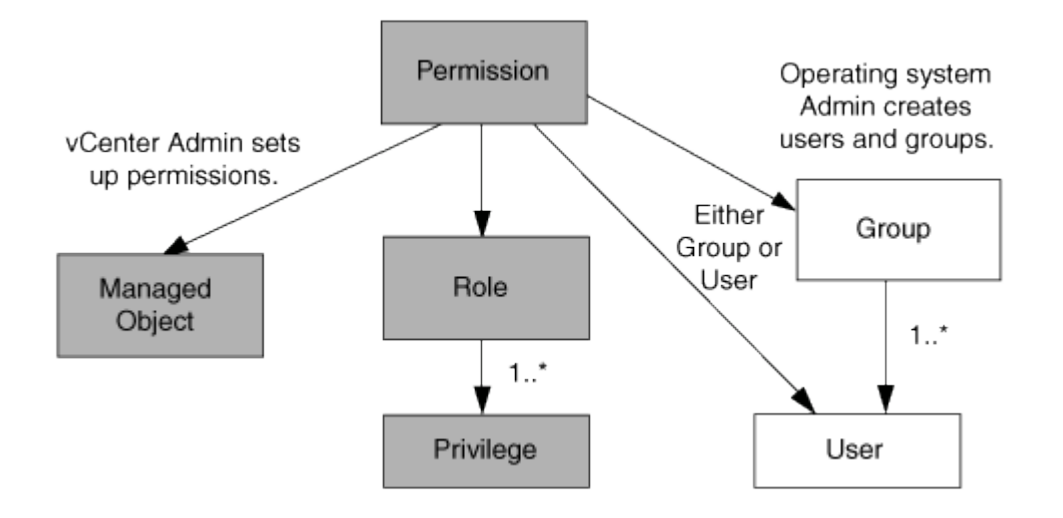

#### 권한

VMware vSphere용 ONTAP 툴에는 두 가지 유형의 권한이 연결됩니다.

• 기본 vCenter Server 권한

이러한 권한은 vCenter Server와 함께 제공됩니다.

• VSC별 권한

이러한 권한은 특정 VSC 작업에 대해 정의됩니다. VSC에만 적용됩니다.

VSC 작업을 수행하려면 VSC별 권한과 vCenter Server 기본 권한이 모두 필요합니다. 이러한 권한은 사용자에게 ""역할""을 구성합니다. 권한은 여러 권한을 가질 수 있습니다. 이러한 권한은 vCenter Server에 로그인한 사용자를 위한 것입니다.

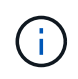

vCenter Server RBAC를 사용하여 작업을 단순화하기 위해 VSC는 VSC 작업을 수행하는 데 필요한 모든 VSC별 및 기본 권한을 포함하는 여러 표준 역할을 제공합니다.

권한 내에서 권한을 변경하면 해당 권한과 연결된 사용자가 로그아웃한 다음 로그인하여 업데이트된 권한을 활성화해야 합니다.

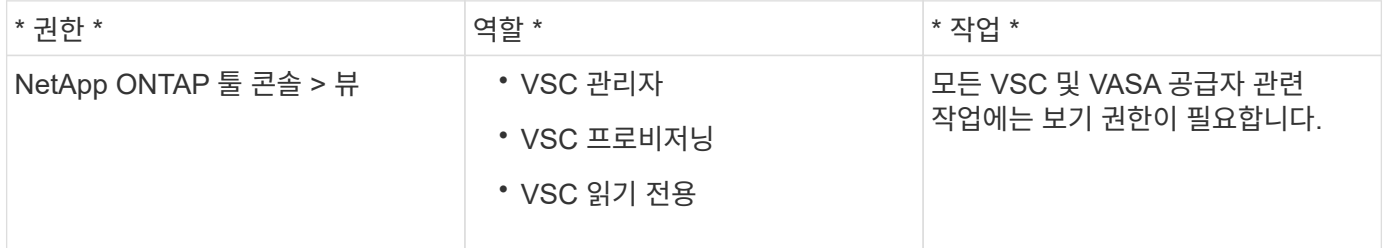

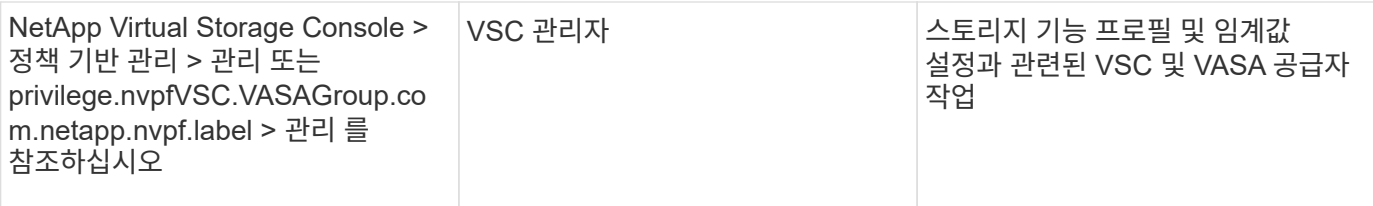

#### **vSphere** 객체

사용 권한은 vCenter Server, ESXi 호스트, 가상 머신, 데이터 저장소, 데이터 센터 등의 vSphere 객체와 연결됩니다. 및 폴더. 모든 vSphere 객체에 권한을 할당할 수 있습니다. vSphere 객체에 할당된 권한에 따라 vCenter Server는 해당 객체에 대해 수행할 수 있는 작업을 결정합니다. VSC 관련 작업의 경우 다른 엔티티가 아닌 루트 폴더 레벨(vCenter Server)에서만 사용 권한이 할당 및 검증됩니다. VAAI 플러그인 작업을 제외하고 관련 ESXi에 대해 사용 권한이 확인됩니다.

#### 사용자 및 그룹

Active Directory(또는 로컬 vCenter Server 머신)를 사용하여 사용자 및 사용자 그룹을 설정할 수 있습니다. 그런 다음 vCenter Server 권한을 사용하여 이러한 사용자 또는 그룹에 액세스 권한을 부여하여 특정 VSC 작업을 수행할 수 있도록 할 수 있습니다.

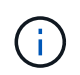

이러한 vCenter Server 권한은 VSC 관리자가 아니라 VSC vCenter 사용자에게 적용됩니다. 기본적으로 VSC 관리자는 제품에 대한 모든 액세스 권한을 가지며 권한을 부여하지 않습니다.

사용자 및 그룹에 할당된 역할이 없습니다. vCenter Server 권한의 일부이기 때문에 역할에 액세스할 수 있습니다.

**vCenter Server**에 대한 권한을 할당하고 수정하는 방법에 대한 핵심 사항

vCenter Server 사용 권한을 사용할 때는 몇 가지 주요 사항을 염두에 두어야 합니다. VMware vSphere 작업을 위한 ONTAP 도구의 성공 여부는 권한이 할당된 위치 또는 권한이 수정된 후 사용자가 수행한 작업에 따라 달라집니다.

#### 권한 할당

vSphere 객체 및 작업에 대한 액세스를 제한하려면 vCenter Server 권한만 설정하면 됩니다. 그렇지 않으면 관리자로 로그인할 수 있습니다. 이 로그인을 통해 모든 vSphere 객체에 자동으로 액세스할 수 있습니다.

권한을 할당하는 위치에 따라 사용자가 수행할 수 있는 VSC 작업이 결정됩니다.

작업을 완료하려면 루트 개체와 같은 상위 수준에서 사용 권한을 할당해야 하는 경우가 있습니다. 이 경우는 작업에 특정 vSphere 객체에 적용되지 않는 권한(예: 작업 추적)이 필요하거나 vSphere가 아닌 객체(예: 스토리지 시스템)에 필요한 권한이 적용되는 경우에 해당합니다.

이러한 경우 사용 권한을 설정하여 자식 엔터티가 사용 권한을 상속할 수 있습니다. 하위 엔티티에 다른 권한을 할당할 수도 있습니다. 자식 엔터티에 할당된 권한은 항상 부모 엔터티로부터 상속된 권한을 재정의합니다. 즉, 루트 개체에 할당되고 자식 엔터티가 상속한 권한의 범위를 제한하는 방법으로 자식 엔터티에 대한 권한을 부여할 수 있습니다.

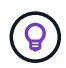

회사의 보안 정책에 더 제한적인 권한이 필요한 경우를 제외하고 루트 개체(루트 폴더라고도 함)에 권한을 할당하는 것이 좋습니다.

사용 권한 및 비 **vSphere** 객체

생성한 권한은 vSphere가 아닌 객체에 적용됩니다. 예를 들어, 스토리지 시스템은 vSphere 객체가 아닙니다. 권한이 스토리지 시스템에 적용되는 경우, 권한을 할당할 수 있는 vSphere 개체가 없으므로 VSC 루트 개체에 해당 권한이 포함된 권한을 할당해야 합니다.

예를 들어, VSC 권한 "스토리지 시스템 추가/수정/건너뛰기"와 같은 권한을 포함하는 모든 권한은 루트 오브젝트 레벨에 할당되어야 합니다.

권한을 수정합니다

언제든지 하나의 권한을 수정할 수 있습니다.

권한 내에서 권한을 변경하는 경우 해당 권한과 연결된 사용자는 로그아웃한 다음 다시 로그인하여 업데이트된 권한을 활성화해야 합니다.

<span id="page-11-0"></span>**ONTAP** 툴과 함께 패키지로 제공되는 표준 역할입니다

vCenter Server 권한 및 역할 기반 액세스 제어(RBAC)로 작업을 단순화하기 위해 VSC(Virtual Storage Console)에서는 주요 VSC 작업을 수행할 수 있는 표준 VSC 역할을 제공합니다. VSC 정보를 볼 수는 있지만 작업을 수행할 수 없는 읽기 전용 역할도 합니다.

표준 VSC 역할에는 VSC 작업을 수행하는 데 필요한 VSC별 권한과 기본 vCenter Server 권한이 모두 포함되어 있습니다. 또한 지원되는 모든 vCenter Server 버전에서 필요한 권한을 가질 수 있도록 역할이 설정됩니다.

관리자는 필요에 따라 이러한 역할을 사용자에게 할당할 수 있습니다.

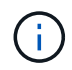

VSC를 최신 버전으로 업그레이드하면 표준 역할이 자동으로 업그레이드되어 새로운 VSC 버전에서 작동합니다.

vSphere Client 홈 페이지에서 \* Roles \* 를 클릭하여 VSC 표준 역할을 볼 수 있습니다.

VSC에서 제공하는 역할은 다음과 같은 작업을 수행할 수 있도록 지원합니다.

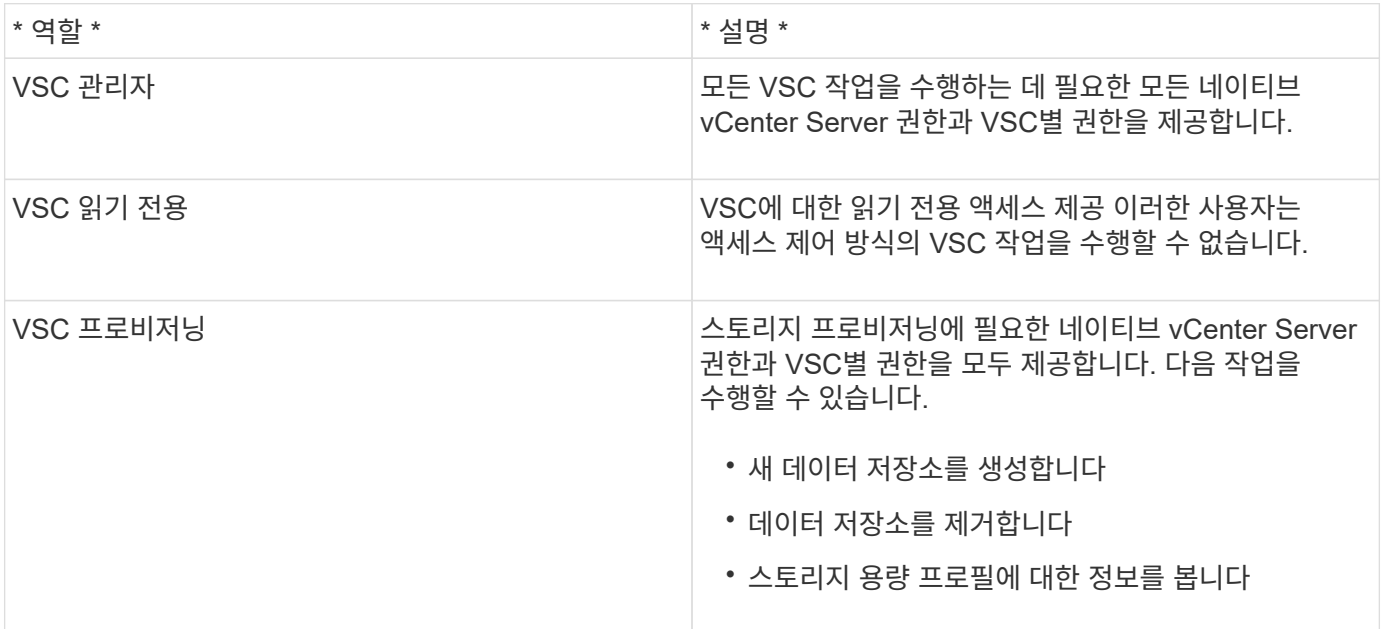

**VSC** 표준 역할 사용 지침

VMware vSphere 역할에 대한 표준 ONTAP 툴을 사용할 경우 따라야 할 몇 가지 지침이 있습니다.

표준 역할을 직접 수정해서는 안 됩니다. VSC를 업그레이드하면 VSC를 업그레이드할 때마다 변경 사항을 덮어쓰게 됩니다. VSC를 업그레이드할 때마다 설치 관리자가 표준 역할 정의를 업데이트합니다. 이렇게 하면 현재 VSC 버전뿐만 아니라 지원되는 모든 vCenter Server 버전에 대해서도 역할을 수행할 수 있습니다.

그러나 표준 역할을 사용하여 사용자 환경에 맞는 역할을 만들 수 있습니다. 이렇게 하려면 VSC 표준 역할을 복사한 다음 복사된 역할을 편집해야 합니다. VSC Windows 서비스를 다시 시작하거나 업그레이드한 경우에도 새 역할을 생성하여 이 역할을 유지할 수 있습니다.

VSC 표준 역할을 사용하는 방법에는 다음과 같은 것이 있습니다.

• 모든 VSC 작업에 표준 VSC 역할을 사용합니다.

이 시나리오에서는 표준 역할이 사용자가 VSC 작업을 수행하는 데 필요한 모든 권한을 제공합니다.

• 역할을 결합하여 사용자가 수행할 수 있는 작업을 확장합니다.

표준 VSC 역할이 환경에 너무 세밀하게 제공하는 경우, 여러 역할을 포함하는 상위 레벨 그룹을 생성하여 역할을 확장할 수 있습니다.

사용자가 추가적인 기본 vCenter Server 권한이 필요한 VSC 이외의 다른 작업을 수행해야 하는 경우, 이러한 권한을 제공하는 역할을 생성하여 그룹에도 추가할 수 있습니다.

• 보다 세분화된 역할을 만듭니다.

표준 VSC 역할보다 더 제한적인 역할을 구축해야 하는 경우 VSC 역할을 사용하여 새 역할을 생성할 수 있습니다.

이 경우 필요한 VSC 역할을 클론 생성한 다음, 클론 복제된 역할을 편집하여 사용자에게 필요한 권한만 갖게 됩니다.

#### **VSC** 작업에 필요한 권한입니다

VMware vSphere 작업을 위한 다양한 ONTAP 툴에는 VSC(가상 스토리지 콘솔) 및 기본 vCenter Server 권한에 따라 서로 다른 권한 조합이 필요합니다.

VSC 작업에 필요한 권한에 대한 정보는 NetApp 기술 자료 문서 1032542에서 확인할 수 있습니다.

["](https://kb.netapp.com/Advice_and_Troubleshooting/Data_Storage_Software/Virtual_Storage_Console_for_VMware_vSphere/How_to_configure_RBAC_for_Virtual_Storage_Console)[가상](https://kb.netapp.com/Advice_and_Troubleshooting/Data_Storage_Software/Virtual_Storage_Console_for_VMware_vSphere/How_to_configure_RBAC_for_Virtual_Storage_Console) [스토리지](https://kb.netapp.com/Advice_and_Troubleshooting/Data_Storage_Software/Virtual_Storage_Console_for_VMware_vSphere/How_to_configure_RBAC_for_Virtual_Storage_Console) [콘솔에](https://kb.netapp.com/Advice_and_Troubleshooting/Data_Storage_Software/Virtual_Storage_Console_for_VMware_vSphere/How_to_configure_RBAC_for_Virtual_Storage_Console) [대한](https://kb.netapp.com/Advice_and_Troubleshooting/Data_Storage_Software/Virtual_Storage_Console_for_VMware_vSphere/How_to_configure_RBAC_for_Virtual_Storage_Console) [RBAC](https://kb.netapp.com/Advice_and_Troubleshooting/Data_Storage_Software/Virtual_Storage_Console_for_VMware_vSphere/How_to_configure_RBAC_for_Virtual_Storage_Console) [구성](https://kb.netapp.com/Advice_and_Troubleshooting/Data_Storage_Software/Virtual_Storage_Console_for_VMware_vSphere/How_to_configure_RBAC_for_Virtual_Storage_Console) [방법](https://kb.netapp.com/Advice_and_Troubleshooting/Data_Storage_Software/Virtual_Storage_Console_for_VMware_vSphere/How_to_configure_RBAC_for_Virtual_Storage_Console)["](https://kb.netapp.com/Advice_and_Troubleshooting/Data_Storage_Software/Virtual_Storage_Console_for_VMware_vSphere/How_to_configure_RBAC_for_Virtual_Storage_Console)

#### **VMware vSphere**용 **ONTAP** 툴에 필요한 제품 레벨 권한입니다

VMware vSphere GUI용 ONTAP 툴에 액세스하려면 올바른 vSphere 오브젝트 레벨에 지정된 VSC별 보기 권한이 있어야 합니다. 이 권한 없이 로그인하는 경우 NetApp 아이콘을 클릭하면 VSC에 오류 메시지가 표시되며 사용자가 VSC에 액세스할 수 없습니다.

다음 정보는 VSC 제품 레벨 뷰 권한에 대해 설명합니다.

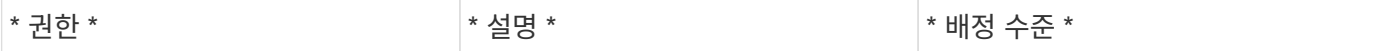

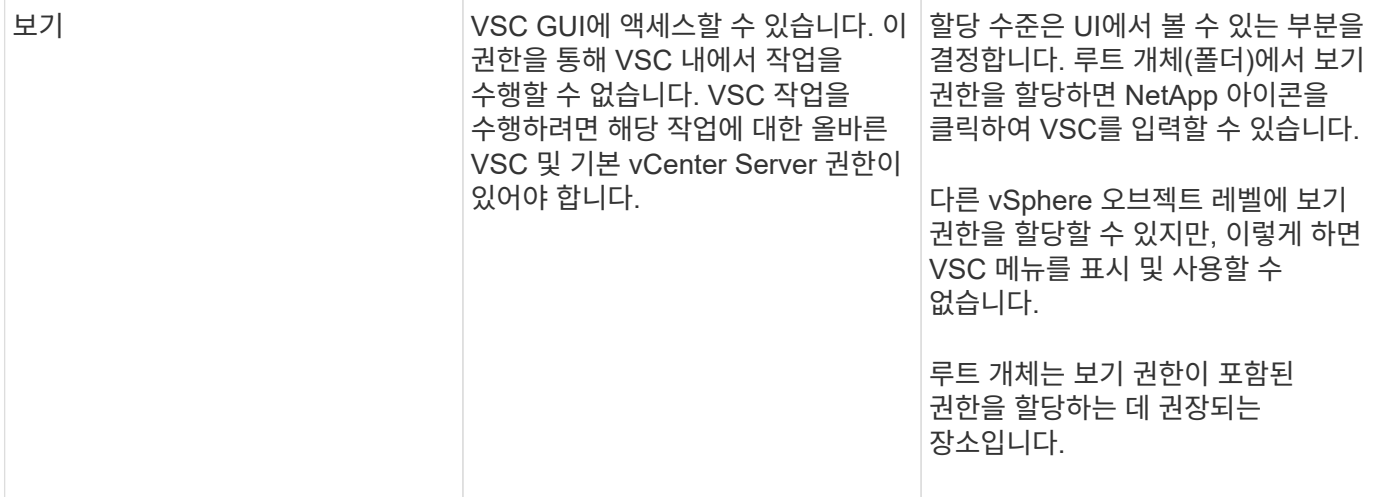

### <span id="page-13-0"></span>**ONTAP** 스토리지 시스템 및 **vSphere** 객체에 대한 사용 권한

ONTAP RBAC(역할 기반 액세스 제어)를 사용하여 특정 스토리지 시스템에 대한 액세스를 제어하고 해당 스토리지 시스템에서 사용자가 수행할 수 있는 작업을 제어할 수 있습니다. VMware vSphere용 ONTAP ® 툴에서 ONTAP RBAC는 vCenter Server RBAC와 함께 사용하여 특정 사용자가 특정 스토리지 시스템의 개체에 대해 수행할 수 있는 VSC(가상 스토리지 콘솔) 작업을 결정합니다.

VSC에서는 VSC 내에서 설정한 자격 증명(사용자 이름 및 암호)을 사용하여 각 스토리지 시스템을 인증하고 해당 스토리지 시스템에서 수행할 수 있는 스토리지 작업을 결정합니다. VSC는 스토리지 시스템마다 하나의 자격 증명 세트를 사용합니다. 이러한 자격 증명을 통해 해당 스토리지 시스템에서 수행할 수 있는 VSC 작업을 결정합니다. 즉, 개별 VSC 사용자에 대한 자격 증명이 아니라 VSC에 대한 자격 증명입니다.

ONTAP RBAC는 스토리지 시스템에 액세스하고 가상 시스템 프로비저닝과 같은 스토리지와 관련된 VSC 작업을 수행하는 경우에만 적용됩니다. 특정 스토리지 시스템에 적합한 ONTAP RBAC 권한이 없는 경우 해당 스토리지 시스템에 호스팅된 vSphere 객체에서 작업을 수행할 수 없습니다. ONTAP RBAC와 VSC별 권한을 함께 사용하여 사용자가 수행할 수 있는 VSC 작업을 제어할 수 있습니다.

- 스토리지 시스템에 상주하는 스토리지 또는 vCenter Server 객체를 모니터링하고 구성합니다
- 스토리지 시스템에 상주하는 vSphere 객체를 프로비저닝합니다

VSC별 권한과 함께 ONTAP RBAC를 사용하면 스토리지 관리자가 관리할 수 있는 스토리지 중심의 보안 계층을 제공합니다. 따라서 ONTAP RBAC와 단독으로 또는 vCenter Server RBAC가 지원하는 것보다 세분화된 액세스 제어를 사용할 수 있습니다. 예를 들어 vCenter Server RBAC에서 vCenterUserA가 데이터 저장소를 프로비저닝하지 않도록 하면서 NetApp 스토리지에 데이터 저장소를 프로비저닝하도록 설정할 수 있습니다. 특정 스토리지 시스템의 스토리지 시스템 자격 증명이 스토리지 생성을 지원하지 않는 경우 vCenterUserB와 vCenterUserA는 해당 스토리지 시스템에서 데이터 저장소를 프로비저닝할 수 없습니다.

VSC 작업을 시작할 때 VSC는 먼저 해당 작업에 대한 올바른 vCenter Server 권한이 있는지 확인합니다. vCenter Server의 권한이 부족하여 작업을 수행할 수 없는 경우, 초기 vCenter Server 보안 검사를 통과하지 못했기 때문에 VSC에서 해당 스토리지 시스템에 대한 ONTAP 권한을 확인할 필요가 없습니다. 따라서 스토리지 시스템에 액세스할 수 없습니다.

vCenter Server의 사용 권한이 충분하면 VSC는 스토리지 시스템 자격 증명(사용자 이름 및 암호)과 연결된 ONTAP RBAC 권한(ONTAP 역할)을 확인합니다. 해당 스토리지 시스템에서 VSC 작업에 필요한 스토리지 작업을 수행할 수 있는 충분한 권한이 있는지 확인합니다. 올바른 ONTAP 권한이 있으면 스토리지 시스템에 액세스하여 VSC 작업을

수행할 수 있습니다. ONTAP 역할에 따라 스토리지 시스템에서 수행할 수 있는 VSC 작업이 결정됩니다.

각 스토리지 시스템에는 하나의 ONTAP 권한 세트가 연결되어 있습니다.

ONTAP RBAC와 vCenter Server RBAC를 모두 사용하면 다음과 같은 이점이 있습니다.

• 보안

관리자는 세분화된 vCenter Server 객체 레벨과 스토리지 시스템 레벨에서 어떤 작업을 수행할 수 있는지 제어할 수 있습니다.

• 감사 정보

대부분의 경우 VSC는 스토리지 시스템에 대한 감사 추적을 제공하므로 스토리지 수정을 수행한 vCenter Server 사용자에게 이벤트를 다시 추적할 수 있습니다.

• 사용 편의성

모든 컨트롤러 자격 증명을 한 곳에서 유지 관리할 수 있습니다.

#### **VMware vSphere**용 **ONTAP** 툴을 사용할 때 권장되는 **ONTAP** 역할

VMware vSphere 및 역할 기반 액세스 제어(RBAC)에 대한 ONTAP ® 툴로 작업하기 위해 몇 가지 권장되는 ONTAP 역할을 설정할 수 있습니다. 이러한 역할에는 VSC(가상 스토리지 콘솔) 작업에서 실행되는 필수 스토리지 작업을 수행하는 데 필요한 ONTAP 권한이 포함되어 있습니다.

새 사용자 역할을 생성하려면 ONTAP를 실행하는 스토리지 시스템에서 관리자로 로그인해야 합니다. 다음 중 하나를 사용하여 ONTAP 역할을 만들 수 있습니다.

• ONTAP 시스템 관리자 9.7 이상

["](#page-50-0)[사용자](#page-50-0) [역할](#page-50-0) [및](#page-50-0) [권한을](#page-50-0) [구성합니다](#page-50-0)["](#page-50-0)

각 ONTAP 역할에는 해당 역할의 자격 증명을 구성하는 연결된 사용자 이름 및 암호 쌍이 있습니다. 이러한 자격 증명을 사용하여 로그인하지 않으면 해당 역할과 연결된 스토리지 작업에 액세스할 수 없습니다.

보안 조치로서 VSC별 ONTAP 역할은 계층적으로 정렬됩니다. 즉, 첫 번째 역할이 가장 제한적인 역할이며 가장 기본적인 VSC 스토리지 운영 세트와 연관된 권한만 가집니다. 다음 역할에는 자신의 권한과 이전 역할과 연결된 모든 권한이 모두 포함됩니다. 각각의 추가 역할은 지원되는 스토리지 작업과 관련하여 덜 제한적입니다.

다음은 VSC를 사용할 때 권장되는 ONTAP RBAC 역할 중 일부입니다. 이러한 역할을 생성한 후에는 가상 시스템 프로비저닝과 같은 스토리지 관련 작업을 수행해야 하는 사용자에게 역할을 할당할 수 있습니다.

1. 탐색

이 역할을 통해 스토리지 시스템을 추가할 수 있습니다.

2. 스토리지 생성

이 역할을 사용하여 스토리지를 생성할 수 있습니다. 이 역할에는 검색 역할과 연결된 모든 권한도 포함됩니다.

3. 스토리지 수정

이 역할을 사용하여 스토리지를 수정할 수 있습니다. 이 역할에는 검색 역할 및 스토리지 생성 역할과 연결된 모든 권한도 포함됩니다.

4. 스토리지 폐기

이 역할을 사용하면 스토리지를 제거할 수 있습니다. 이 역할에는 검색 역할, 스토리지 생성 역할 및 스토리지 수정 역할과 연결된 모든 권한도 포함됩니다.

VASA Provider for ONTAP를 사용하는 경우 PBM(정책 기반 관리) 역할도 설정해야 합니다. 이 역할을 통해 스토리지 정책을 사용하여 스토리지를 관리할 수 있습니다. 이 역할을 수행하려면 "Discovery" 역할도 설정해야 합니다.

**VMware vSphere**용 **ONTAP** 툴에 대한 **ONTAP** 역할 기반 액세스 제어를 구성하는 방법

VMware vSphere용 ONTAP ® 툴에서 역할 기반 액세스 제어를 사용하려면 스토리지 시스템에서 RBAC(ONTAP 역할 기반 액세스 제어)를 구성해야 합니다. ONTAP RBAC 기능을 사용하여 액세스 권한이 제한된 사용자 지정 사용자 계정을 하나 이상 생성할 수 있습니다.

VSC 및 SRA는 클러스터 수준 또는 SVM(스토리지 가상 머신) SVM 레벨에서 스토리지 시스템에 액세스할 수 있습니다. 클러스터 레벨에서 스토리지 시스템을 추가하는 경우 필요한 모든 기능을 제공하려면 admin 사용자의 자격 증명을 제공해야 합니다. SVM 세부 정보를 직접 추가하여 스토리지 시스템을 추가하는 경우 "'vsadmin'' 사용자에게 특정 작업을 수행하는 데 필요한 모든 역할과 기능이 없다는 점을 알아야 합니다.

VASA Provider는 클러스터 레벨에서만 스토리지 시스템에 액세스할 수 있습니다. 특정 스토리지 컨트롤러에 VASA Provider가 필요한 경우 VSC 또는 SRA를 사용하는 경우에도 클러스터 레벨에서 VSC에 스토리지 시스템을 추가해야 합니다.

새 사용자를 생성하고 클러스터 또는 SVM을 ONTAP 툴에 연결하려면 다음을 수행해야 합니다.

• 클러스터 관리자 또는 SVM 관리자 역할을 생성합니다

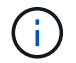

다음 중 하나를 사용하여 이러한 역할을 만들 수 있습니다.

◦ ONTAP 시스템 관리자 9.8

["](#page-50-0)[사용자](#page-50-0) [역할](#page-50-0) [및](#page-50-0) [권한을](#page-50-0) [구성합니다](#page-50-0)["](#page-50-0)

• 할당된 역할과 ONTAP를 사용하여 적절한 애플리케이션 세트를 가진 사용자를 생성합니다

VSC용 스토리지 시스템을 구성하려면 이러한 스토리지 시스템 자격 증명이 필요합니다. VSC에 자격 증명을 입력하여 VSC용 스토리지 시스템을 구성할 수 있습니다. 이러한 자격 증명을 사용하여 스토리지 시스템에 로그인할 때마다 자격 증명을 생성하는 동안 ONTAP에서 설정한 VSC 기능에 대한 권한이 부여됩니다.

• 스토리지 시스템을 VSC에 추가하고 방금 생성한 사용자의 자격 증명을 제공합니다

#### **VSC** 역할

VSC는 ONTAP 권한을 다음 VSC 역할 세트로 분류합니다.

• 탐색

연결된 모든 스토리지 컨트롤러를 검색할 수 있습니다

• 스토리지 생성

볼륨 및 LUN(Logical Unit Number) 생성 지원

• 스토리지 수정

스토리지 시스템의 크기 조정 및 중복 제거를 설정합니다

• 스토리지 폐기

볼륨 및 LUN을 소멸하도록 설정합니다

**VASA** 공급자 역할

클러스터 수준에서는 정책 기반 관리만 생성할 수 있습니다. 스토리지 용량 프로필을 사용하여 정책을 기반으로 스토리지를 관리할 수 있습니다.

#### **SRA** 역할

SRA에서는 ONTAP 권한을 클러스터 수준 또는 SVM 수준에서 SAN 또는 NAS 역할로 분류합니다. 이를 통해 사용자는 SRM 작업을 실행할 수 있습니다.

VSC는 클러스터를 VSC에 추가할 때 ONTAP RBAC 역할의 초기 권한 검증을 수행합니다. 직접 SVM 스토리지 IP를 추가한 경우 VSC에서 초기 검증을 수행하지 않습니다. VSC는 나중에 작업 워크플로에서 권한을 확인하고 적용합니다.

# <span id="page-16-0"></span>**ONTAP** 툴에 대한 고가용성을 구성합니다

ONTAP 툴은 고가용성(HA) 구성을 지원하여 장애 발생 시 ONTAP 툴의 무중단 기능을 제공합니다.

ONTAP 툴은 VMware vSphere HA(고가용성) 기능과 vSphere FT(내결함성) 기능을 사용하여 고가용성을 제공합니다. 고가용성(HA) 솔루션을 통해 다음과 같은 원인으로 인한 운영 중단으로부터 신속하게 복구할 수 있습니다.

- 호스트 오류입니다
- 네트워크 오류입니다
- 가상 머신 장애(게스트 OS 장애)
- 응용 프로그램(ONTAP 도구)이 충돌합니다

고가용성을 제공하기 위해 ONTAP 툴에 대한 추가 구성이 필요하지 않습니다. 요구 사항에 따라 vCenter Server 및 ESXi 호스트만 VMware vSphere HA 기능 또는 vSphere FT 기능으로 구성해야 합니다. HA와 FT에는 모두 공유 스토리지와 함께 클러스터 호스트가 필요합니다. FT는 추가적인 요구 사항과 제한 사항이 있습니다.

ONTAP 툴은 VMware vSphere HA 솔루션 및 vSphere FT 솔루션과 함께 ONTAP 툴 서비스를 항상 실행할 수 있도록 지원합니다. ONTAP 도구 감시 프로세스는 세 가지 서비스를 주기적으로 모니터링하여 어떤 종류의 오류가 감지되면 자동으로 다시 시작합니다. 이렇게 하면 응용 프로그램 오류를 방지할 수 있습니다.

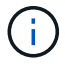

vCenter HA는 ONTAP 툴에서 지원되지 않습니다.

## **VMware vSphere HA**

HA(고가용성)를 위해 VMware vSphere용 ONTAP 툴을 구축할 vSphere 환경을 구성할 수 있습니다. VMware HA 기능은 가상 환경에서 하드웨어 장애 및 운영 체제 장애로부터 페일오버 보호 기능을 제공합니다.

VMware HA 기능은 가상 시스템을 모니터링하여 운영 체제 장애 및 하드웨어 장애를 감지합니다. 장애가 감지되면 VMware HA 기능은 리소스 풀의 다른 물리적 서버에서 가상 머신을 다시 시작합니다. 서버 오류가 감지되면 수동 개입이 필요하지 않습니다.

VMware HA 구성 절차는 vCenter Server 버전에 따라 다릅니다. 예를 들어 다음 참조 링크를 사용하여 필요한 vCenter Server 버전을 선택하여 VMware HA 구성 단계를 볼 수 있습니다.

["VMware vSphere](https://docs.vmware.com/en/VMware-vSphere/6.5/com.vmware.vsphere.avail.doc/GUID-5432CA24-14F1-44E3-87FB-61D937831CF6.html) [설명서](https://docs.vmware.com/en/VMware-vSphere/6.5/com.vmware.vsphere.avail.doc/GUID-5432CA24-14F1-44E3-87FB-61D937831CF6.html)[: vSphere HA](https://docs.vmware.com/en/VMware-vSphere/6.5/com.vmware.vsphere.avail.doc/GUID-5432CA24-14F1-44E3-87FB-61D937831CF6.html) [클러스터](https://docs.vmware.com/en/VMware-vSphere/6.5/com.vmware.vsphere.avail.doc/GUID-5432CA24-14F1-44E3-87FB-61D937831CF6.html) [생성](https://docs.vmware.com/en/VMware-vSphere/6.5/com.vmware.vsphere.avail.doc/GUID-5432CA24-14F1-44E3-87FB-61D937831CF6.html) [및](https://docs.vmware.com/en/VMware-vSphere/6.5/com.vmware.vsphere.avail.doc/GUID-5432CA24-14F1-44E3-87FB-61D937831CF6.html) [사용](https://docs.vmware.com/en/VMware-vSphere/6.5/com.vmware.vsphere.avail.doc/GUID-5432CA24-14F1-44E3-87FB-61D937831CF6.html)["](https://docs.vmware.com/en/VMware-vSphere/6.5/com.vmware.vsphere.avail.doc/GUID-5432CA24-14F1-44E3-87FB-61D937831CF6.html)

## **VMware vSphere** 내결함성

VMware vSphere FT(Fault Tolerance) 기능은 더 높은 수준의 고가용성(HA)을 제공하며 데이터 또는 연결 손실 없이 가상 머신을 보호할 수 있습니다. vCenter Server에서 vSphere FT for ONTAP 툴을 설정하거나 해제해야 합니다.

vSphere 라이센스가 ONTAP 툴에 필요한 vCPU 수로 FT를 지원하는지 확인합니다(대규모 환경의 경우 vCPU 2개 이상, vCPU 4개).

vSphere FT를 사용하면 서버 장애가 발생하더라도 가상 머신을 지속적으로 운영할 수 있습니다. 가상 머신에서 vSphere FT가 설정되면 DRS(Distributed Resource Scheduler)가 선택한 다른 호스트(보조 가상 머신)에 운영 가상 머신의 복제본이 자동으로 생성됩니다. DRS가 활성화되어 있지 않으면 사용 가능한 호스트에서 대상 호스트가 선택됩니다. vSphere FT는 운영 가상 머신과 보조 가상 머신을 잠금 단계 모드로 작동하여 각 가상 머신이 운영 가상 머신의 실행 상태를 보조 가상 머신에 미러링합니다.

운영 가상 시스템에 장애를 일으키는 하드웨어 장애가 있는 경우 보조 가상 머신이 운영 가상 머신이 중지된 위치를 즉시 감지합니다. 보조 가상 시스템은 네트워크 연결, 트랜잭션 또는 데이터의 손실 없이 계속 실행됩니다.

시스템은 vCenter Server 인스턴스에 대해 vSphere FT를 구성하기 위한 CPU 요구 사항, 가상 머신 제한 요구 사항 및 라이센스 요구 사항을 충족해야 합니다.

HA를 구성하는 절차는 vCenter Server 버전에 따라 다릅니다. 예를 들어 다음 참조 링크를 사용하여 필요한 vCenter Server 버전을 선택하여 HA 구성 단계를 볼 수 있습니다.

["VMware vSphere](https://docs.vmware.com/en/VMware-vSphere/6.5/com.vmware.vsphere.avail.doc/GUID-57929CF0-DA9B-407A-BF2E-E7B72708D825.html) [설명서](https://docs.vmware.com/en/VMware-vSphere/6.5/com.vmware.vsphere.avail.doc/GUID-57929CF0-DA9B-407A-BF2E-E7B72708D825.html)[:](https://docs.vmware.com/en/VMware-vSphere/6.5/com.vmware.vsphere.avail.doc/GUID-57929CF0-DA9B-407A-BF2E-E7B72708D825.html) [내결함성](https://docs.vmware.com/en/VMware-vSphere/6.5/com.vmware.vsphere.avail.doc/GUID-57929CF0-DA9B-407A-BF2E-E7B72708D825.html) [요구](https://docs.vmware.com/en/VMware-vSphere/6.5/com.vmware.vsphere.avail.doc/GUID-57929CF0-DA9B-407A-BF2E-E7B72708D825.html) [사항](https://docs.vmware.com/en/VMware-vSphere/6.5/com.vmware.vsphere.avail.doc/GUID-57929CF0-DA9B-407A-BF2E-E7B72708D825.html)[,](https://docs.vmware.com/en/VMware-vSphere/6.5/com.vmware.vsphere.avail.doc/GUID-57929CF0-DA9B-407A-BF2E-E7B72708D825.html) [제한](https://docs.vmware.com/en/VMware-vSphere/6.5/com.vmware.vsphere.avail.doc/GUID-57929CF0-DA9B-407A-BF2E-E7B72708D825.html) [사항](https://docs.vmware.com/en/VMware-vSphere/6.5/com.vmware.vsphere.avail.doc/GUID-57929CF0-DA9B-407A-BF2E-E7B72708D825.html) [및](https://docs.vmware.com/en/VMware-vSphere/6.5/com.vmware.vsphere.avail.doc/GUID-57929CF0-DA9B-407A-BF2E-E7B72708D825.html) [라이](https://docs.vmware.com/en/VMware-vSphere/6.5/com.vmware.vsphere.avail.doc/GUID-57929CF0-DA9B-407A-BF2E-E7B72708D825.html)센스["](https://docs.vmware.com/en/VMware-vSphere/6.5/com.vmware.vsphere.avail.doc/GUID-57929CF0-DA9B-407A-BF2E-E7B72708D825.html)

# <span id="page-17-0"></span>**ONTAP** 도구에서 지원하는 **MetroCluster** 구성

VMware vSphere용 ONTAP 툴은 ONTAP용 MetroCluster IP 및 FC 구성을 사용하는 환경을 지원합니다. 대부분의 지원은 자동입니다. 하지만 MetroCluster 환경을 VSC 및 VASA 공급자와 함께 사용하면 몇 가지 차이점이 있을 수 있습니다.

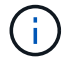

SRA는 MetroCluster 구성을 지원하지 않습니다.

# **MetroCluster** 구성 및 **VSC**를 누릅니다

VSC는 운영 사이트와 2차 사이트에서 스토리지 시스템 컨트롤러를 검색하는지 확인해야 합니다. 일반적으로 VSC는

스토리지 컨트롤러를 자동으로 검색합니다. 클러스터 관리 LIF를 사용하는 경우, VSC가 두 사이트에서 클러스터를 검색했는지 확인하는 것이 좋습니다. 그렇지 않으면 스토리지 컨트롤러를 VSC에 수동으로 추가할 수 있습니다. VSC에서 스토리지 컨트롤러에 연결하는 데 사용하는 사용자 이름과 암호 쌍을 수정할 수도 있습니다.

전환이 발생하면 보조 사이트의 SVM이 대신 사용됩니다. 이러한 SVM에는 이름에 ""-mc" 접미사가 붙습니다. 데이터 저장소 프로비저닝과 같은 작업을 수행하는 동안 전환 작업이 발생하는 경우 데이터 저장소가 상주하는 SVM의 이름이 ""-mc" 접미사를 포함하도록 변경됩니다. 스위치백을 수행할 때 이 접미사가 삭제되며 운영 사이트의 SVM에서 제어를 재개합니다.

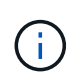

MetroCluster 구성을 VSC에 직접 SVM을 추가한 경우, 전환 후 SVM 이름의 변경(""-mc" 접미사 추가 )이 반영되지 않습니다. 다른 모든 스위치오버 작업은 정상적으로 계속 실행됩니다.

스위치오버 또는 스위치백을 수행할 때 VSC에서 클러스터를 자동으로 감지하여 검색하는 데 몇 분 정도 걸릴 수 있습니다. 데이터 저장소 프로비저닝과 같은 VSC 작업을 수행하는 동안 이 문제가 발생하면 지연이 발생할 수 있습니다.

## **MetroCluster** 구성 및 **VASA** 공급자

VASA Provider는 MetroCluster 구성을 사용하는 환경을 자동으로 지원합니다. VASA Provider 환경에서는 전환이 투명합니다. VASA Provider에 직접 SVM을 추가할 수 없습니다.

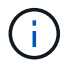

VASA Provider는 전환 후 보조 사이트의 SVM 이름에 ""-mc" 접미사를 추가하지 않습니다.

# <span id="page-19-0"></span>**ONTAP** 툴을 구축 및 업그레이드합니다

# <span id="page-19-1"></span>**VMware vSphere**용 **ONTAP** 툴의 신규 사용자를 위한 구축 워크플로우

VMware를 처음 사용하는 경우 NetApp VSC 제품을 사용하지 않은 경우, ONTAP 툴을 구축 및 구성하기 전에 vCenter Server를 구성하고 ESXi 호스트를 설정해야 합니다.

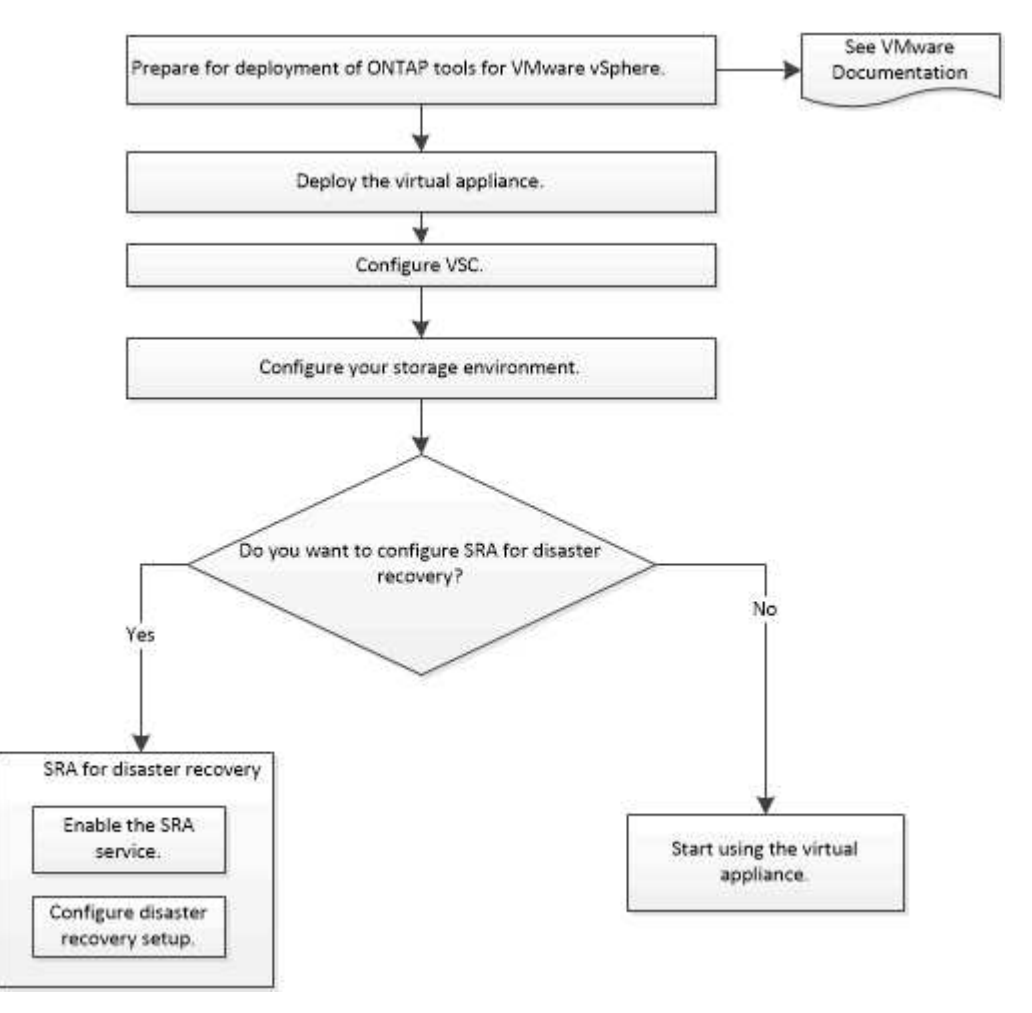

# <span id="page-19-2"></span>기존 **ONTAP** 도구 사용자를 위한 배포 워크플로

VMware vSphere용 ONTAP 툴의 9.x 릴리즈는 최신 버전으로 현재 위치 업그레이드를 지원합니다.

ONTAP 툴과 같은 개별 애플리케이션의 이전 릴리즈에서는 다른 업그레이드 프로세스를 사용합니다. 설정에 VSC 또는 VASA Provider 또는 SRA가 설치되어 있는 경우 다음 작업을 수행해야 합니다.

1. ONTAP 툴의 최신 릴리즈 배포

2. 기존 구성 데이터를 마이그레이션합니다.

구성 데이터에는 스토리지 시스템 자격 증명과 에 있는 기본 설정이 포함됩니다 kaminoprefs.xml 및

#### ["](#page-43-1)[기본](#page-43-1) [설정](#page-43-1) 파[일을](#page-43-1) [사용하여](#page-43-1) [IPv4](#page-43-1) [또는](#page-43-1) [IPv6](#page-43-1)[를](#page-43-1) [설정합니다](#page-43-1)["](#page-43-1)

대부분의 경우 구성 데이터를 마이그레이션할 필요가 없을 수 있습니다. 그러나 이전에 기본 설정 파일을 사용자 지정한 경우에는 기본 설정 파일을 검토하고 새로 배포된 ONTAP 도구와 유사한 변경 작업을 수행할 수 있습니다. 다음 중 하나를 수행할 수 있습니다.

- 사용 ["SnapCenter](https://mysupport.netapp.com/tools/index.html) [및](https://mysupport.netapp.com/tools/index.html) [가상](https://mysupport.netapp.com/tools/index.html) [스토리지](https://mysupport.netapp.com/tools/index.html) [콘솔용](https://mysupport.netapp.com/tools/index.html) [NetApp](https://mysupport.netapp.com/tools/index.html) [임포트](https://mysupport.netapp.com/tools/index.html) [유](https://mysupport.netapp.com/tools/index.html)틸리티["](https://mysupport.netapp.com/tools/index.html) 스토리지 시스템 자격 증명을 VSC 6.X 및 SRA 4.X에서 새 배포로 마이그레이션합니다.
- 스토리지 시스템을 새로 구축된 ONTAP 툴에 추가하고 추가할 때 자격 증명을 지정합니다.

VASA Provider 6.X에서 업그레이드하는 경우 업그레이드하기 전에 VASA Provider를 등록 취소해야 합니다. 자세한 내용은 현재 릴리즈의 설명서를 참조하십시오.

SRA 4.0 이전 버전에서도 업그레이드하는 경우:

• SRA 4.0P1을 사용하는 경우 먼저 SRA9.6으로 업그레이드한 다음 SRA 9.6을 최신 릴리스로 업그레이드할 수 있습니다.

["ONTAP](#page-33-1) [툴의](#page-33-1) [최](#page-33-1)신 [릴리즈로](#page-33-1) [업그레이드하십시오](#page-33-1)["](#page-33-1)

• SRA 2.1 또는 3.0을 사용하는 경우 먼저 기존 사이트 구성 세부 정보를 기록해야 합니다.

\_ONTAP\_용 스토리지 복제 어댑터 4.0에 대한 설치 및 설정 안내서는 "업그레이드 개요" 섹션에 자세히 설명되어 있습니다. 이러한 SRA 릴리즈에서는 VASA Provider도 사용하므로 VASA Provider를 등록 취소한 다음 최신 버전의 ONTAP 툴을 배포해야 합니다. 서버의 이전 릴리즈입니다 (.ova)는 업그레이드가 완료되면 제거할 수 있습니다.

모든 SRA 업그레이드의 경우 SRA 소프트웨어(Site Recovery Manager 서버의 어댑터, 에 의해 설치됨 .msi File)을 Site Recovery Manager 서버에서 제거해야 합니다. Windows 시스템 제어판을 사용하여 소프트웨어를 제거한 다음 를 사용하여 SRA 서버에 최신 SRA 소프트웨어를 설치할 수 있습니다 .msi 파일.

VASA Provider를 구축한 경우 기존 설정에서 업그레이드한 후 을 사용하여 ONTAP 툴의 메모리 크기를 12GB로 구성해야 합니다 Edit Settings 옵션을 선택합니다. 또한 가상 메모리 예약을 수정해야 합니다. 메모리 크기를 수정하려면 가상 머신의 전원을 꺼야 합니다.

설정에 ONTAP 도구의 7.2 또는 7.2.1 릴리스가 있는 경우 ONTAP 도구의 9.7P1 이상 릴리스로 직접 업그레이드할 수 없습니다. 먼저 기존 설정을 ONTAP 툴의 9.7 릴리즈로 업그레이드한 다음 최신 릴리즈로 업그레이드해야 합니다.

최신 버전의 ONTAP 도구를 배포하려는 경우 ""ONTAP 도구 배포에 대한 요구 사항" 항목을 참조하십시오. "ONTAP 도구 9.8 릴리스로 업그레이드" 항목에는 현재 위치 업그레이드 수행에 대한 정보가 있습니다.

• 관련 정보 \*

<https://mysupport.netapp.com/site/tools>

# <span id="page-20-0"></span>**VMware vSphere**용 **ONTAP** 툴 빠른 시작

VMware vSphere용 ONTAP 툴은 VSC, VASA 공급자, SRA(스토리지 복제 어댑터) 확장을

포함하는 단일 vCenter Server 플러그인입니다. VSC는 ESXi 호스트 설정을 구성하고 모범 사례를 사용하여 ONTAP 스토리지를 프로비저닝하므로 모든 ONTAP vSphere 환경에 권장됩니다. VASA Provider는 가상 볼륨(VVol) 지원에 필요하며 SRA는 VMware Site Recovery Manager와 함께 작동합니다.

### 설치 준비 중

플러그인을 가상 어플라이언스로 구축하면 각 제품을 vCenter Server에 별도로 설치 및 등록하는 수고를 줄일 수 있습니다.

구현할 수 있습니다

ONTAP 툴은 Windows vCenter Server 또는 VMware vCenter Server vCSA(Virtual Appliance)와 함께 사용할 수 있습니다. ESXi 시스템이 포함된 지원되는 vSphere에 ONTAP 툴을 구축해야 합니다.

최소 공간 및 호스트 사이징 요구사항은 다음과 같습니다.

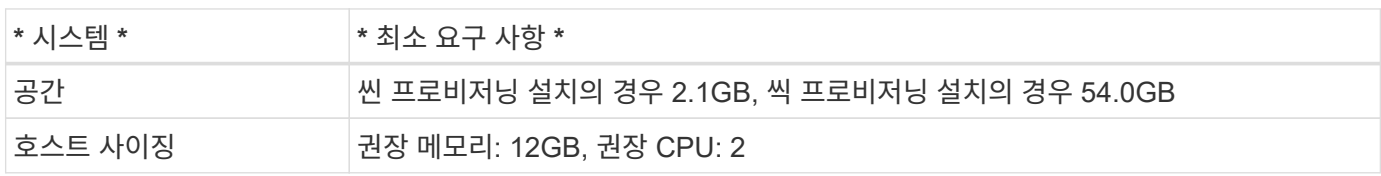

다음 라이센스를 알고 있어야 합니다.

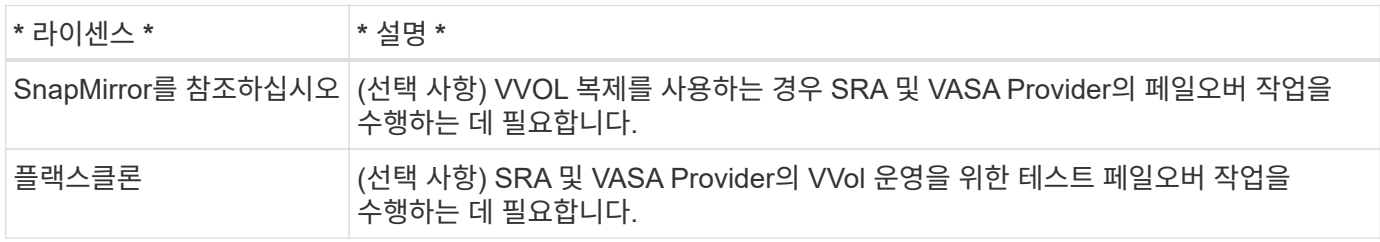

ONTAP 도구는 다음과 같은 기본 양방향 TCP 포트를 사용합니다.

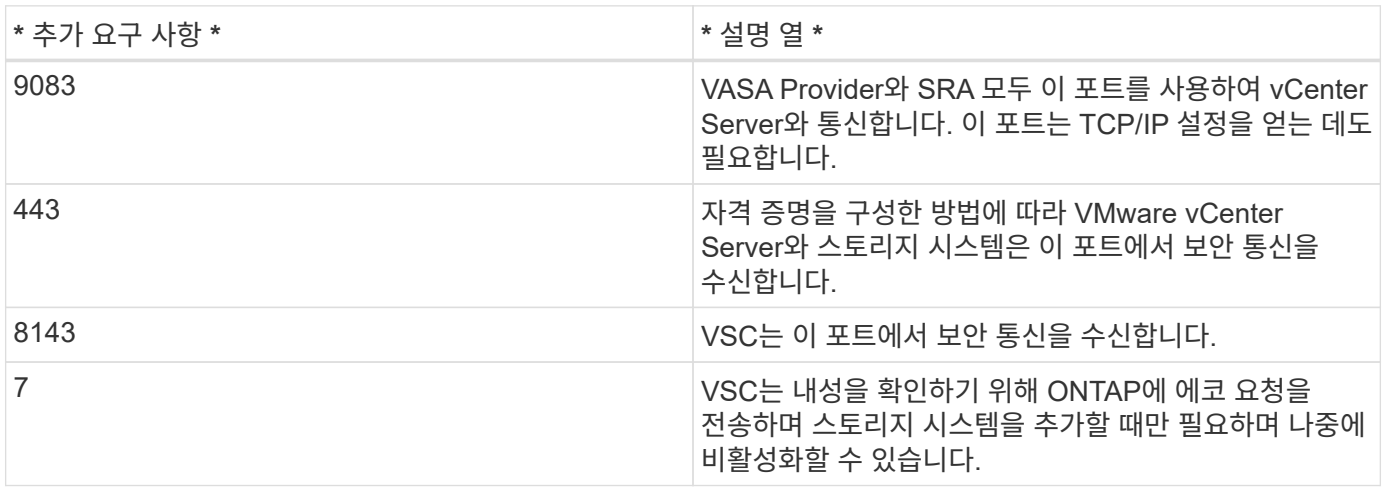

최소 스토리지 및 애플리케이션 요구사항:

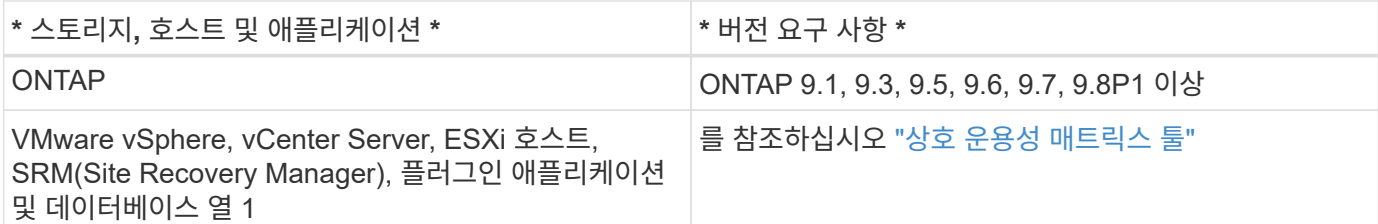

#### **ONTAP** 툴 요구사항

- vCenter Server 환경을 구성하고 설정합니다.
- ova 파일을 다운로드합니다.
- vCenter Server 인스턴스에 대한 로그인 자격 증명입니다.
- ONTAP 도구를 배포하는 동안 브라우저 캐시 문제가 발생하지 않도록 브라우저 캐시를 삭제합니다.
- 가상 어플라이언스가 ICMP 핑에 응답하도록 기본 게이트웨이를 구성합니다.
- 가상 어플라이언스에 대한 유효한 DNS 호스트 이름입니다.
- VVOL 대시보드를 보려면 ONTAP 9.6 이하 버전용 OnCommand API 서비스를 다운로드하여 설치하십시오. ONTAP 9.7 이상을 사용하는 경우 VASA Provider를 통해 OnCommand API 서비스를 등록할 필요가 없습니다.

#### **SRA**에 대한 선택적 요구 사항

VMware Site Recovery Manager와 함께 사용할 가상 어플라이언스를 구축하는 경우 다음이 필요합니다. \* 을(를) 다운로드했습니다 .msi SRM(Site Recovery Manager) 재해 복구 솔루션을 구성하려는 경우에만 SRA 플러그인에 대한 파일입니다. 열 1

\* 을(를) 다운로드했습니다 .tar.gz SRM 어플라이언스를 사용하는 경우 SRA용 파일입니다.

### **ONTAP** 도구 배포

단계

1. 를 다운로드합니다 .ova 에서 파일 ["NetApp Support](https://mysupport.netapp.com/site/products/all/details/otv/downloads-tab) [사이트](https://mysupport.netapp.com/site/products/all/details/otv/downloads-tab)["](https://mysupport.netapp.com/site/products/all/details/otv/downloads-tab) ONTAP 툴을 구축하는 vSphere 클라이언트 시스템으로

를 배포해야 합니다 .ova SRA를 배포하는 경우 소스 및 대상 사이트 모두에 파일을 저장합니다.

- 2. vSphere Web Client에 로그인하고 \* Home \* > \* Host & Clusters \* 를 선택합니다.
- 3. 필요한 데이터 센터를 마우스 오른쪽 단추로 클릭한 다음 \* Deploy OVF template \* 을 클릭합니다.
- 4. ova 파일의 URL을 입력하거나 .ova 파일이 저장된 폴더를 찾은 후 \* 다음 \* 을 클릭합니다.

5. 필수 세부 정보를 입력하여 구축을 완료합니다.

작업 \* 탭에서 배포 진행 상황을 보고 배포가 완료될 때까지 기다릴 수 있습니다.

#### **SRM**에 **SRA** 배포

SRA는 Windows SRM 서버 또는 8.2 SRM 어플라이언스에 배포할 수 있습니다.

단계

- 1. 를 다운로드합니다 .msi NetApp Support 사이트에서 SRA 플러그인용 설치 프로그램
- 2. 다운로드한 을 두 번 클릭합니다 .msi SRA 플러그인용 설치 프로그램 및 화면의 지침을 따릅니다.
- 3. 배포된 가상 어플라이언스의 IP 주소와 암호를 입력하여 SRM 서버에 SRA 플러그인 설치를 완료합니다.

**SRM** 어플라이언스에서 **SRA** 업로드 및 구성

#### 단계

- 1. 를 다운로드합니다 .tar.gz 에서 파일 ["NetApp Support](https://mysupport.netapp.com/site/products/all/details/otv/downloads-tab) [사이트](https://mysupport.netapp.com/site/products/all/details/otv/downloads-tab)[".](https://mysupport.netapp.com/site/products/all/details/otv/downloads-tab)
- 2. SRM 어플라이언스 화면에서 \* 스토리지 복제 어댑터 \* > \* 새 어댑터 \* 를 클릭합니다.
- 3. 를 업로드합니다 .tar.gz 파일을 SRM에 저장합니다.
- 4. 어댑터를 다시 검색하여 SRM 스토리지 복제 어댑터 페이지에서 세부 정보가 업데이트되었는지 확인합니다.
- 5. putty를 사용하여 SRM 어플라이언스에 관리자 계정을 사용하여 로그인합니다.
- 6. 루트 사용자로 전환: su root
- 7. 로그 위치에 명령을 입력하여 SRA Docker에서 사용하는 Docker ID를 가져옵니다. docker ps -l
- 8. 컨테이너 ID에 로그인합니다. docker exec -it -u srm <container id> sh
- 9. ONTAP 도구 IP 주소 및 암호를 사용하여 SRM 구성: perl command.pl -I <va-IP> administrator <va-password> 스토리지 자격 증명이 저장되었음을 확인하는 성공 메시지가 표시됩니다.

#### **SRA** 자격 증명 업데이트

#### 단계

1. 다음을 사용하여 /SRM/SRA/conf 디렉토리의 내용을 삭제합니다.

```
a. cd /srm/sra/conf
```
b.  $rm -rf$  \*

2. perl 명령을 실행하여 새 자격 증명으로 SRA를 구성합니다.

```
a. cd /srm/sra/
```
b. perl command.pl -I <va-IP> administrator <va-password>

#### **VASA Provider** 및 **SRA**를 사용하도록 설정합니다

#### 단계

- 1. 구축 중에 지정한 IP 주소를 사용하여 vSphere 웹 클라이언트에 로그인합니다.
- 2. OTV \* 아이콘을 클릭하고 배포 중에 지정한 사용자 이름과 암호를 입력한 다음 \* 로그인 \* 을 클릭합니다.
- 3. OTV의 왼쪽 창에서 \* 설정 > 관리 설정 > 기능 관리 \* 를 선택하고 필요한 기능을 활성화합니다.

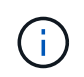

VASA Provider는 기본적으로 설정되어 있습니다. VVOL 데이터 저장소의 복제 기능을 사용하려면 VVol 복제 활성화 전환 버튼을 사용합니다.

4. ONTAP 도구의 IP 주소와 관리자 암호를 입력한 다음 \* 적용 \* 을 클릭합니다.

# <span id="page-24-0"></span>**ONTAP** 툴 구축 요구사항

### **VSC**용 포트 요구사항

기본적으로 VSC(Virtual Storage Console)에서는 스토리지 시스템과 VMware vCenter Server를 비롯한 구성 요소 간의 통신을 지원하기 위해 지정된 포트를 사용합니다. 방화벽이 활성화되어 있는 경우, 방화벽을 예외 허용으로 설정해야 합니다.

Windows 이외의 방화벽의 경우 VSC에서 사용하는 특정 포트에 대한 액세스를 수동으로 부여해야 합니다. 이러한 포트에 대한 액세스 권한을 부여하지 않으면 다음과 같은 오류 메시지가 표시됩니다.

Unable to communicate with the server.

VSC는 다음과 같은 기본 양방향 TCP 포트를 사용합니다.

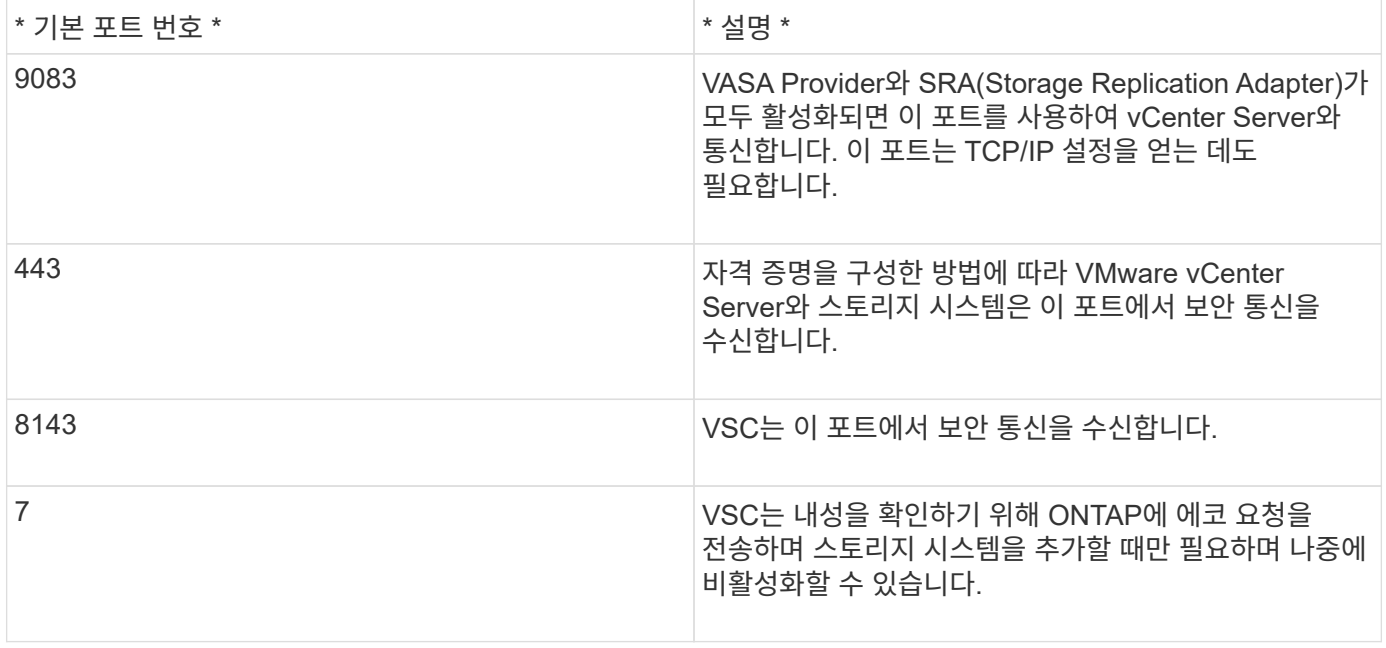

ONTAP 도구를 배포하기 전에 ICMP(인터넷 제어 메시지 프로토콜)를 활성화해야 합니다.

ICMP가 비활성화되면 ONTAP 도구의 초기 구성에 장애가 발생하고 구축 후 VSC 및 VASA 공급자 서비스를 시작할 수 없습니다. 구축 후에는 VSC 및 VASA Provider 서비스를 수동으로 설정해야 합니다.

### **ONTAP** 툴에 대한 공간 및 사이징 요구사항

VMware vSphere용 ONTAP 툴을 구축하기 전에 구축 패키지에 대한 공간 요구 사항과 몇 가지 기본 호스트 시스템 요구 사항을 숙지해야 합니다.

• \* 설치 패키지 공간 요구 사항 \*

 $\, \circ \,$  씬 프로비저닝된 설치의 경우 2.1GB

G)

◦ 씩 프로비저닝 설치의 경우 54.0GB

- \* 호스트 시스템 사이징 요구사항 \*
	- ESXi 6.5U3 이상
	- 권장 메모리: 12GB RAM
	- 권장 CPU: 2

#### **ONTAP** 툴을 지원하는 스토리지 시스템**,** 라이센스 및 애플리케이션

VMware vSphere용 ONTAP 툴 구축을 시작하기 전에 기본 스토리지 시스템 요구사항, 애플리케이션 요구사항 및 라이센스 요구사항을 알고 있어야 합니다.

상호 운용성 매트릭스 툴(IMT)에는 지원되는 버전의 ONTAP, vCenter Server, ESXi 호스트, 플러그인 애플리케이션, SRM(사이트 복구 관리자)에 대한 최신 정보가 포함되어 있습니다.

#### ["](https://imt.netapp.com/matrix/imt.jsp?components=99343;&solution=1777&isHWU&src=IMT)[상호](https://imt.netapp.com/matrix/imt.jsp?components=99343;&solution=1777&isHWU&src=IMT) [운용성](https://imt.netapp.com/matrix/imt.jsp?components=99343;&solution=1777&isHWU&src=IMT) [매](https://imt.netapp.com/matrix/imt.jsp?components=99343;&solution=1777&isHWU&src=IMT)트릭스 [툴](https://imt.netapp.com/matrix/imt.jsp?components=99343;&solution=1777&isHWU&src=IMT)["](https://imt.netapp.com/matrix/imt.jsp?components=99343;&solution=1777&isHWU&src=IMT)

VVol(VMware Virtual Volumes) 데이터 저장소에 대한 가상 머신 스냅샷 작업 및 클론 작업을 수행하려면 FlexClone 라이센스를 활성화해야 합니다.

SRA(Storage Replication Adapter)에는 다음 라이센스가 필요합니다.

• SnapMirror 라이센스

SRA에 대한 페일오버 작업을 수행하려면 SnapMirror 라이센스를 활성화해야 합니다.

• FlexClone 라이센스

SRA에 대한 테스트 페일오버 작업을 수행하려면 FlexClone 라이센스를 활성화해야 합니다.

데이터 저장소에 대한 IOPS를 보려면 스토리지 입출력 제어를 설정하거나 스토리지 입출력 제어 구성에서 스토리지 입출력 통계 수집 해제 확인란을 선택 취소해야 합니다. VMware의 Enterprise Plus 라이센스가 있는 경우에만 스토리지 I/O 제어를 활성화할 수 있습니다.

- ["](https://kb.vmware.com/s/article/1022091)[스토리지](https://kb.vmware.com/s/article/1022091) [입](https://kb.vmware.com/s/article/1022091)[출력](https://kb.vmware.com/s/article/1022091) [제어](https://kb.vmware.com/s/article/1022091) [문제](https://kb.vmware.com/s/article/1022091) [해결](https://kb.vmware.com/s/article/1022091)["](https://kb.vmware.com/s/article/1022091)
- ["](https://docs.vmware.com/en/VMware-vSphere/6.5/com.vmware.vsphere.resmgmt.doc/GUID-37CC0E44-7BC7-479C-81DC-FFFC21C1C4E3.html)[스토리지](https://docs.vmware.com/en/VMware-vSphere/6.5/com.vmware.vsphere.resmgmt.doc/GUID-37CC0E44-7BC7-479C-81DC-FFFC21C1C4E3.html) [입](https://docs.vmware.com/en/VMware-vSphere/6.5/com.vmware.vsphere.resmgmt.doc/GUID-37CC0E44-7BC7-479C-81DC-FFFC21C1C4E3.html)[출력](https://docs.vmware.com/en/VMware-vSphere/6.5/com.vmware.vsphere.resmgmt.doc/GUID-37CC0E44-7BC7-479C-81DC-FFFC21C1C4E3.html) [제어](https://docs.vmware.com/en/VMware-vSphere/6.5/com.vmware.vsphere.resmgmt.doc/GUID-37CC0E44-7BC7-479C-81DC-FFFC21C1C4E3.html) [요구](https://docs.vmware.com/en/VMware-vSphere/6.5/com.vmware.vsphere.resmgmt.doc/GUID-37CC0E44-7BC7-479C-81DC-FFFC21C1C4E3.html) [사항](https://docs.vmware.com/en/VMware-vSphere/6.5/com.vmware.vsphere.resmgmt.doc/GUID-37CC0E44-7BC7-479C-81DC-FFFC21C1C4E3.html)["](https://docs.vmware.com/en/VMware-vSphere/6.5/com.vmware.vsphere.resmgmt.doc/GUID-37CC0E44-7BC7-479C-81DC-FFFC21C1C4E3.html)

### <span id="page-25-0"></span>**ONTAP** 도구 구축을 위한 고려 사항

VMware vSphere용 ONTAP 툴을 구축하기 전에 구축을 계획하고 사용자 환경에서 ONTAP 툴을 구성하는 방법을 결정하는 것이 좋습니다.

다음 표에서는 ONTAP 도구를 배포하기 전에 고려해야 할 사항을 간략하게 보여 줍니다.

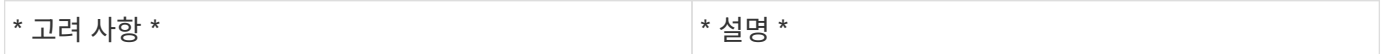

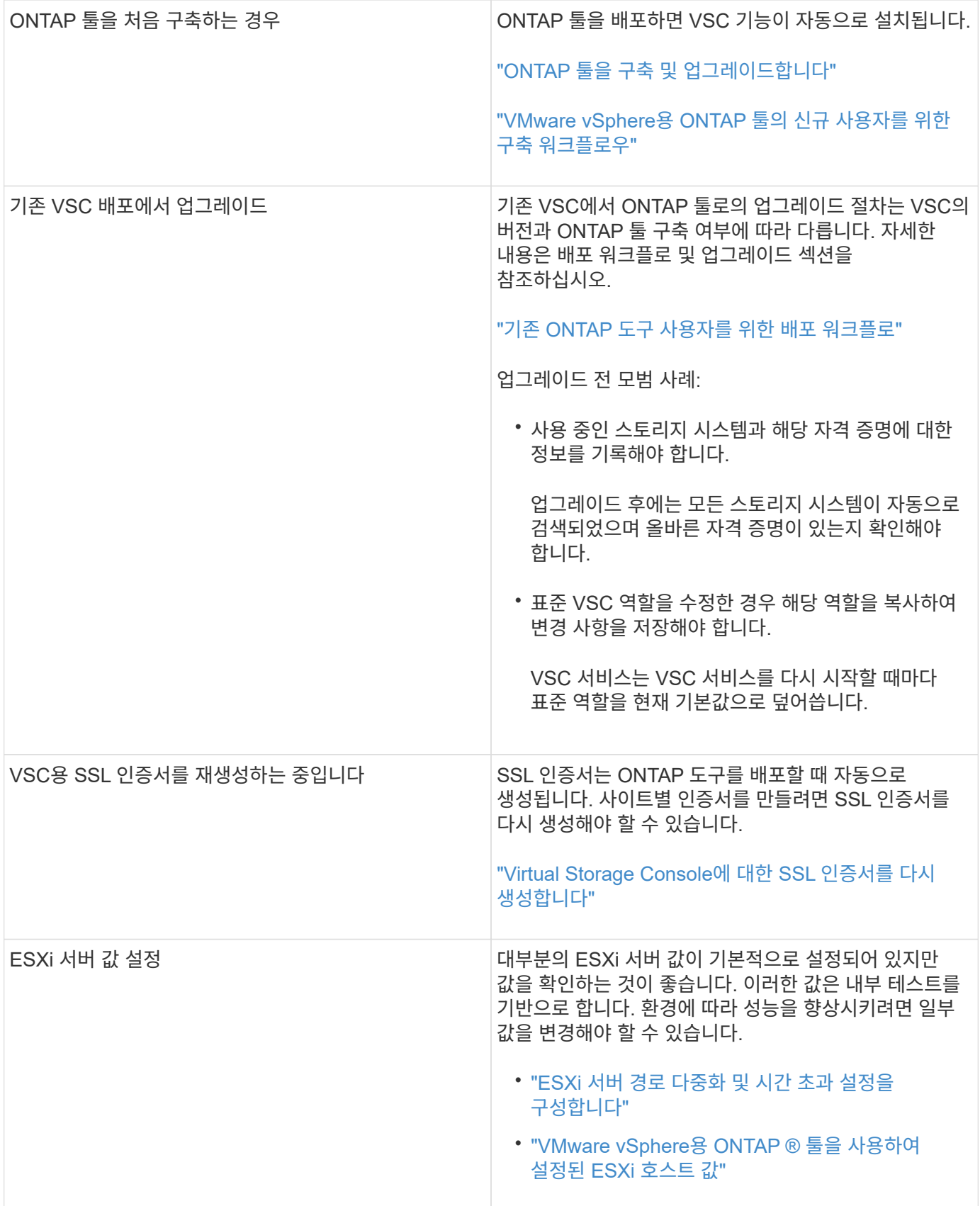

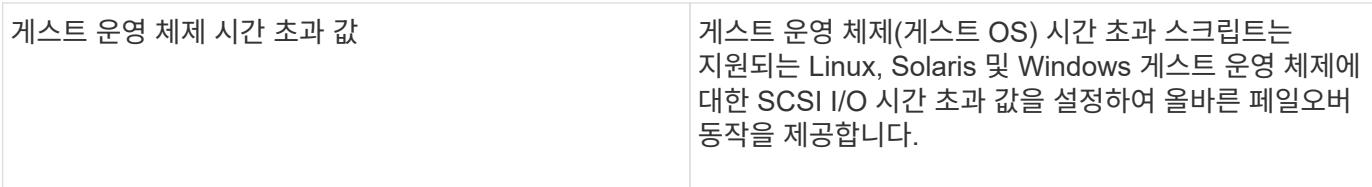

### 다음 표에서는 ONTAP 도구를 구성하는 데 필요한 사항을 간략하게 보여 줍니다.

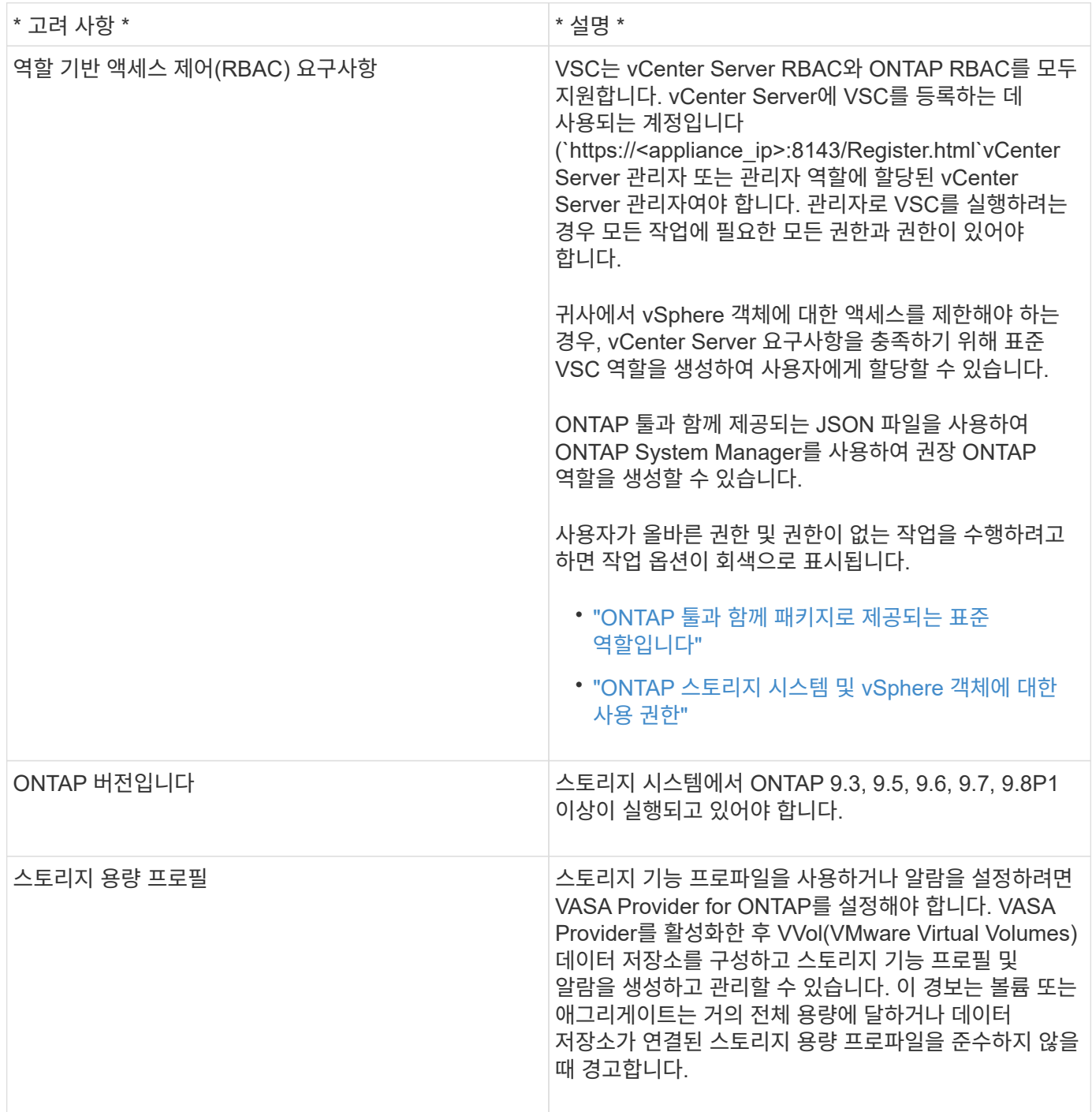

### 추가 구축 고려 사항

배포 ONTAP 도구를 사용자 지정하는 동안 몇 가지 요구 사항을 고려해야 합니다.

어플라이언스 관리자 사용자 암호입니다

관리자 암호에 공백을 사용해서는 안 됩니다.

어플라이언스 유지 관리 콘솔 자격 증명

"성자" 사용자 이름을 사용하여 유지보수 콘솔에 액세스해야 합니다. 배포 중에 "성자" 사용자의 암호를 설정할 수 있습니다. ONTAP 도구의 유지 관리 콘솔에 있는 응용 프로그램 구성 메뉴를 사용하여 암호를 변경할 수 있습니다.

**vCenter Server** 관리자 자격 증명

ONTAP 툴을 구축하는 동안 vCenter Server에 대한 관리자 자격 증명을 설정할 수 있습니다.

vCenter Server의 암호가 변경되면 다음 URL을 사용하여 관리자 암호를 업데이트할 수 있습니다. `\https://<IP>:8143/Register.html 여기서 IP 주소는 구축 중에 제공하는 ONTAP 툴의 IP 주소입니다.

**vCenter Server IP** 주소입니다

• ONTAP 툴을 등록할 vCenter Server 인스턴스의 IP 주소(IPv4 또는 IPv6)를 제공해야 합니다.

생성되는 VSC 및 VASA 인증서의 유형은 구축 과정에서 제공한 IP 주소(IPv4 또는 IPv6)에 따라 달라집니다. ONTAP 도구를 배포하는 동안 정적 IP 세부 정보와 DHCP를 입력하지 않은 경우 네트워크는 IPv4 및 IPv6 주소를 모두 제공합니다.

• vCenter Server에 등록하는 데 사용되는 ONTAP 툴 IP 주소는 구축 마법사에 입력한 vCenter Server IP 주소(IPv4 또는 IPv6) 유형에 따라 달라집니다.

vCenter Server 등록 중에 사용된 것과 동일한 유형의 IP 주소를 사용하여 VSC 및 VASA 인증서가 모두 생성됩니다.

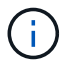

IPv6은 vCenter Server 6.7 이상에서만 지원됩니다.

어플라이언스 네트워크 속성입니다

DHCP를 사용하지 않는 경우 유효한 DNS 호스트 이름(unqualified)과 ONTAP 툴 및 기타 네트워크 매개 변수의 정적 IP 주소를 지정합니다. 이러한 매개 변수는 모두 올바른 설치 및 작동에 필요합니다.

# <span id="page-28-0"></span>**ONTAP** 툴 구축

**ONTAP** 도구를 다운로드하는 방법

NetApp Support 사이트에서 VMware vSphere용 ONTAP 툴에 대한 \_.ova\_file을 다운로드할 수 있습니다.

ova\_file에는 ONTAP 도구가 포함되어 있습니다. 배포가 완료되면 세 가지 제품이 모두 사용자 환경에 설치됩니다. 기본적으로 VSC는 후속 구축 모델을 결정하고 요구사항에 따라 VASA Provider 및 SRA를 사용할지 여부를 선택하는 즉시 작동합니다.

에서 ONTAP 도구를 다운로드할 수 있습니다 ["NetApp Support](https://mysupport.netapp.com/site/products/all/details/otv/downloads-tab) [사이트](https://mysupport.netapp.com/site/products/all/details/otv/downloads-tab)["](https://mysupport.netapp.com/site/products/all/details/otv/downloads-tab) 소프트웨어 다운로드 페이지를 사용합니다.

ONTAP 도구 배포에서 SRA를 활성화하려면 SRM(Site Recovery Manager) 서버에 SRA 플러그인을 설치해야 합니다. 소프트웨어 다운로드 섹션의 \* ONTAP \* 용 스토리지 복제 어댑터 메뉴에서 SRA 플러그인의 설치 파일을 다운로드할 수 있습니다.

## **ONTAP** 툴을 구축하는 방법

어플라이언스를 사용하려면 사용자 환경에 ONTAP 툴을 구축하고 필요한 매개 변수를 지정해야 합니다.

- 필요한 것 \*
- 지원되는 vCenter Server 릴리즈를 실행 중이어야 합니다.

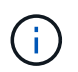

ONTAP 툴은 vCenter Server의 Windows 구축 또는 VMware vCSA(vCenter Server Virtual Appliance) 구축 시 등록할 수 있습니다.

#### ["](https://imt.netapp.com/matrix/imt.jsp?components=99343;&solution=1777&isHWU&src=IMT)[상호](https://imt.netapp.com/matrix/imt.jsp?components=99343;&solution=1777&isHWU&src=IMT) [운용성](https://imt.netapp.com/matrix/imt.jsp?components=99343;&solution=1777&isHWU&src=IMT) [매](https://imt.netapp.com/matrix/imt.jsp?components=99343;&solution=1777&isHWU&src=IMT)트릭스 [툴](https://imt.netapp.com/matrix/imt.jsp?components=99343;&solution=1777&isHWU&src=IMT)["](https://imt.netapp.com/matrix/imt.jsp?components=99343;&solution=1777&isHWU&src=IMT)

- vCenter Server 환경을 구성하고 설정해야 합니다.
- 가상 머신에 대해 ESXi 호스트를 설정해야 합니다.
- .ova file을 다운로드해야 합니다.
- vCenter Server 인스턴스에 대한 관리자 로그인 자격 증명이 있어야 합니다.
- vSphere Client의 모든 브라우저 세션에서 로그아웃하고 닫았어야 하며, ONTAP 툴 구축 중 브라우저 캐시 문제를 방지하기 위해 브라우저 캐시를 삭제해야 합니다.
- ICMP(Internet Control Message Protocol)를 활성화해야 합니다.

ICMP가 비활성화되면 ONTAP 도구의 초기 구성에 장애가 발생하고 구축 후 VSC 및 VASA 공급자 서비스를 시작할 수 없습니다. 구축 후에는 VSC 및 VASA Provider 서비스를 수동으로 설정해야 합니다.

• 이 작업에 대한 정보 \*

ONTAP 툴을 새로 설치하는 경우 VASA Provider가 기본적으로 설정됩니다. 하지만 ONTAP 툴의 이전 릴리즈에서 업그레이드하는 경우 VASA Provider의 상태가 유지되므로 VASA Provider를 수동으로 설정해야 할 수 있습니다.

#### ["](#page-30-0)[가상](#page-30-0) [데이터](#page-30-0) [저장소를](#page-30-0) [구성하기](#page-30-0) [위해](#page-30-0) [VASA Provider](#page-30-0)[를](#page-30-0) [설정합니다](#page-30-0)["](#page-30-0)

- 단계 \*
	- 1. vSphere Client에 로그인합니다.
	- 2. 홈 \* > \* 호스트 및 클러스터 \* 를 선택합니다.
	- 3. 필요한 데이터 센터를 마우스 오른쪽 단추로 클릭한 다음 \* OVA 템플릿 배포 \* 를 클릭합니다.
	- 4. ONTAP 도구에 대한 배포 파일을 제공할 적절한 방법을 선택한 후 \* 다음 \* 을 클릭합니다.

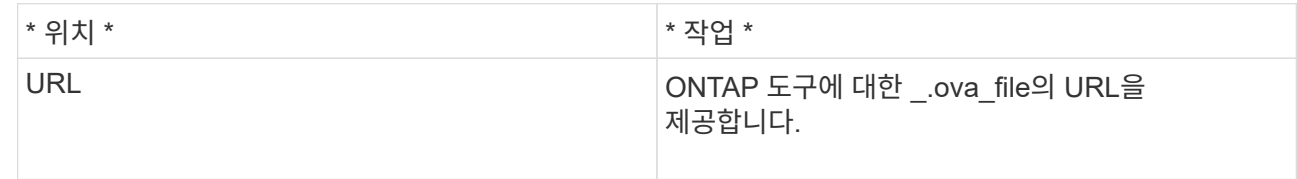

5. 세부 정보를 입력하여 구축 마법사를 사용자 지정합니다.

을 참조하십시오 ["](#page-25-0)[배](#page-25-0)포 [사용자](#page-25-0) [지정](#page-25-0) [고려](#page-25-0) [사항](#page-25-0)["](#page-25-0) 을 참조하십시오.

6. 구성 데이터를 검토한 후 \* Next \* 를 클릭하여 배포를 마칩니다.

배포가 완료될 때까지 기다리면 작업 탭에서 배포 진행률을 볼 수 있습니다.

- 7. ONTAP 툴 가상 머신의 전원을 켠 다음 ONTAP 툴을 실행하는 가상 머신의 콘솔을 엽니다.
- 8. 배포가 완료된 후 ONTAP 도구가 실행 중인지 확인합니다.
- 9. vCenter Server에 ONTAP 툴이 등록되지 않은 경우 를 사용합니다 `\https://appliance\_ip:8143/Register.html VSC 인스턴스를 등록합니다.
- 10. 구축된 ONTAP 툴을 보려면 vSphere Client에서 로그아웃한 후 다시 로그인하십시오.

vSphere Client에서 플러그인을 업데이트하는 데 몇 분 정도 걸릴 수 있습니다.

• 문제 해결: \* 로그인 후에도 플러그인을 볼 수 없는 경우 vSphere Client 캐시를 정리해야 합니다.

["vSphere](#page-33-2) 캐[시된](#page-33-2) [다운로드](#page-33-2) [플러그인](#page-33-2) [패키지를](#page-33-2) 지웁[니다](#page-33-2)["](#page-33-2)

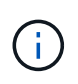

ONTAP 9.6 이하 버전을 사용하는 경우, VVOL 대시보드를 보려면 OnCommand API 서비스를 다운로드하고 설치해야 합니다. 그러나 ONTAP 9.7의 경우 OnCommand API 서비스를 VASA Provider에 등록할 필요가 없습니다.

["](#page-30-0)[가상](#page-30-0) [데이터](#page-30-0) [저장소를](#page-30-0) [구성하기](#page-30-0) [위해](#page-30-0) [VASA Provider](#page-30-0)[를](#page-30-0) [설정합니다](#page-30-0)["](#page-30-0)

• 관련 정보 \*

["VSC, VASA Provider, SRA](https://kb.netapp.com/?title=Advice_and_Troubleshooting%2FData_Storage_Software%2FVirtual_Storage_Console_for_VMware_vSphere%2FError_during_fresh_deployment_of_virtual_appliance_for_VSC%252C_VASA_Provider%252C_and_SRA)[를](https://kb.netapp.com/?title=Advice_and_Troubleshooting%2FData_Storage_Software%2FVirtual_Storage_Console_for_VMware_vSphere%2FError_during_fresh_deployment_of_virtual_appliance_for_VSC%252C_VASA_Provider%252C_and_SRA) [위한](https://kb.netapp.com/?title=Advice_and_Troubleshooting%2FData_Storage_Software%2FVirtual_Storage_Console_for_VMware_vSphere%2FError_during_fresh_deployment_of_virtual_appliance_for_VSC%252C_VASA_Provider%252C_and_SRA) [가상](https://kb.netapp.com/?title=Advice_and_Troubleshooting%2FData_Storage_Software%2FVirtual_Storage_Console_for_VMware_vSphere%2FError_during_fresh_deployment_of_virtual_appliance_for_VSC%252C_VASA_Provider%252C_and_SRA) [어플라이언스를](https://kb.netapp.com/?title=Advice_and_Troubleshooting%2FData_Storage_Software%2FVirtual_Storage_Console_for_VMware_vSphere%2FError_during_fresh_deployment_of_virtual_appliance_for_VSC%252C_VASA_Provider%252C_and_SRA) [새로](https://kb.netapp.com/?title=Advice_and_Troubleshooting%2FData_Storage_Software%2FVirtual_Storage_Console_for_VMware_vSphere%2FError_during_fresh_deployment_of_virtual_appliance_for_VSC%252C_VASA_Provider%252C_and_SRA) [구](https://kb.netapp.com/?title=Advice_and_Troubleshooting%2FData_Storage_Software%2FVirtual_Storage_Console_for_VMware_vSphere%2FError_during_fresh_deployment_of_virtual_appliance_for_VSC%252C_VASA_Provider%252C_and_SRA)축[하는](https://kb.netapp.com/?title=Advice_and_Troubleshooting%2FData_Storage_Software%2FVirtual_Storage_Console_for_VMware_vSphere%2FError_during_fresh_deployment_of_virtual_appliance_for_VSC%252C_VASA_Provider%252C_and_SRA) [동](https://kb.netapp.com/?title=Advice_and_Troubleshooting%2FData_Storage_Software%2FVirtual_Storage_Console_for_VMware_vSphere%2FError_during_fresh_deployment_of_virtual_appliance_for_VSC%252C_VASA_Provider%252C_and_SRA)[안](https://kb.netapp.com/?title=Advice_and_Troubleshooting%2FData_Storage_Software%2FVirtual_Storage_Console_for_VMware_vSphere%2FError_during_fresh_deployment_of_virtual_appliance_for_VSC%252C_VASA_Provider%252C_and_SRA) [오](https://kb.netapp.com/?title=Advice_and_Troubleshooting%2FData_Storage_Software%2FVirtual_Storage_Console_for_VMware_vSphere%2FError_during_fresh_deployment_of_virtual_appliance_for_VSC%252C_VASA_Provider%252C_and_SRA)류[가](https://kb.netapp.com/?title=Advice_and_Troubleshooting%2FData_Storage_Software%2FVirtual_Storage_Console_for_VMware_vSphere%2FError_during_fresh_deployment_of_virtual_appliance_for_VSC%252C_VASA_Provider%252C_and_SRA) [발생했습니다](https://kb.netapp.com/?title=Advice_and_Troubleshooting%2FData_Storage_Software%2FVirtual_Storage_Console_for_VMware_vSphere%2FError_during_fresh_deployment_of_virtual_appliance_for_VSC%252C_VASA_Provider%252C_and_SRA)["](https://kb.netapp.com/?title=Advice_and_Troubleshooting%2FData_Storage_Software%2FVirtual_Storage_Console_for_VMware_vSphere%2FError_during_fresh_deployment_of_virtual_appliance_for_VSC%252C_VASA_Provider%252C_and_SRA)

<span id="page-30-0"></span>가상 데이터 저장소를 구성하기 위해 **VASA Provider**를 설정합니다

VMware vSphere용 ONTAP 툴에는 기본적으로 VASA 공급자 기능이 설정되어 있습니다. 각 VVol 데이터 저장소에 필요한 스토리지 기능 프로필을 사용하여 VVol(VMware Virtual Volumes) 데이터 저장소를 구성할 수 있습니다.

- 필요한 것 \*
- vCenter Server 인스턴스를 설정하고 ESXi를 구성해야 합니다.
- ONTAP 툴을 구축해야 합니다.
- 이 작업에 대한 정보 \*

ONTAP 툴의 9.7.1 릴리즈로 업그레이드하기 전에 VASA 공급자 기능이 비활성화된 경우 업그레이드 후에도 VASA 공급자 기능이 비활성화된 상태로 유지됩니다. 이 릴리즈를 사용하면 VVOL 데이터 저장소에 대한 VVol 복제 기능을 활성화할 수 있습니다.

- 단계 \*
	- 1. VMware vSphere의 웹 사용자 인터페이스에 로그인합니다.
	- 2. vSphere 클라이언트에서 \* 메뉴 \* > \* ONTAP 툴 콘솔 \* 을 클릭합니다.
	- 3. 설정 \* 을 클릭합니다.
	- 4. 관리 설정 탭에서 \* 기능 관리 \* 를 클릭합니다.
	- 5. Manage Capabilities 대화 상자에서 사용할 VASA Provider 확장을 선택합니다.
	- 6. VVOL 데이터 저장소의 복제 기능을 사용하려면 \* VVol 복제 활성화 \* 전환 버튼을 사용합니다.
	- 7. ONTAP 도구의 IP 주소와 관리자 암호를 입력한 다음 \* 적용 \* 을 클릭합니다.

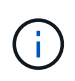

VASA Provider 확장을 설정한 후에도 VASA Provider 상태가 ""오프라인""으로 표시되면 을 확인합니다 `/var/log/vmware/vmware-sps/sps.log VASA Provider의 접속 오류에 대한 파일을 생성하거나 ""VMware-SPS"" 서비스를 다시 시작합니다.

#### **ONTAP 9.6** 이하 릴리스에서 **OnCommand API** 서비스를 등록합니다

ONTAP 9.6 이하를 사용하는 경우, VASA Provider용 OnCommand API Services를 등록하여 VVol VM 및 데이터 저장소 보고서에 대한 데이터를 얻은 경우에만 VVol 대시보드에서 VVol(VMware Virtual Volumes) 데이터 저장소 및 가상 시스템의 세부 정보를 표시할 수 있습니다.

• 필요한 것 \*

NetApp Support 사이트에서 OnCommand API Services 2.1 이상을 다운로드해야 합니다.

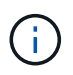

ONTAP 9.3 이상을 사용하여 SAN VVOL 데이터 저장소 및 가상 머신을 구성한 경우에만 VVol 대시보드에 성능 메트릭이 표시됩니다.

- 단계 \*
	- 1. ONTAP 도구 홈 페이지에서 \* 설정 \* 을 클릭합니다.
	- 2. 관리 설정 탭에서 \* 확장 관리 \* 를 클릭합니다.
	- 3. OnCommand API 서비스 등록 슬라이더를 사용하여 OnCommand API 서비스를 활성화합니다.
	- 4. OnCommand API 서비스의 IP 주소, 서비스 포트 및 자격 증명을 입력합니다.

VASA Provider Extensions 관리 대화 상자를 사용하여 다음 사항을 수정할 수도 있습니다.

- 자격 증명이 변경된 경우 OnCommand API 서비스 등록을 업데이트하려면
- VVol 대시보드가 더 이상 필요하지 않은 경우 OnCommand API Services의 등록을 취소합니다.

VASA Provider에 대한 OnCommand API 서비스 등록을 제거하려면 OnCommand API 서비스 등록 확인란의 선택을 해제해야 합니다.

5. 적용 \* 을 클릭합니다.

ONTAP API 서비스 등록이 완료된 후에만 VVOL 대시보드가 OnCommand 9.6 또는 이전 SAN VVOL 데이터

저장소에 대한 메트릭을 표시합니다.

• 관련 정보 \*

["NetApp](https://mysupport.netapp.com/site/global/dashboard) [지원](https://mysupport.netapp.com/site/global/dashboard)["](https://mysupport.netapp.com/site/global/dashboard)

## **NFS VAAI** 플러그인을 설치합니다

VMware vSphere용 ONTAP 툴의 GUI를 사용하여 VAAI(VMware vStorage APIs for Array Integration)용 NetApp NFS 플러그인을 설치할 수 있습니다.

- 필요한 것 \*
- $\,$  <code>\/AAI용 NFS</code> 플러그인의 설치 패키지를 다운로드해야 합니다 (`. $_{\rm vib}$ )NetApp Support 사이트 를 클릭합니다.</code>

#### ["NetApp](https://mysupport.netapp.com/site/global/dashboard) [지원](https://mysupport.netapp.com/site/global/dashboard)["](https://mysupport.netapp.com/site/global/dashboard)

- ESXi 호스트 6.5 이상 및 ONTAP 9.1 이상을 설치해야 합니다.
- ESXi 호스트의 전원을 켜고 NFS 데이터 저장소를 마운트해야 합니다.
- 의 값을 설정해야 합니다 DataMover.HardwareAcceleratedMove, DataMover.HardwareAcceleratedInit, 및 VMFS3.HardwareAcceleratedLocking 호스트 설정을 ""1""로 변경합니다.

이러한 값은 권장 설정 대화 상자가 업데이트될 때 ESXi 호스트에서 자동으로 설정됩니다.

- 를 사용하여 SVM(스토리지 가상 시스템)에서 vStorage 옵션을 활성화해야 합니다 vserver nfs modify -vserver vserver name -vstorage enabled 명령.
- NetApp NFS VAAI 플러그인 2.0을 사용하는 경우 ESXi 7.0 업데이트1 이상이 있어야 합니다.
- 단계 \*
	- 1. 의 이름을 바꿉니다 .vib NetApp Support 사이트에서 NetAppNasPlugin.vib로 다운로드한 파일로, VSC에서 사용하는 미리 정의된 이름과 일치합니다.
	- 2. ONTAP 도구 홈 페이지에서 \* 설정 \* 을 클릭합니다.
	- 3. NFS VAAI Tools \* 탭을 클릭합니다.
	- 4. 기존 버전 \* 섹션에서 \* 변경 \* 을 클릭합니다.
	- 5. 이름을 바꾼 을 찾아 선택합니다 .vib 파일을 클릭한 다음 \* 업로드 \* 를 클릭하여 파일을 ONTAP 도구에 업로드합니다.
	- 6. ESXi 호스트에 설치 섹션에서 NFS VAAI 플러그인을 설치할 ESXi 호스트를 선택한 다음 \* 설치 \* 를 클릭합니다.

화면의 지시에 따라 설치를 완료해야 합니다. vSphere Web Client의 Tasks 섹션에서 설치 진행률을 모니터링할 수 있습니다.

7. 설치가 완료되면 ESXi 호스트를 재부팅합니다.

ESXi 호스트를 재부팅하면 VSC가 NFS VAAI 플러그인을 자동으로 감지합니다. 플러그인을 활성화하기 위해 추가 단계를 수행할 필요가 없습니다.

### <span id="page-33-2"></span>**vSphere** 캐시된 다운로드 플러그인 패키지를 지웁니다

ONTAP 툴을 구축 또는 업그레이드한 후 플러그인이 자동으로 업데이트되지 않는 경우 vCenter Server 플러그인 문제를 해결하려면 브라우저와 vCenter Server에서 캐시된 다운로드 플러그인 패키지를 정리해야 합니다.

- 단계 \*
	- 1. 기존 vSphere 웹 클라이언트 또는 vSphere-UI에서 로그아웃합니다.
	- 2. 브라우저 캐시를 제거합니다.
	- 3. vSphere Client 캐시된 플러그인 패키지를 제거합니다. VCSA의 경우 다음을 수행합니다.
		- a. VCSA 어플라이언스에 SSH로 연결합니다.
		- b. VMware vSphere Client 서비스를 중지합니다. service-control --stop vsphere-ui
		- c. 디렉토리를 vCenter 클라이언트 UI 확장 디렉토리로 변경합니다. cd /etc/vmware/vsphereui/vc-packages/vsphere-client-serenity
		- d. 를 사용하여 NetApp과 관련된 캐시된 플러그인 패키지를 제거합니다 rm -rf 명령:

rm -rf com.netapp.nvpf.webclient-\*

- rm -rf com.netapp.vasa.vvol.webclient-\*
- rm -rf com.netapp.vsch5-\*
- a. VMware vSphere Client 서비스를 시작합니다. service-control --start vsphere-ui

# <span id="page-33-0"></span>**ONTAP** 툴을 업그레이드합니다

### <span id="page-33-1"></span>**ONTAP** 툴의 최신 릴리즈로 업그레이드하십시오

여기에 제공된 지침에 따라 기존 9.7 설정에서 ONTAP 도구의 9.8 릴리스로 업그레이드할 수 있습니다.

- 필요한 것 \*
- ONTAP 도구의 9.8 릴리스용 .iso file을 다운로드해야 합니다.
- 업그레이드 후 ONTAP 도구가 최적으로 작동하도록 최소 12GB RAM을 예약해야 합니다.
- vSphere Client 브라우저 캐시를 정리해야 합니다.

["vSphere](#page-33-2) 캐[시된](#page-33-2) [다운로드](#page-33-2) [플러그인](#page-33-2) [패키지를](#page-33-2) 지웁[니다](#page-33-2)["](#page-33-2)

기존 구축 환경에서 VASA Provider의 상태는 업그레이드 후 유지됩니다. 업그레이드 후 요구 사항에 따라 VASA Provider를 수동으로 설정하거나 해제해야 합니다. 하지만 VVol(VMware Virtual Volumes)을 사용하지 않는 경우에도 VASA Provider를 활성화하는 것이 가장 좋습니다. 이를 통해 기존 데이터 저장소 용량 할당 및 스토리지 알람을 위한

스토리지 용량 프로필을 사용할 수 있기 때문입니다.

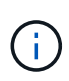

기존 9.7 버전에서만 ONTAP 도구의 9.8 릴리스로 업그레이드할 수 있습니다. ONTAP 도구의 9.7.1 릴리즈로 업그레이드하고 VVOL 복제를 사용하려는 경우 SRM(사이트 복구 관리자)이 설치된 ONTAP 도구를 사용하여 vCenter Server를 하나 더 설정해야 합니다.

- 단계 \*
	- 1. 다운로드한 \_.iso\_file을 ONTAP 도구에 마운트합니다.
		- a. Edit Settings \* > \* DVD/CD-ROM Drive \* 를 클릭합니다.
		- b. 드롭다운 목록에서 \* Datastore ISO \* 파일을 선택합니다.
		- c. 다운로드한 \_.iso\_file 로 찾아 선택한 다음 \* 전원을 켤 때 연결 \* 확인란을 선택합니다.
	- 2. 배포된 ONTAP 도구의 요약 탭에 액세스합니다.
	- 3. 를 클릭합니다 ▶ 를 눌러 유지보수 콘솔을 시작합니다.
	- 4. "메인 메뉴" 프롬프트에서 옵션을 입력합니다 2 시스템 구성 \* 의 경우 옵션을 입력합니다 8 업그레이드 \* 용.

업그레이드가 완료되면 ONTAP 도구가 다시 시작됩니다. ONTAP 툴은 업그레이드 전과 동일한 IP 주소를 사용하여 vCenter Server에 등록됩니다.

- 5. ONTAP 툴을 IPv6 주소로 vCenter Server에 등록하려면 다음을 수행해야 합니다.
	- a. ONTAP 도구 등록을 취소합니다.
	- b. ONTAP 툴의 IPv6 주소를 \* Register \* 페이지를 사용하여 vCenter Server에 등록합니다.
	- c. 등록 후 VSC 및 VASA 공급자 인증서를 다시 생성합니다.

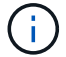

IPv6은 vCenter Server 6.7 이상에서만 지원됩니다.

- 1. 구축된 ONTAP 툴을 보려면 vSphere Client에서 로그아웃한 후 다시 로그인하십시오.
	- a. 기존 vSphere 웹 클라이언트 또는 vSphere Client에서 로그아웃하고 창을 닫습니다.
	- b. vSphere Client에 로그인합니다.

vSphere Client에서 플러그인을 업데이트하는 데 몇 분 정도 걸릴 수 있습니다.

- 7.0 버전의 ONTAP 툴을 최신 버전의 ONTAP 툴로 업그레이드하는 경우, 기존 VM 스토리지 정책을 편집하기 전에 먼저 스토리지 용량 프로필을 생성해야 합니다. 그렇지 않으면 값이 잘못되었거나 누락된다는 오류가 발생할 수 있습니다.
- $\left( \,$ i  $\right)$
- 이전 버전에서 9.8 버전의 ONTAP 도구로 업그레이드하는 경우 에서 확인할 수 있습니다 vvol.rebalance.threshold vvol.properties 파일에 속성이 없습니다.

속성의 기본값은 85%로 설정됩니다.

스토리지 복제 어댑터를 업그레이드합니다

ONTAP 툴을 업그레이드하거나 최신 버전의 ONTAP 툴을 구축한 후에는 SRA(스토리지 복제

어댑터)를 업그레이드해야 합니다.

• 단계 \*

1. 어댑터에 따라 다음 절차 중 하나를 사용하여 최신 어댑터로 업그레이드해야 합니다.

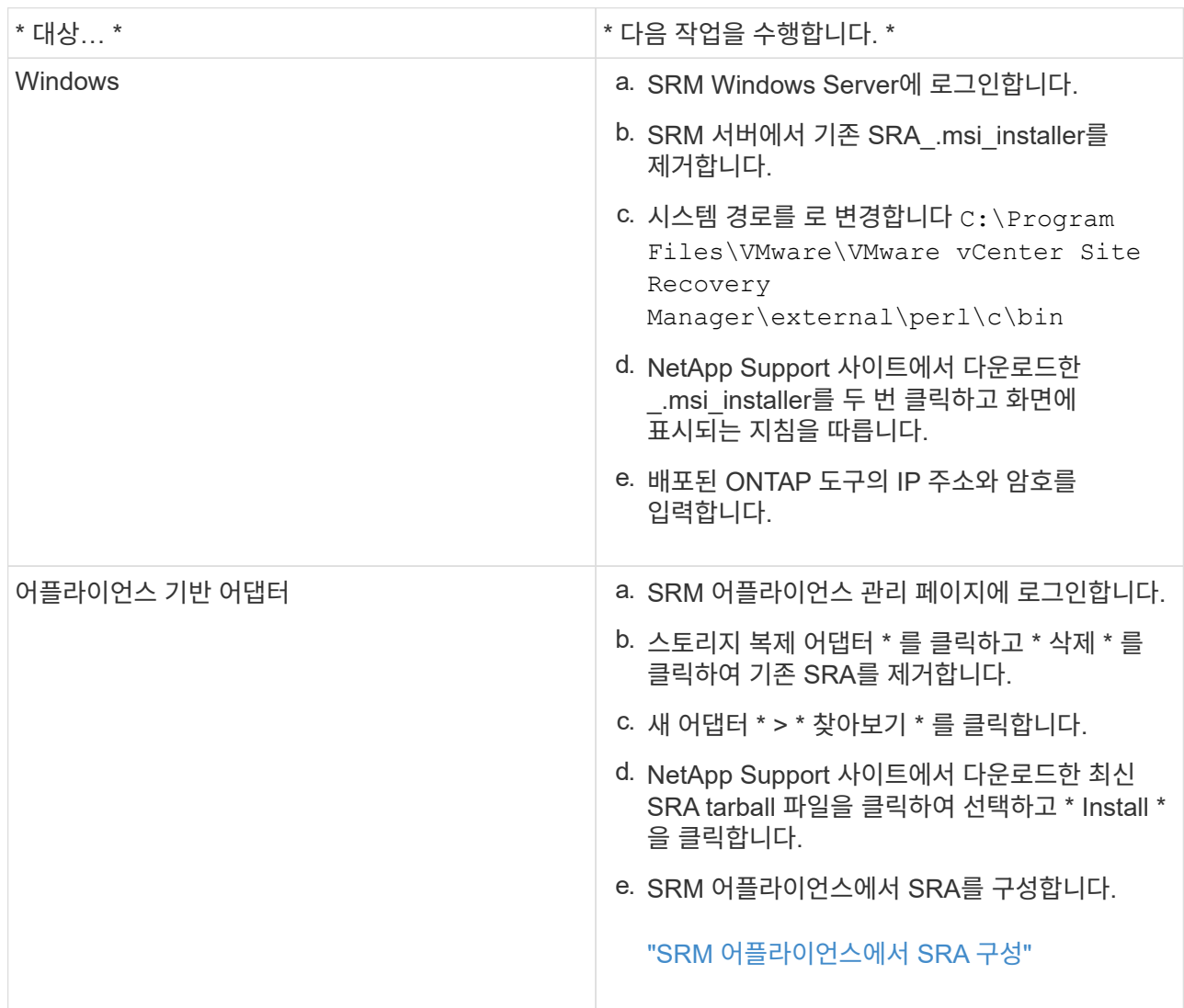
# **ONTAP** 도구를 구성합니다

# **ONTAP** 도구 구성 워크플로

ONTAP 툴을 구성하려면 스토리지 시스템을 구성하고, 스토리지 기능 프로필을 생성하고, 데이터 저장소를 프로비저닝하며, 재해 복구를 위해 SRA를 선택적으로 구성해야 합니다.

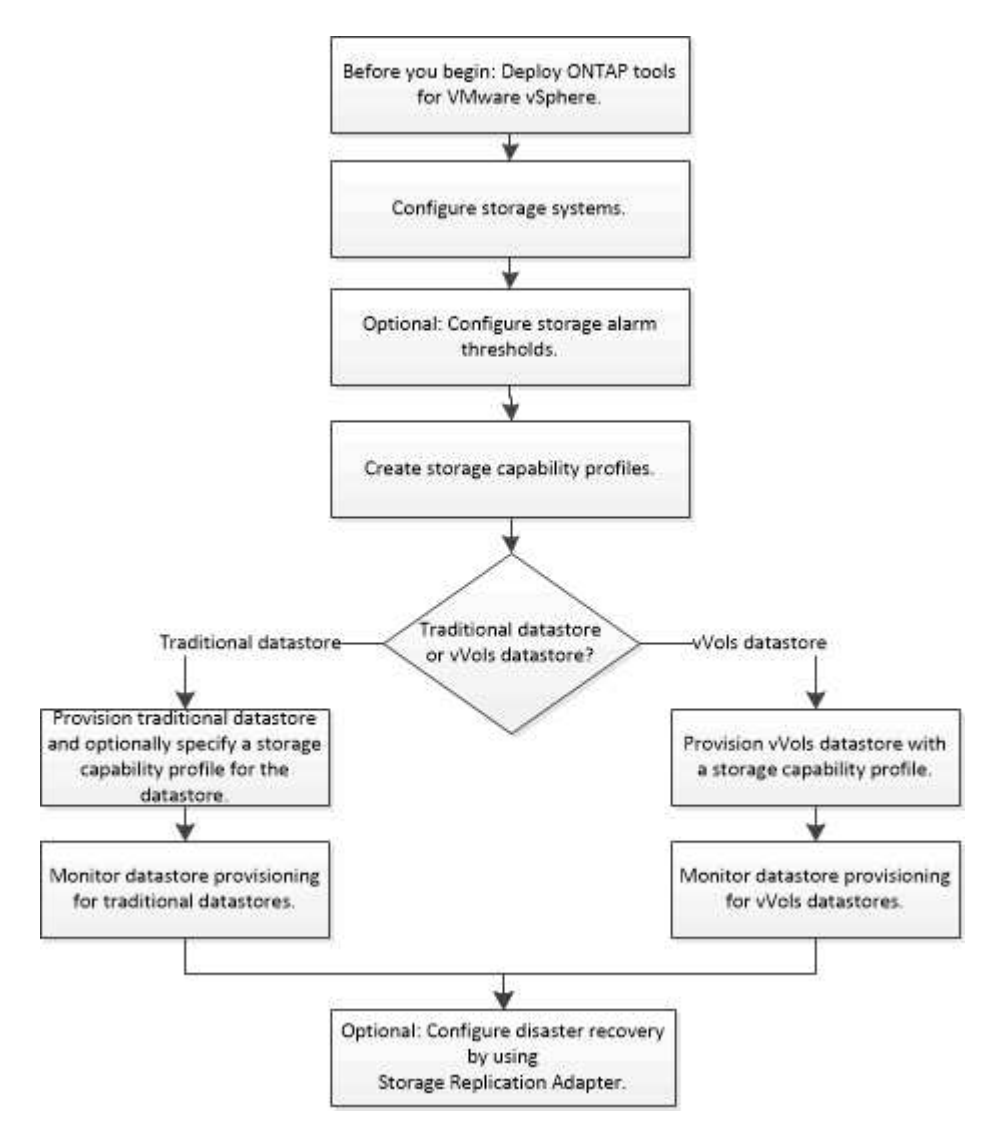

# **ESXi** 설정을 구성합니다

**ESXi** 서버 경로 다중화 및 시간 초과 설정을 구성합니다

VMware vSphere용 ONTAP 툴은 ESXi 호스트 다중 경로 설정과 NetApp 스토리지 시스템에 가장 적합한 HBA 시간 초과 설정을 확인하고 설정합니다.

• 이 작업에 대한 정보 \*

이 프로세스는 구성 및 시스템 로드에 따라 시간이 오래 걸릴 수 있습니다. 작업 진행률이 Recent Tasks(최근 작업) 패널에 표시됩니다. 작업이 완료되면 호스트 상태 경고 아이콘이 일반 아이콘 또는 재부팅 보류 중 아이콘으로 바뀝니다.

- 단계 \*
	- 1. VMware vSphere Web Client 홈 페이지에서 \* vCenter \* > \* Hosts \* 를 클릭합니다.
	- 2. 호스트를 마우스 오른쪽 버튼으로 클릭한 다음 \* Actions \* > \* NetApp VSC \* > \* Set Recommended Values \* 를 선택합니다.
	- 3. NetApp 권장 설정 대화 상자에서 시스템에 가장 적합한 값을 선택합니다.

표준 권장 값은 기본적으로 설정됩니다.

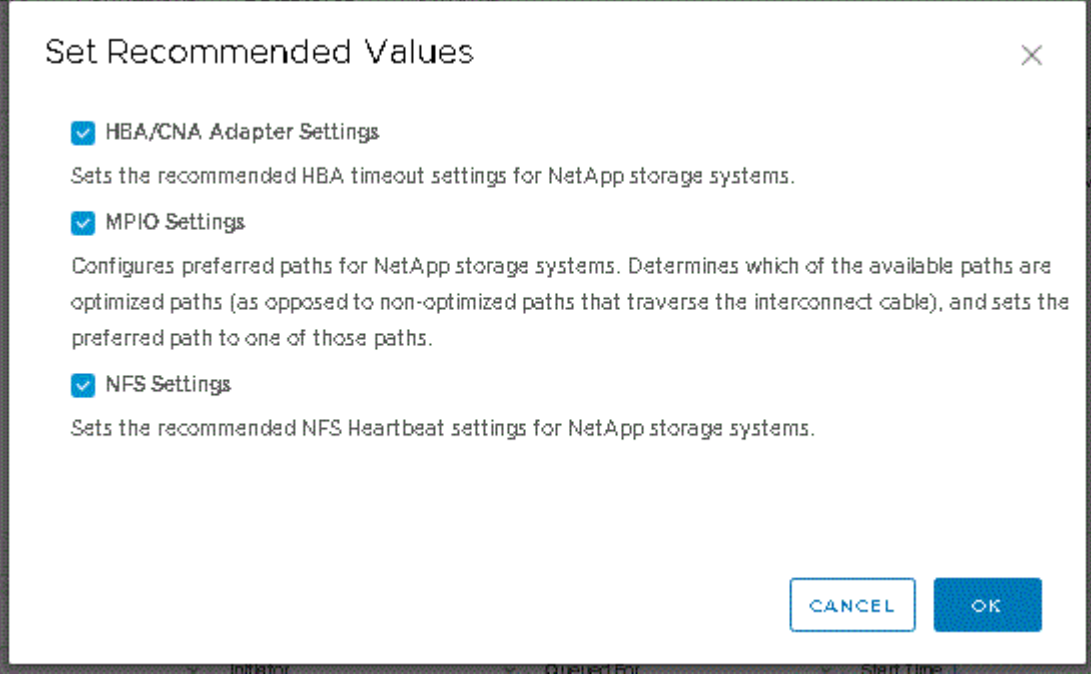

1. 확인 \* 을 클릭합니다.

### **ONTAP** 툴을 사용하여 설정된 **ESXi** 호스트 값입니다

최상의 성능과 성공적인 페일오버를 보장하기 위해 VMware vSphere용 ONTAP ® 툴을 사용하여 ESXi 호스트에서 시간 초과 및 기타 값을 설정할 수 있습니다. VSC(가상 스토리지 콘솔) 세트는 내부 NetApp 테스트를 기반으로 합니다.

ESXi 호스트에서 다음 값을 설정할 수 있습니다.

#### **ESXi** 고급 구성

- \* VMFS3.HardwareAcceleratedLocking \*
	- 이 값을 1로 설정해야 합니다.
- \* VMFS3.EnableBlockDelete \*

이 값을 0으로 설정해야 합니다.

#### **NFS** 설정

• \* Net.TcpipHeapSize \*

vSphere 6.0 이상을 사용하는 경우 이 값을 32로 설정해야 합니다.

• \* Net.TcpipHeapMax \*

vSphere 6.0 이상을 사용하는 경우 이 값을 1536으로 설정해야 합니다.

• \* NFS.MaxVolumes \*

vSphere 6.0 이상을 사용하는 경우 이 값을 256으로 설정해야 합니다.

• \* NFS41.MaxVolumes \*

vSphere 6.0 이상을 사용하는 경우 이 값을 256으로 설정해야 합니다.

• NFS.MaxQueueDepth \*

vSphere 6.0 이상 버전의 ESXi 호스트를 사용하는 경우 큐 병목 현상을 방지하려면 이 값을 128 이상으로 설정해야 합니다.

vSphere 6.0 이전 버전의 경우 이 값을 64로 설정해야 합니다.

• \* nfs.HeartbeatMaxFailures \*

모든 NFS 구성에 대해 이 값을 10으로 설정해야 합니다.

• \* nfs.HeartbeatFrequency \* 를 선택합니다

모든 NFS 구성에 대해 이 값을 12로 설정해야 합니다.

• \* nfs.HeartbeatTimeout \*

모든 NFS 구성에 대해 이 값을 5로 설정해야 합니다.

#### **FC/FCoE** 설정

• \* 경로 선택 정책 \*

ALUA를 사용하는 FC 경로를 사용할 때는 이 값을 ""RR"(라운드 로빈)으로 설정해야 합니다.

다른 모든 설정에 대해 이 값을 ""고정""으로 설정해야 합니다.

이 값을 ""rr""로 설정하면 모든 활성/최적화 경로에 대한 로드 밸런싱을 제공하는 데 도움이 됩니다. 값 ""FIXED""는 이전 비 ALUA 구성에 사용되며 프록시 I/O를 방지하는 데 도움이 됩니다

• \* Disk.QFullSampleSize \*

모든 설정에 대해 이 값을 32로 설정해야 합니다. 이 값을 설정하면 I/O 오류가 발생하지 않습니다.

• \* Disk.QFullThreshold \*

모든 설정에 대해 이 값을 8로 설정해야 합니다. 이 값을 설정하면 I/O 오류가 방지됩니다.

• \* Emulex FC HBA 시간 초과 \*

기본값을 사용합니다.

• \* QLogic FC HBA 시간 초과 \*

기본값을 사용합니다.

#### **iSCSI** 설정

• \* 경로 선택 정책 \*

모든 iSCSI 경로에 대해 이 값을 ""rr""로 설정해야 합니다.

이 값을 ""rr""로 설정하면 모든 활성/최적화 경로에 대한 로드 밸런싱을 제공하는 데 도움이 됩니다.

• \* Disk.QFullSampleSize \*

모든 설정에 대해 이 값을 32로 설정해야 합니다. 이 값을 설정하면 I/O 오류가 발생하지 않습니다.

• \* Disk.QFullThreshold \*

모든 설정에 대해 이 값을 8로 설정해야 합니다. 이 값을 설정하면 I/O 오류가 방지됩니다.

### 게스트 운영 체제를 구성합니다

게스트 운영 체제 스크립트를 구성합니다

게스트 운영 체제(OS) 스크립트의 ISO 이미지는 VMware vSphere 서버용 ONTAP ® 툴에 마운트됩니다. 게스트 OS 스크립트를 사용하여 가상 머신에 대한 스토리지 시간 초과를 설정하려면 vSphere Client에서 스크립트를 마운트해야 합니다.

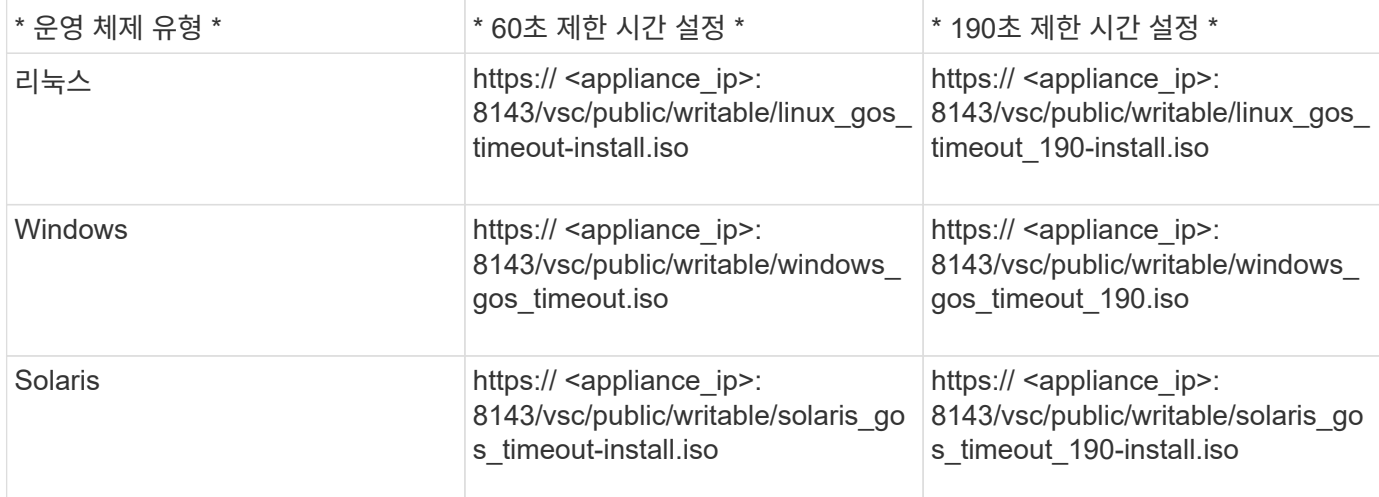

가상 머신을 관리하는 vCenter Server에 등록된 VSC 인스턴스 복사본에서 스크립트를 설치해야 합니다. 환경에

vCenter Server가 여러 개 포함된 경우 스토리지 시간 초과 값을 설정할 가상 머신이 포함된 서버를 선택해야 합니다.

가상 머신에 로그인한 다음 스크립트를 실행하여 스토리지 시간 초과 값을 설정해야 합니다.

**Windows** 게스트 운영 체제에 대한 시간 초과 값을 설정합니다

게스트 운영 체제(OS) 시간 초과 스크립트는 Windows 게스트 운영 체제에 대한 SCSI 입출력 시간 초과 설정을 설정합니다. 60초 제한 시간 또는 190초 제한 시간을 지정할 수 있습니다. 설정을 적용하려면 Windows 게스트 OS를 재부팅해야 합니다.

• 필요한 것 \*

Windows 스크립트를 포함하는 ISO 이미지를 마운트해야 합니다.

• 단계 \*

- 1. Windows 가상 머신의 콘솔에 액세스하고 관리자 권한이 있는 계정으로 로그인합니다.
- 2. 스크립트가 자동으로 시작되지 않으면 CD 드라이브를 열고 를 실행합니다 windows\_gos\_timeout.reg 스크립트.

레지스트리 편집기 대화 상자가 표시됩니다.

3. 계속하려면 \* 예 \* 를 클릭하십시오.

다음 메시지가 표시됩니다.

The keys and values contained in 'D:\windows gos timeout.reg' have been successfully added to the registry.`

- 1. Windows 게스트 OS를 재부팅합니다.
- 2. ISO 이미지를 마운트 해제합니다.

#### **Solaris** 게스트 운영 체제에 대한 시간 초과 값을 설정합니다

게스트 운영 체제(OS) 시간 초과 스크립트는 Solaris 10에 대한 SCSI I/O 시간 초과 설정을 지정합니다. 60초 제한 시간 또는 190초 제한 시간을 지정할 수 있습니다.

• 필요한 것 \*

Solaris 스크립트를 포함하는 ISO 이미지를 마운트해야 합니다.

• 단계 \*

- 1. Solaris 가상 머신의 콘솔에 액세스하고 루트 권한이 있는 계정으로 로그인합니다.
- 2. 를 실행합니다 solaris\_gos\_timeout-install.sh 스크립트.

Solaris 10의 경우 다음과 유사한 메시지가 표시됩니다.

Setting I/O Timeout for /dev/s–a - SUCCESS!

1. ISO 이미지를 마운트 해제합니다.

**Linux** 게스트 운영 체제에 대한 시간 제한 값을 설정합니다

게스트 운영 체제(OS) 시간 제한 스크립트는 Red Hat Enterprise Linux 버전 4, 5, 6, 7과 SUSE Linux Enterprise Server 버전 9, 10 및 11에 대한 SCSI I/O 시간 초과 설정을 설정합니다. 60초 제한 시간 또는 190초 제한 시간을 지정할 수 있습니다. 새 버전의 Linux로 업그레이드할 때마다 스크립트를 실행해야 합니다.

• 필요한 것 \*

Linux 스크립트를 포함하는 ISO 이미지를 마운트해야 합니다.

- 단계 \*
	- 1. Linux 가상 머신의 콘솔에 액세스하고 루트 권한이 있는 계정으로 로그인합니다.
	- 2. 를 실행합니다 linux\_gos\_timeout-install.sh 스크립트.

Red Hat Enterprise Linux 4 또는 SUSE Linux Enterprise Server 9의 경우 다음과 유사한 메시지가 표시됩니다.

Restarting udev... this may take a few seconds.

```
Setting I/O Timeout (60s) for /dev/sda - SUCCESS!
```
Red Hat Enterprise Linux 5, Red Hat Enterprise Linux 6 및 Red Hat Enterprise Linux 7의 경우 다음과 유사한 메시지가 표시됩니다.

```
patching file /etc/udev/rules.d/50-udev.rules
```
Hunk #1 succeeded at 333 (offset 13 lines).

Restarting udev... this may take a few seconds.

Starting udev: [ OK ]

Setting I/O Timeout (60s) for /dev/sda - SUCCESS!

SUSE Linux Enterprise Server 10 또는 SUSE Linux Enterprise Server 11의 경우 다음과 유사한 메시지가 표시됩니다.

patching file /etc/udev/rules.d/50-udev-default.rules

+

Hunk #1 succeeded at 114 (offset 1 line).

+

Restarting udev ...this may take a few seconds.

+

Updating all available device nodes in /dev: done

1. ISO 이미지를 마운트 해제합니다.

# 여러 **vCenter Server** 환경에 **VSC**를 등록하는 데 필요한 요구 사항

단일 VMware vSphere HTML5 클라이언트가 여러 vCenter Server 인스턴스를 관리하는 환경에서 VMware vSphere용 ONTAP ® 툴을 사용하는 경우, VSC와 vCenter Server 간에 1:1 페어링이 있을 수 있도록 각 vCenter Server에 VSC 인스턴스 하나를 등록해야 합니다. 이렇게 하면 단일 vSphere HTML5 클라이언트에서 연결된 모드와 연결되지 않은 모드 모두에서 vCenter 6.0 이상을 실행하는 모든 서버를 관리할 수 있습니다.

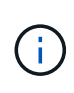

vCenter Server에서 VSC를 사용하려면 관리할 모든 vCenter Server 인스턴스에 대해 VSC 인스턴스를 하나 이상 설정하거나 등록해야 합니다. 등록된 각 VSC 인스턴스의 버전은 동일해야 합니다.

연결된 모드는 vCenter Server 구축 중에 자동으로 설치됩니다. 연결 모드는 Microsoft ADAM(Active Directory Application Mode)을 사용하여 여러 vCenter Server 시스템에 데이터를 저장하고 동기화합니다.

vSphere HTML5 클라이언트를 사용하여 여러 vCenter Server에서 VSC 작업을 수행하려면 다음이 필요합니다.

• 관리하려는 VMware 인벤토리의 각 vCenter Server에는 고유한 1:1 페어링에 단일 VSC 서버가 등록되어 있어야 합니다.

예를 들어, VSC 서버 A에 등록된 VSC 서버 A, vCenter Server B에 등록된 VSC 서버 B, vCenter Server C에

등록된 VSC 서버 C 등의 작업을 수행할 수 있습니다.

vCenter Server A와 vCenter Server B 모두에 VSC 서버 A를 등록할 수 없습니다

VMware 인벤토리에 VSC 서버가 등록되지 않은 vCenter Server가 포함되어 있지만 VSC에 등록된 vCenter Server가 하나 이상 있는 경우, 그런 다음 VSC의 인스턴스를 확인하고 VSC를 등록한 vCenter Server에 대해 VSC 작업을 수행할 수 있습니다.

• SSO(Single Sign-On)에 등록된 각 vCenter Server에 대한 VSC별 View 권한이 있어야 합니다.

또한 올바른 RBAC 권한도 있어야 합니다.

vCenter Server를 지정해야 하는 작업을 수행하는 경우 \* vCenter Server \* 드롭다운 상자에 사용 가능한 vCenter Server가 영숫자 순서로 표시됩니다. 기본 vCenter Server는 항상 드롭다운 목록의 첫 번째 서버입니다.

스토리지의 위치를 알고 있는 경우(예: 프로비저닝 마법사를 사용하고 데이터 저장소가 특정 vCenter Server에서 관리하는 호스트에 있는 경우) vCenter Server 목록이 읽기 전용 옵션으로 표시됩니다. 이 문제는 vSphere Web Client에서 마우스 오른쪽 버튼 클릭 옵션을 사용하여 항목을 선택하는 경우에만 발생합니다.

VSC는 관리하지 않는 개체를 선택하려고 할 때 경고합니다.

VSC 요약 페이지에서 특정 vCenter Server를 기반으로 스토리지 시스템을 필터링할 수 있습니다. vCenter Server에 등록된 모든 VSC 인스턴스에 대한 요약 페이지가 나타납니다. 특정 VSC 인스턴스 및 vCenter Server와 연관된 스토리지 시스템을 관리할 수 있지만, VSC의 여러 인스턴스를 실행하는 경우 각 스토리지 시스템의 등록 정보를 별도로 유지해야 합니다.

### **ONTAP** 도구 기본 설정 파일을 구성합니다

기본 설정 파일을 사용하여 **IPv4** 또는 **IPv6**를 설정합니다

기본 설정 파일에는 VMware vSphere 작업을 위한 ONTAP 툴을 제어하는 설정이 포함되어 있습니다. 대부분의 경우 이러한 파일의 설정을 수정할 필요가 없습니다. VSC(가상 스토리지 콘솔)에서 사용되는 기본 설정 파일을 알면 도움이 됩니다.

VSC에는 몇 가지 기본 설정 파일이 있습니다. 이러한 파일에는 VSC에서 다양한 작업을 수행하는 방법을 결정하는 항목 키와 값이 포함되어 있습니다. 다음은 VSC에서 사용하는 몇 가지 기본 설정 파일입니다.

/opt/netapp/vscserver/etc/kamino/kaminoprefs.xml

/opt/netapp/vscserver/etc/vsc/vscPreferences.xml

특정 상황에서 기본 설정 파일을 수정해야 할 수 있습니다. 예를 들어 iSCSI 또는 NFS를 사용하고 서브넷이 ESXi 호스트와 스토리지 시스템 간에 다른 경우 기본 설정 파일을 수정해야 합니다. 기본 설정 파일에서 설정을 수정하지 않으면 VSC에서 데이터 저장소를 마운트할 수 없기 때문에 데이터 저장소 프로비저닝이 실패합니다.

기본 설정 파일에 새 옵션이 추가되었습니다 kaminoprefs.xml VSC에 추가된 모든 스토리지 시스템에 대해 IPv4 또는 IPv6의 지원을 설정할 수 있습니다.

• 를 클릭합니다 default.override.option.provision.mount.datastore.address.family 매개 변수가 에 추가되었습니다 kaminoprefs.xml 데이터 저장소 프로비저닝을 위해 기본 데이터 LIF 프로토콜을 설정하는 기본 설정 파일입니다.

이 기본 설정은 VSC에 추가된 모든 스토리지 시스템에 적용됩니다.

- 새 옵션의 값은 입니다 IPv4, IPv6, 및 NONE.
- 기본적으로 값은 로 설정됩니다 NONE.

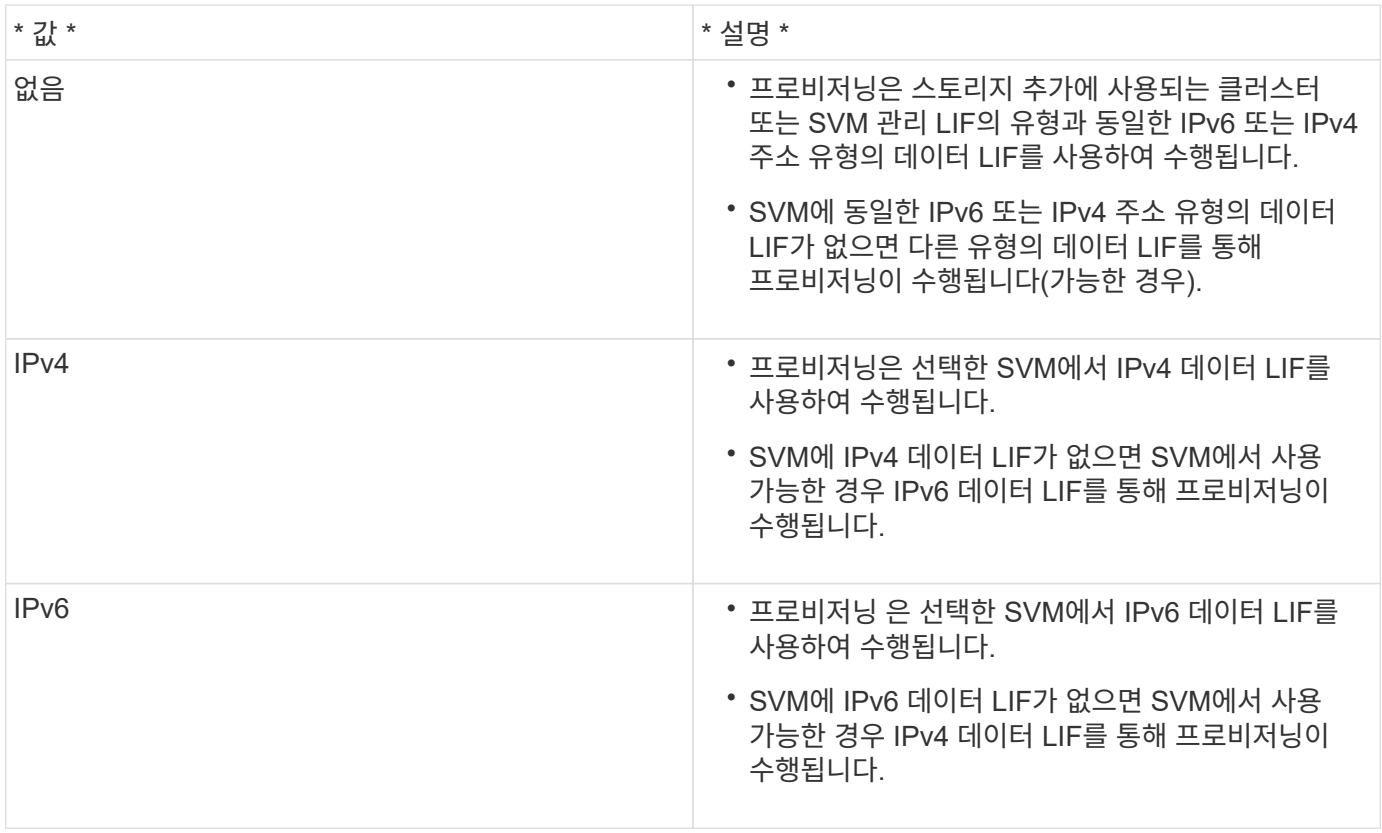

### 서로 다른 서브넷에 데이터 저장소 마운트를 설정합니다

iSCSI 또는 NFS를 사용하고 서브넷이 ESXi 호스트와 스토리지 시스템 간에 서로 다른 경우 VMware vSphere 기본 설정 파일에 대한 ONTAP ® 툴을 수정해야 합니다. 기본 설정 파일을 수정하지 않으면 VSC(가상 스토리지 콘솔)에서 데이터 저장소를 마운트할 수 없기 때문에 데이터 저장소 프로비저닝이 실패합니다.

• 이 작업에 대한 정보 \*

데이터 저장소 프로비저닝이 실패하면 VSC에서 다음 오류 메시지를 기록합니다.

"계속할 수 없습니다. 컨트롤러의 커널 IP 주소 및 주소를 상호 참조할 때 IP 주소를 찾을 수 없습니다.

NFS 마운트 볼륨과 일치하는 네트워크를 찾을 수 없습니다

• 단계 \*

1. vCenter Server 인스턴스에 로그인합니다.

2. 통합 어플라이언스 가상 머신을 사용하여 유지보수 콘솔을 시작합니다.

["VMware vSphere](https://docs.netapp.com/ko-kr/ontap-tools-vmware-vsphere-98/configure/reference_maintenance_console_of_ontap_tools_for_vmware_vsphere.html)[용](https://docs.netapp.com/ko-kr/ontap-tools-vmware-vsphere-98/configure/reference_maintenance_console_of_ontap_tools_for_vmware_vsphere.html) [ONTAP](https://docs.netapp.com/ko-kr/ontap-tools-vmware-vsphere-98/configure/reference_maintenance_console_of_ontap_tools_for_vmware_vsphere.html) [툴의](https://docs.netapp.com/ko-kr/ontap-tools-vmware-vsphere-98/configure/reference_maintenance_console_of_ontap_tools_for_vmware_vsphere.html) [유지](https://docs.netapp.com/ko-kr/ontap-tools-vmware-vsphere-98/configure/reference_maintenance_console_of_ontap_tools_for_vmware_vsphere.html) [관리](https://docs.netapp.com/ko-kr/ontap-tools-vmware-vsphere-98/configure/reference_maintenance_console_of_ontap_tools_for_vmware_vsphere.html) [콘솔입니다](https://docs.netapp.com/ko-kr/ontap-tools-vmware-vsphere-98/configure/reference_maintenance_console_of_ontap_tools_for_vmware_vsphere.html)["](https://docs.netapp.com/ko-kr/ontap-tools-vmware-vsphere-98/configure/reference_maintenance_console_of_ontap_tools_for_vmware_vsphere.html)

- 3. 를 입력합니다 4 지원 및 진단 옵션에 액세스합니다.
- 4. 를 입력합니다 2 Access Diagnostic Shell 옵션에 액세스합니다.
- 5. 를 입력합니다 vi /opt/netapp/vscserver/etc/kamino/kaminoprefs.xml 을(를) 업데이트합니다 kaminoprefs.xml 파일.
- 6. 를 업데이트합니다 kaminoprefs.xml 파일.

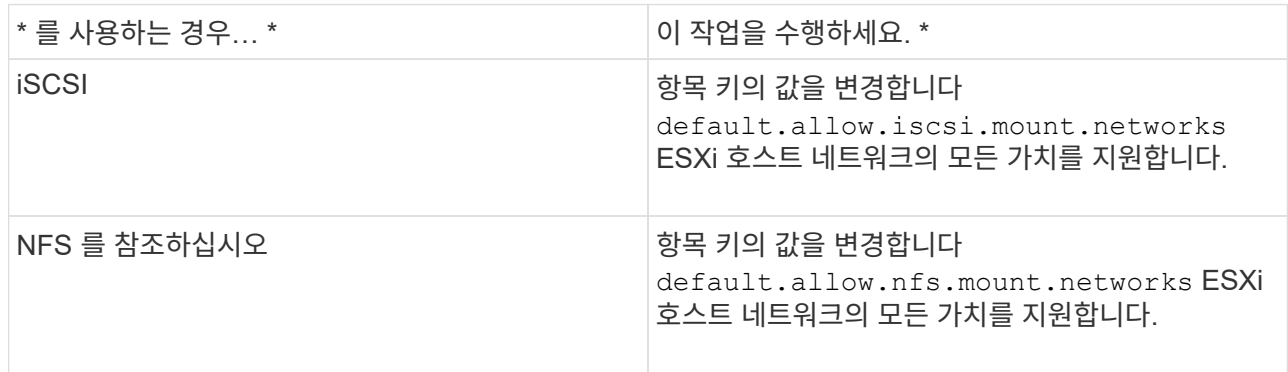

기본 설정 파일에는 이러한 입력 키에 대한 샘플 값이 포함되어 있습니다.

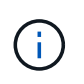

모든 네트워크가 의미하는 것은 아닙니다. ""모두" 값을 사용하면 호스트와 스토리지 시스템 간의 일치하는 모든 네트워크를 데이터 저장소를 마운트하는 데 사용할 수 있습니다. 호스트 네트워크를 지정할 때 지정된 서브넷에서만 마운트를 활성화할 수 있습니다.

1. 를 저장하고 닫습니다 kaminoprefs.xml 파일.

### **Virtual Storage Console**에 대한 **SSL** 인증서를 다시 생성합니다

SSL 인증서는 VSC(Virtual Storage Console)를 설치할 때 생성됩니다. SSL 인증서에 대해 생성된 DN(고유 이름)은 클라이언트 컴퓨터에서 인식하는 CN(일반 이름)이 아닐 수 있습니다. 키 저장소 및 개인 키 암호를 변경하여 인증서를 다시 생성하고 사이트별 인증서를 만들 수 있습니다.

• 이 작업에 대한 정보 \*

유지보수 콘솔을 사용하여 원격 진단을 활성화하고 사이트별 인증서를 생성할 수 있습니다.

["](https://kb.netapp.com/advice_and_troubleshooting/data_storage_software/vsc_and_vasa_provider/virtual_storage_console%3a_implementing_ca_signed_certificates)[가상](https://kb.netapp.com/advice_and_troubleshooting/data_storage_software/vsc_and_vasa_provider/virtual_storage_console%3a_implementing_ca_signed_certificates) [스토리지](https://kb.netapp.com/advice_and_troubleshooting/data_storage_software/vsc_and_vasa_provider/virtual_storage_console%3a_implementing_ca_signed_certificates) [콘솔](https://kb.netapp.com/advice_and_troubleshooting/data_storage_software/vsc_and_vasa_provider/virtual_storage_console%3a_implementing_ca_signed_certificates)[: CA](https://kb.netapp.com/advice_and_troubleshooting/data_storage_software/vsc_and_vasa_provider/virtual_storage_console%3a_implementing_ca_signed_certificates) [서명](https://kb.netapp.com/advice_and_troubleshooting/data_storage_software/vsc_and_vasa_provider/virtual_storage_console%3a_implementing_ca_signed_certificates) [인증서](https://kb.netapp.com/advice_and_troubleshooting/data_storage_software/vsc_and_vasa_provider/virtual_storage_console%3a_implementing_ca_signed_certificates) [구](https://kb.netapp.com/advice_and_troubleshooting/data_storage_software/vsc_and_vasa_provider/virtual_storage_console%3a_implementing_ca_signed_certificates)현["](https://kb.netapp.com/advice_and_troubleshooting/data_storage_software/vsc_and_vasa_provider/virtual_storage_console%3a_implementing_ca_signed_certificates)

- 단계 \*
	- 1. 유지보수 콘솔에 로그인합니다.
	- 2. 를 입력합니다 1 응용 프로그램 구성 메뉴에 액세스합니다.
	- 3. 애플리케이션 구성 메뉴에서 를 입력합니다 3 VSC 서비스를 중지합니다.
	- 4. 를 입력합니다 7 SSL 인증서를 다시 생성합니다.

### 스토리지 시스템을 구성합니다

**ONTAP** 툴을 위한 스토리지 시스템 개요

VSC 인터페이스를 사용하여 스토리지 시스템을 ONTAP 툴에 추가하고 필요한 경우 기본 자격 증명을 설정해야 합니다.

VMware vSphere용 ONTAP 툴은 스토리지 시스템을 검색하고 스토리지 자격 증명을 설정하는 단일 메커니즘을 제공합니다. 이 자격 증명은 VSC(가상 스토리지 콘솔) 사용자가 스토리지 시스템을 사용하여 작업을 수행할 수 있도록 지원하는 데 필요한 ONTAP 권한을 제공합니다.

VSC에서 스토리지 리소스를 표시하고 관리하기 전에 VSC에서 스토리지 시스템을 검색해야 합니다. 검색 프로세스 중에 스토리지 시스템에 대한 ONTAP 자격 증명을 제공해야 합니다. 각 스토리지 시스템에 할당된 사용자 이름 및 암호 쌍과 연결된 권한(또는 역할)입니다. 이러한 사용자 이름 및 암호 쌍은 ONTAP 역할 기반 액세스 제어(RBAC)를 사용하며 ONTAP 내에서 설정해야 합니다. VSC 내에서는 이러한 자격 증명을 변경할 수 없습니다. ONTAP 시스템 관리자를 사용하여 ONTAP RBAC 역할을 정의할 수 있습니다.

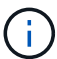

관리자로 로그인하면 해당 스토리지 시스템에 대한 모든 권한이 자동으로 부여됩니다.

스토리지 시스템을 VSC에 추가할 때는 스토리지 시스템의 IP 주소와 해당 시스템과 관련된 사용자 이름 및 암호 쌍을 제공해야 합니다. 스토리지 시스템 검색 프로세스 중에 VSC에서 사용할 기본 자격 증명을 설정하거나, 스토리지 시스템이 검색될 때 자격 증명을 수동으로 입력할 수 있습니다. VSC에 추가된 스토리지 시스템의 세부 정보는 구축 시 사용하도록 설정한 확장 내용에 자동으로 푸시됩니다. VASA Provider 및 SRA(Storage Replication Adapter)에 스토리지를 수동으로 추가할 필요가 없습니다. VSC 및 SRA는 모두 클러스터 수준 및 SVM(스토리지 가상 머신) 레벨에서 자격 증명 추가를 지원합니다. VASA Provider는 스토리지 시스템을 추가하기 위한 클러스터 레벨 자격 증명만 지원합니다.

환경에 여러 vCenter Server 인스턴스가 포함된 경우 스토리지 시스템 페이지에서 VSC에 스토리지 시스템을 추가하면 스토리지 시스템 추가 대화 상자에 스토리지 시스템을 추가할 vCenter Server 인스턴스를 지정할 수 있는 vCenter Server 상자가 표시됩니다. 데이터 센터 이름을 마우스 오른쪽 버튼으로 클릭하여 스토리지 시스템을 추가하는 경우 서버가 이미 해당 데이터 센터에 연결되어 있으므로 vCenter Server 인스턴스를 지정할 수 있는 옵션이 없습니다.

검색은 다음 방법 중 하나로 수행됩니다. 각각의 경우 새로 검색된 스토리지 시스템에 대한 자격 증명을 제공해야 합니다.

- VSC 서비스가 시작되면 VSC는 자동 백그라운드 검색 프로세스를 시작합니다.
- 스토리지 시스템 \* 페이지 또는 호스트 또는 데이터 센터에서 모두 다시 검색 버튼을 클릭하여 \* 작업 \* 메뉴( \* 작업 \* > \* NetApp ONTAP 툴 \* > \* 호스트 및 스토리지 데이터 업데이트 \*)에서 선택할 수 있습니다. '개요' 섹션의 \* 시작하기 \* 탭에서 \* 검색 \* 을 클릭할 수도 있습니다.

모든 VSC 기능을 사용하려면 작업을 수행하기 위한 특정 권한이 필요합니다. ONTAP 역할과 연결된 자격 증명을 기준으로 사용자가 수행할 수 있는 작업을 제한할 수 있습니다. 스토리지 시스템 사용자 이름과 암호 쌍이 같은 모든 사용자는 동일한 스토리지 시스템 자격 증명 세트를 공유하며 동일한 작업을 수행할 수 있습니다.

스토리지 시스템에 대한 기본 자격 증명을 설정합니다

VMware vSphere용 ONTAP 툴을 사용하여 vCenter Server의 스토리지 시스템에 대한 기본 자격 증명을 설정할 수 있습니다.

• 필요한 것 \*

기본 자격 증명을 생성하는 데 사용할 vCenter Server를 선택해야 합니다.

• 이 작업에 대한 정보 \*

스토리지 시스템에 대한 기본 자격 증명을 설정하면 VSC(가상 스토리지 콘솔)에서 이러한 자격 증명을 사용하여 VSC가 방금 검색한 스토리지 시스템에 로그인합니다. 기본 자격 증명이 작동하지 않는 경우 스토리지 시스템에 수동으로 로그인해야 합니다. VSC 및 SRA는 클러스터 수준 또는 SVM 수준에서 스토리지 시스템 자격 증명의 추가를 지원합니다. 그러나 VASA Provider는 클러스터 레벨 자격 증명에서만 작동합니다.

• 단계 \*

- 1. ONTAP 도구 홈 페이지에서 \* 설정 \* > \* 관리 설정 \* > \* 스토리지 시스템의 기본 자격 증명 구성 \* 을 클릭합니다.
- 2. 스토리지 시스템 기본 자격 증명 대화 상자에서 스토리지 시스템의 사용자 이름과 암호를 입력합니다.

스토리지 컨트롤러 자격 증명은 사용자 이름 및 암호 쌍에 따라 ONTAP에 할당됩니다. 스토리지 컨트롤러 자격 증명은 관리자 계정 또는 RBAC(역할 기반 액세스 제어)를 사용하는 사용자 지정 계정일 수 있습니다.

VSC를 사용하여 스토리지 컨트롤러의 사용자 이름 및 암호 쌍과 관련된 역할을 변경할 수는 없습니다. ONTAP 도구에 사용할 새 ONTAP 사용자 역할을 수정하거나 작성하려면 시스템 관리자를 사용하십시오.

"'사용자 역할 및 권한 구성'' 섹션을 참조하십시오.

1. 기본 자격 증명을 저장하려면 \* 확인 \* 을 클릭합니다.

스토리지 시스템에서 ""인증 실패" 상태를 보고하여 스토리지 시스템 자격 증명을 업데이트한 경우 스토리지 시스템 페이지에서 사용할 수 있는 \* 모두 다시 검색 \* 옵션을 클릭해야 합니다. 이렇게 하면 VSC에서 새 자격 증명을 사용하여 스토리지 시스템에 연결하려고 시도합니다.

**VSC**에 스토리지 시스템 추가

스토리지 시스템을 VSC(가상 스토리지 콘솔)에 수동으로 추가할 수 있습니다.

• 이 작업에 대한 정보 \*

VSC(가상 스토리지 콘솔)를 시작하거나 \* REDiscover All \* 옵션을 선택할 때마다 VSC는 사용 가능한 스토리지 시스템을 자동으로 검색합니다.

• 단계 \*

- 1. ONTAP 툴 홈 페이지를 사용하여 VSC에 스토리지 시스템 추가:
	- 스토리지 시스템 \* > \* 추가 \* 를 클릭합니다.
	- Overview \* > \* Getting Started \* 를 클릭한 다음 Add Storage System 아래의 \* add \* 버튼을 클릭합니다.
- 2. 스토리지 시스템 추가 \* 대화 상자에서 해당 스토리지 시스템의 관리 IP 주소와 자격 증명을 입력합니다.

클러스터 또는 SVM의 IPv6 주소를 사용하여 스토리지 시스템을 추가할 수도 있습니다. 이 대화 상자에서 TLS의 기본값과 포트 번호를 변경할 수도 있습니다.

VSC 스토리지 시스템 페이지에서 스토리지를 추가할 때 스토리지가 위치할 vCenter Server 인스턴스도 지정해야

합니다. Add Storage System 대화 상자에는 사용 가능한 vCenter Server 인스턴스의 드롭다운 목록이 제공됩니다. vCenter Server 인스턴스와 이미 연결된 데이터 센터에 스토리지를 추가할 경우 VSC에서 이 옵션을 표시하지 않습니다.

1. 필요한 정보를 모두 추가한 후 \* 확인 \* 을 클릭합니다.

#### 스토리지 시스템 및 호스트를 검색합니다

vSphere Client에서 VSC(가상 스토리지 콘솔)를 처음 실행하면 VSC가 ESXi 호스트, LUN 및 NFS 엑스포트, LUN 및 내보내기를 소유하는 NetApp 스토리지 시스템을 검색합니다.

- 필요한 것 \*
- 모든 ESXi 호스트의 전원을 켜고 연결해야 합니다.
- 검색할 모든 SVM(스토리지 가상 머신)이 실행되고 있어야 하며, 각 클러스터 노드에는 사용 중인 스토리지 프로토콜(NFS, iSCSI 또는 FC)에 대해 구성된 데이터 LIF가 하나 이상 있어야 합니다.
- 이 작업에 대한 정보 \*

언제든지 새 스토리지 시스템을 발견하거나 기존 스토리지 시스템에 대한 정보를 업데이트하여 최신 용량 및 구성 정보를 얻을 수 있습니다. VSC에서 스토리지 시스템에 로그인하는 데 사용하는 자격 증명을 수정할 수도 있습니다.

스토리지 시스템을 검색하는 동안 VSC는 vCenter Server 인스턴스에서 관리되는 ESXi 호스트에서 정보를 수집합니다.

- 단계 \*
	- 1. vSphere Client 홈 페이지에서 \* 호스트 및 클러스터 \* 를 선택합니다.
	- 2. 필요한 데이터 센터를 마우스 오른쪽 버튼으로 클릭한 다음 \* NetApp VSC \* > \* 호스트 및 스토리지 데이터 업데이트 \* 를 선택합니다.

VSC에서 이 작업에 시간이 오래 걸릴 수 있음을 알려 주는 Confirm(확인) 대화 상자를 표시합니다.

- 3. 확인 \* 을 클릭합니다.
- 4. ""인증 실패"" 상태인 검색된 스토리지 컨트롤러를 선택하고 \* 작업 \* > \* 수정 \* 을 클릭합니다.
- 5. 스토리지 시스템 수정 대화 상자에 필요한 정보를 입력합니다.
- 6. "인증 실패" 상태의 모든 스토리지 컨트롤러에 대해 4단계와 5단계를 반복합니다.

검색 프로세스가 완료되면 다음을 수행합니다.

- VSC를 사용하여 어댑터 설정 열, MPIO 설정 열 또는 NFS 설정 열에 경고 아이콘을 표시하는 호스트의 ESXi 호스트 설정을 구성합니다.
- 스토리지 시스템 자격 증명을 제공합니다.

스토리지 시스템 디스플레이를 새로 고칩니다

VMware vSphere용 ONTAP ® 툴에서 제공하는 업데이트 기능을 사용하여 스토리지 시스템에 대한 정보를 업데이트하고 VSC(가상 스토리지 콘솔)를 통해 스토리지 시스템을 강제로 검색할 수 있습니다.

• 이 작업에 대한 정보 \*

"refresh" 옵션은 인증 오류가 발생한 후 스토리지 시스템의 기본 자격 증명을 변경한 경우에 유용합니다. 스토리지 시스템에서 ""인증 실패 상태"를 보고한 후 스토리지 시스템 자격 증명을 변경한 경우에는 항상 업데이트 작업을 수행해야 합니다. 업데이트 작업 중에 VSC는 새 자격 증명을 사용하여 스토리지 시스템에 연결하려고 시도합니다.

시스템 설정에 따라 이 작업을 완료하는 데 시간이 오래 걸릴 수 있습니다.

• 단계 \*

- 1. VMware vSphere Client 홈 페이지에서 \* Storage Systems \* 를 클릭합니다.
- 2. 업데이트를 시작합니다.

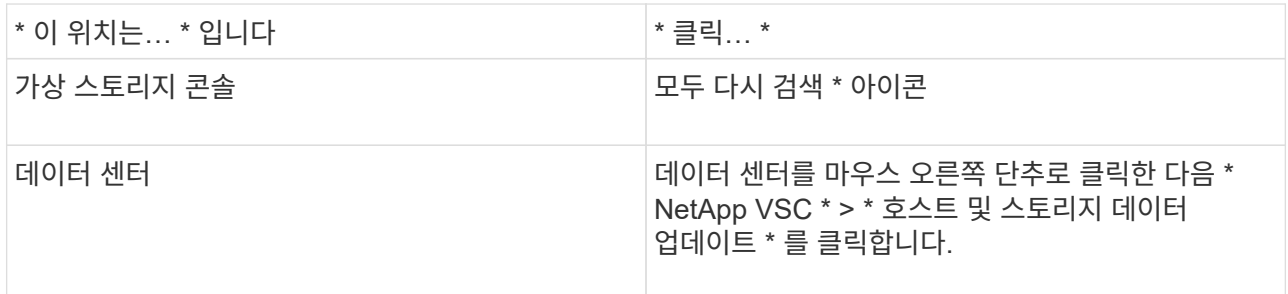

3. 호스트 및 스토리지 데이터 업데이트 대화 상자에서 \* 확인 \* 을 클릭합니다.

데이터 센터의 호스트 및 스토리지 시스템 수에 따라 검색에 몇 분이 걸릴 수 있습니다. 이 검색 작업은 백그라운드에서 작동합니다.

4. 성공 대화 상자에서 \* 확인 \* 을 클릭합니다.

알람 임계값을 구성합니다

VSC를 사용하면 볼륨 임계값과 집계 임계값이 설정된 제한에 도달할 때 알림을 설정할 수 있습니다.

#### • 단계 \*

- 1. ONTAP 도구 홈 페이지에서 \* 설정 \* 을 클릭합니다.
- 2. 통합 어플라이언스 설정 \* 을 클릭합니다.
- 3. 볼륨 알람 임계값과 총 알람 임계값 모두에 대해 \* 거의 가득 찬 임계값(%) \* 필드 및 \* 전체 임계값(%) \* 필드의 백분율 값을 지정합니다.

값을 설정하는 동안 다음 정보를 염두에 두어야 합니다.

▪ Reset \* (재설정 \*)을 클릭하면 임계값이 이전 값으로 재설정됩니다.

Reset \* 을 클릭하면 ""거의 가득 참""의 경우 80%, ""전체""의 경우 90%의 기본값으로 임계값이 재설정되지 않습니다.

▪ 다음 두 가지 방법으로 값을 설정할 수 있습니다.

▪ 값 옆에 있는 위쪽 및 아래쪽 화살표를 사용하여 임계값을 조정할 수 있습니다.

▪ 트랙 표시줄의 화살표를 값 아래로 밀어 임계값을 조정할 수 있습니다.

▪ 볼륨 및 애그리게이트의 \* 전체 임계값(%) \* 필드에 설정할 수 있는 최저 값은 6%입니다.

4. 필요한 값을 지정한 후 \* Apply \* 를 클릭합니다.

용적 알람과 통합 알람 모두에 대해 \* Apply \* (적용 \*)를 클릭해야 합니다.

## 사용자 역할 및 권한을 구성합니다

ONTAP 툴 및 ONTAP System Manager와 함께 제공되는 JSON 파일을 사용하여 스토리지 시스템을 관리하기 위한 새로운 사용자 역할을 구성할 수 있습니다.

- 필요한 것 \*
- https://{virtual\_appliance\_IP}:9083/vsc/config/VSC\_ONTAP\_User\_Privileges.zip.를 사용하여 ONTAP 도구에서 ONTAP 권한 파일을 다운로드해야 합니다
- ONTAP 9.8 스토리지를 구성해야 합니다.
- 스토리지 시스템에 대한 관리자 권한으로 로그인해야 합니다.

• 단계 \*

- 1. 다운로드한 파일의 압축을 풉니다 https://{virtual\_appliance\_IP}:9083/vsc/config/VSC\_ONTAP\_User\_Privileges.zip 파일.
- 2. ONTAP 시스템 관리자에 액세스합니다.
- 3. cluster \* > \* Settings \* > \* Users and Roles \* 를 클릭합니다.
- 4. 사용자 추가 \* 를 클릭합니다.
- 5. 사용자 추가 대화 상자에서 \* 가상화 제품 \* 을 선택합니다.
- 6. 찾아보기 \* 를 클릭하여 ONTAP 권한 JSON 파일을 선택하여 업로드합니다.

제품 필드가 자동으로 채워집니다.

7. 제품 기능 드롭다운 메뉴에서 필요한 기능을 선택합니다.

역할 \* 필드는 선택한 제품 기능에 따라 자동으로 채워집니다.

- 8. 필요한 사용자 이름과 암호를 입력합니다.
- 9. 사용자에게 필요한 권한(검색, 스토리지 생성, 스토리지 수정, 스토리지 폐기)을 선택한 다음 \* 추가 \* 를 클릭합니다.

새 역할 및 사용자가 추가되고 구성한 역할 아래에서 자세한 권한을 볼 수 있습니다.

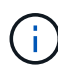

제거 작업에서는 VSC 역할을 제거하지 않고 VSC 관련 권한에 대한 지역화된 이름을 제거하고 접두어를 ""XXX missing Privilege""에 추가합니다. 이 동작은 vCenter Server에서 권한을 제거하는 옵션을 제공하지 않기 때문에 발생합니다. VSC를 다시 설치하거나 새로운 버전의 VSC로 업그레이드할 경우 모든 표준 VSC 역할 및 VSC별 권한이 복원됩니다.

### 스토리지 용량 프로필을 구성합니다

스토리지 용량 프로필 개요

VASA Provider for ONTAP를 사용하면 스토리지 기능 프로파일을 생성하여 스토리지에 매핑할 수 있습니다. 따라서 스토리지 전체에서 일관성을 유지할 수 있습니다. 또한 VASA Provider를 사용하여 스토리지와 스토리지 용량 프로필 간의 규정 준수를 확인할 수도 있습니다.

스토리지 기능은 특정 수준의 스토리지 성능, 스토리지 효율성 및 스토리지 기능과 연결된 스토리지 오브젝트의 암호화와 같은 기타 기능을 식별하는 스토리지 시스템 속성의 집합입니다.

기존 데이터 저장소의 경우 스토리지 용량 프로필을 사용하여 공통 특성을 사용하여 데이터 저장소를 일관되게 생성하고 QoS 정책을 해당 데이터 저장소에 할당할 수 있습니다. 프로비저닝 VSC를 사용하면 스토리지 기능 프로필과 일치하는 클러스터, SVM, 애그리게이트를 표시할 수 있습니다. Storage Mapping 메뉴의 \* global Auto-generate profiles \* 옵션을 사용하여 기존 기존 데이터 저장소에서 스토리지 용량 프로파일을 생성할 수 있습니다. 프로필이 생성된 후에는 VSC를 사용하여 프로필과의 데이터 저장소 규정 준수를 모니터링할 수 있습니다.

VVol 데이터스토어와 함께 사용할 경우 프로비저닝 마법사는 여러 스토리지 기능 프로필을 사용하여 데이터 저장소에 서로 다른 FlexVol 볼륨을 생성할 수 있습니다. VM 스토리지 정책을 사용하여 정의된 대로 적절한 FlexVol 볼륨에서 가상 머신에 대한 VVol을 자동으로 생성할 수 있습니다. 예를 들어, 성능 제한 및 암호화 또는 FabricPool와 같은 기타 기능에 대한 프로파일을 일반 스토리지 클래스에 생성할 수 있습니다. 나중에 가상 머신의 비즈니스 클래스를 나타내는 vCenter Server에서 VM 스토리지 정책을 생성하고 이름을 기준으로 적절한 스토리지 용량 프로필에 연결할 수 있습니다(예: 운영, 테스트, HR).

VVOL과 함께 사용할 경우 스토리지 성능 프로필도 개별 가상 머신의 스토리지 성능을 설정하고 성능 요구사항을 가장 충족하는 VVOL 데이터 저장소의 FlexVol 볼륨에 배치합니다. 성능에 대한 최소 및/또는 최대 IOPS로 QoS 정책을 지정할 수 있습니다. 처음에 가상 시스템을 프로비저닝할 때 기본 정책을 사용하거나 비즈니스 요구사항이 변경될 경우 나중에 VM 스토리지 정책을 변경할 수 있습니다. 9.8 릴리스의 ONTAP 도구는 다음과 같은 새로운 기본 스토리지 용량 프로파일을 제공합니다.

- FAS\_MAX20
- FAS Default를 선택합니다
- AFF Default(기본값)
- AFF 계층화
- AFF\_암호화됨
- AFF Encrypted Tiering을 참조하십시오
- aff encrypted min50

그런 다음 vCenter Server는 LUN 또는 볼륨의 스토리지 기능을 해당 LUN 또는 볼륨에 프로비저닝된 데이터 저장소와 연결합니다. 이를 통해 가상 머신의 스토리지 프로필과 일치하는 데이터 저장소에 가상 머신을 프로비저닝하고 데이터 저장소 클러스터의 모든 데이터 저장소에 동일한 스토리지 서비스 수준이 있는지 확인할 수 있습니다.

VMware vSphere용 ONTAP 툴을 사용하면 동일한 VVOL 데이터 저장소에서 다양한 IOPS 요구 사항에 따라 가상 머신의 프로비저닝을 지원하는 새로운 스토리지 기능 프로필로 모든 VVol(가상 볼륨) 데이터 저장소를 구성할 수 있습니다. IOPS 요구 사항이 있는 VM 프로비저닝 워크플로우를 실행하는 동안 모든 VVol 데이터스토어가 호환 가능한 데이터 저장소 목록에 나열됩니다.

6.5 이전 버전의 vCenter Server에 대해 가상 머신을 프로비저닝 또는 수정하려고 하면 성능이 " mAX\_IOPS " 로 설정된 저장소 기능 프로파일이 포함된 VVol 데이터스토어만 호환 데이터 저장소 목록에 나열됩니다. 나머지 VVol 데이터스토어가 호환되지 않는 데이터 저장소 목록에 나열됩니다. 이 분류를 무시하고 호환되지 않는 데이터 저장소 목록에서 VVol 데이터 저장소를 선택하여 가상 시스템을 프로비저닝 또는 수정할 수 있습니다.

스토리지 용량 프로파일을 생성 및 편집할 때의 고려 사항

G)

스토리지 용량 프로필을 생성 및 편집할 때 고려해야 할 사항에 대해 알고 있어야 합니다.

- AFF 시스템에서만 최소 IOPS를 구성할 수 있습니다.
- VVOL(가상 볼륨) 데이터 저장소 수준에서 QoS 메트릭을 구성할 수 있습니다.

이 기능을 사용하면 가상 데이터 저장소에 프로비저닝된 동일한 가상 머신의 서로 다른 VMDK에 다양한 QoS 메트릭을 할당할 수 있습니다.

• FAS 및 AFFDatastores 모두에 대해 스토리지 용량 프로필을 구성할 수 있습니다.

FAS 시스템의 경우 공간 예비 공간을 일반 또는 씬 공간으로 구성할 수 있지만 AFF 시스템의 경우 공간 예비 공간을 씬 공간으로 구성할 수 있습니다.

- 스토리지 용량 프로필을 사용하여 데이터 저장소에 대한 암호화를 제공할 수 있습니다.
- 이전 버전의 VMware vSphere용 ONTAP 툴에서 최신 버전의 ONTAP 툴로 업그레이드한 후에는 기존 스토리지 기능 프로파일(7.2 버전 이전에 생성됨)을 수정할 수 없습니다.

기존 스토리지 기능 프로필은 이전 버전과의 호환성을 위해 유지됩니다. 기본 템플릿을 사용하지 않는 경우 최신 버전의 ONTAP 도구로 업그레이드하는 동안 기존 템플릿이 재정의되어 스토리지 기능 프로필의 성능과 관련된 새 QoS 메트릭을 반영합니다.

- 기존 스토리지 기능 프로필을 수정하거나 사용하여 새 가상 데이터 저장소 또는 VM 스토리지 정책을 프로비저닝할 수 없습니다.
- 모든 새 데이터 저장소에 새 스토리지 용량 프로필을 사용해야 합니다.

### 스토리지 용량 프로필을 생성합니다

VSC를 사용하면 스토리지 기능 프로필을 수동으로 생성하거나, 데이터 저장소의 기능을 기반으로 프로필을 자동으로 생성하거나, 요구사항에 맞게 프로필을 수정할 수 있습니다.

• 필요한 것 \*

VMware vSphere용 ONTAP ® 툴을 사용하여 VASA 공급자 인스턴스를 등록해야 합니다.

프로필을 설정한 후 필요에 따라 프로필을 편집할 수 있습니다.

• 단계 \*

- 1. ONTAP 도구 홈 페이지에서 \* 스토리지 용량 프로파일 \* 을 클릭합니다.
- 2. 필요에 따라 프로파일을 만들거나 기존 프로파일을 편집합니다.

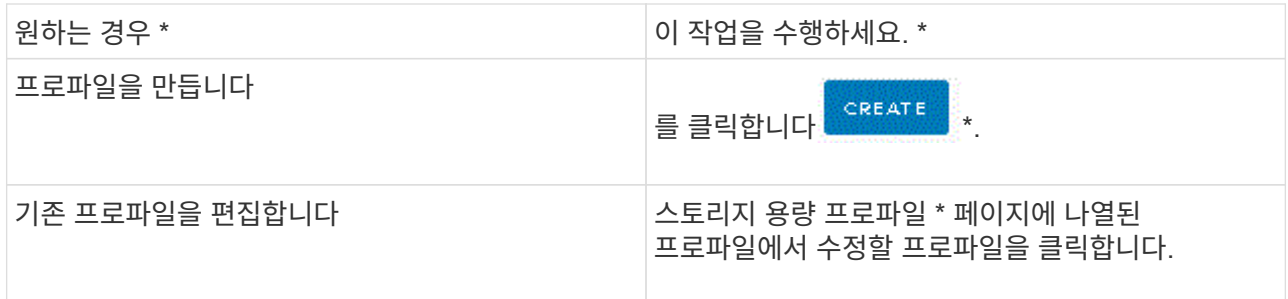

• 참고: \*

- 기존 프로파일과 연결된 값을 보려면 스토리지 용량 프로파일 페이지에서 프로파일 이름을 클릭합니다. 그러면 VASA Provider가 해당 프로파일에 대한 요약 페이지를 표시합니다.
- 9.6 ONTAP 툴 이전에 생성한 기존 스토리지 용량 프로필은 수정할 수 없습니다.
	- 1. Create Storage Capability Profile 마법사의 페이지를 완료하여 프로파일을 설정하거나 값을 편집하여 기존 프로파일을 수정합니다.

이 마법사의 대부분의 필드는 별도의 설명이 필요 없습니다. 다음 표에서는 안내가 필요할 수 있는 일부 필드에 대해 설명합니다.

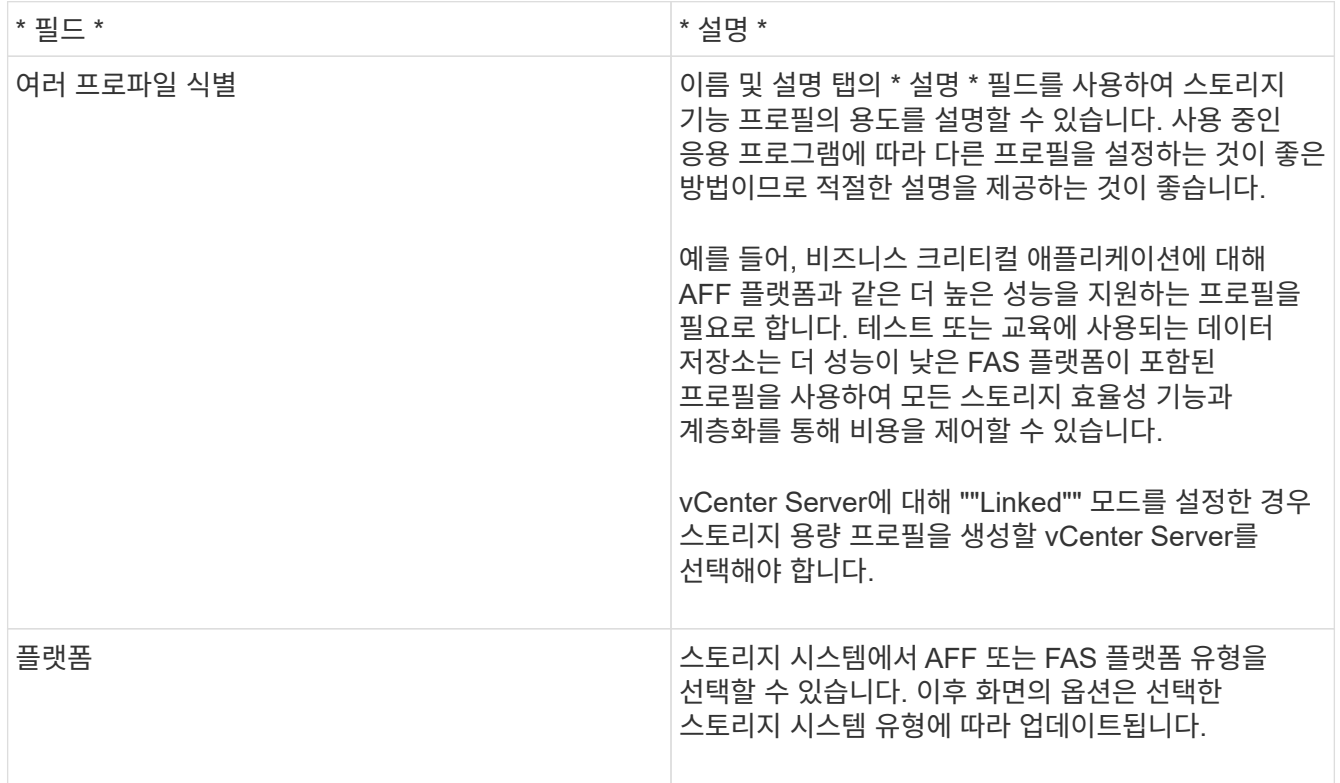

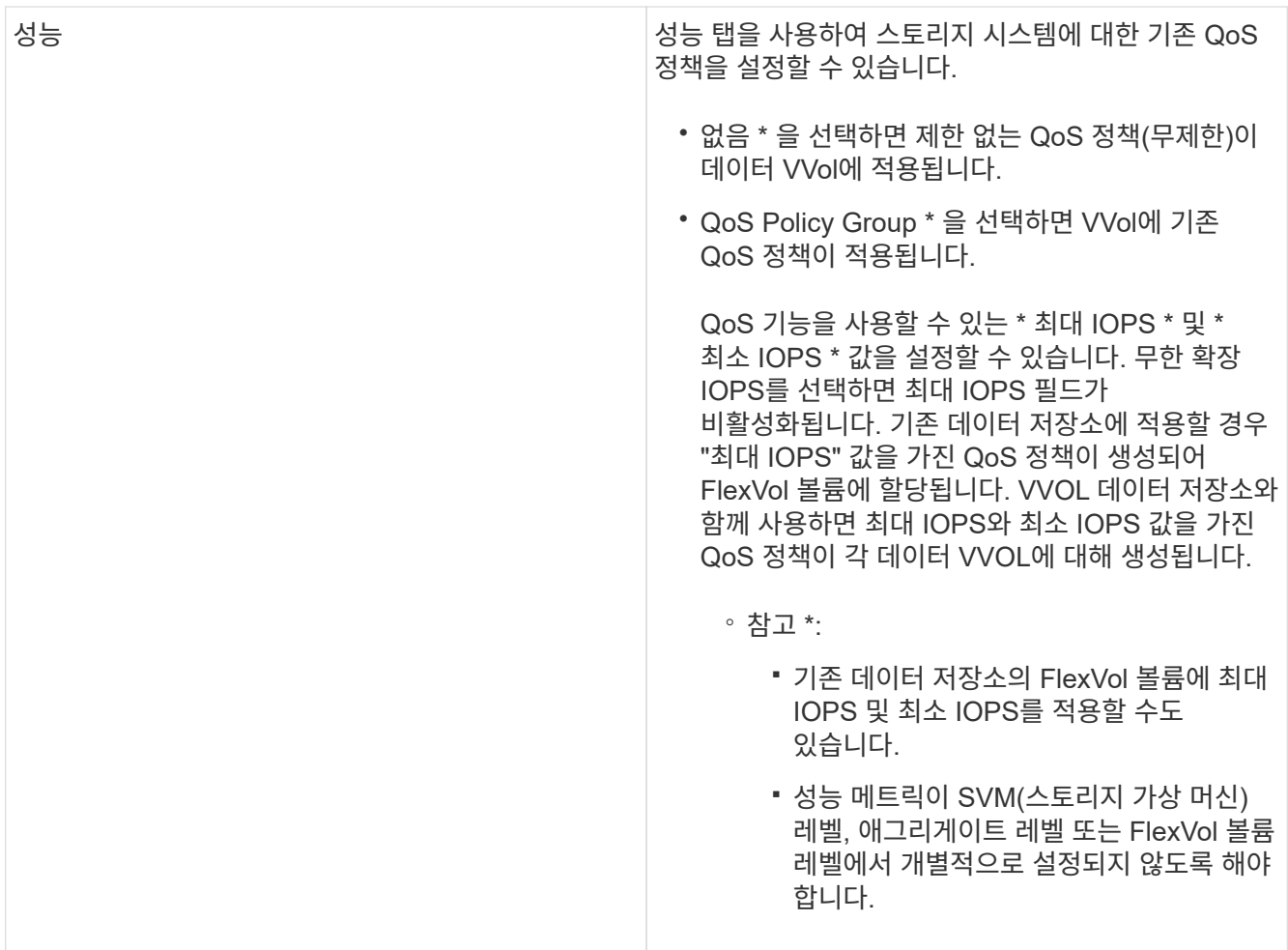

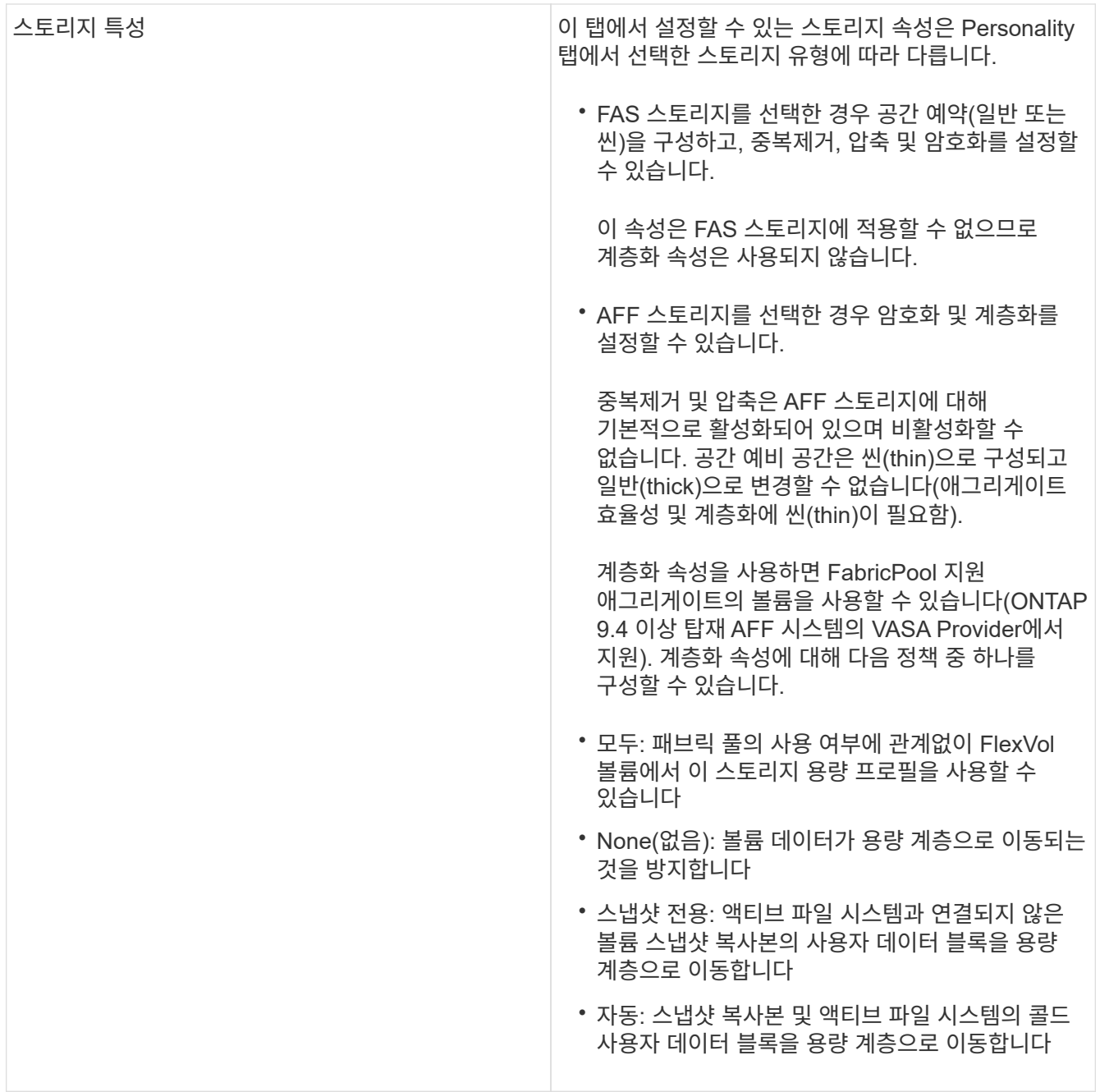

1. 요약 페이지에서 선택 사항을 검토한 다음 \* 확인 \* 을 클릭합니다.

프로파일을 생성한 후 스토리지 매핑 페이지로 돌아가 어떤 프로파일이 어떤 데이터 저장소와 일치하는지 확인할 수 있습니다.

스토리지 기능 프로필을 자동으로 생성합니다

VASA Provider for ONTAP를 사용하면 기존 데이터 저장소에 대한 스토리지 기능 프로필을 자동으로 생성할 수 있습니다. 데이터 저장소에 대한 자동 생성 옵션을 선택하면 VASA Provider가 해당 데이터 저장소에서 사용하는 스토리지 기능을 포함하는 프로파일을 생성합니다.

• 필요한 것 \*

- VASA 공급자 인스턴스를 VSC(가상 스토리지 콘솔)에 등록해야 합니다.
- VSC에서 스토리지를 검색한 상태여야 합니다.
- 이 작업에 대한 정보 \*

스토리지 용량 프로필을 생성한 후 더 많은 기능을 포함하도록 프로필을 수정할 수 있습니다. 스토리지 용량 프로파일 생성 마법사는 프로파일에 포함할 수 있는 기능에 대한 정보를 제공합니다.

- 단계 \*
	- 1. ONTAP 도구 홈 페이지에서 \* 스토리지 매핑 \* 을 클릭합니다.
	- 2. 사용 가능한 목록에서 데이터 저장소를 선택합니다.
	- 3. Actions 메뉴에서 \* Auto-generate \* 를 선택합니다.
	- 4. 자동 생성 프로세스가 완료되면 화면을 새로 고쳐 새 프로필에 대한 정보를 봅니다.

새 프로파일이 연결된 프로파일 열에 나열됩니다. 새 프로파일의 이름은 프로필의 리소스를 기반으로 합니다. 필요한 경우 프로파일의 이름을 바꿀 수 있습니다.

### 데이터 저장소를 구성합니다

#### 기존 데이터 저장소 프로비저닝

데이터 저장소를 프로비저닝하면 가상 머신 및 해당 VMDK(가상 머신 디스크)에 대한 논리적 컨테이너가 생성됩니다. 데이터 저장소를 프로비저닝한 다음 데이터 저장소를 단일 호스트, 클러스터의 모든 호스트 또는 데이터 센터의 모든 호스트에 연결할 수 있습니다.

- 필요한 것 \*
- VSC(가상 스토리지 콘솔)에 직접 연결된 SVM에서 데이터 저장소를 프로비저닝하려면 기본 vsadmin 사용자 계정 또는 vsadmin 역할이 아닌 적절한 권한이 있는 사용자 계정을 사용하여 SVM을 VSC에 추가해야 합니다.

클러스터를 추가하여 데이터 저장소를 프로비저닝할 수도 있습니다.

• ESXi 호스트가 연결된 모든 네트워크의 서브넷 세부 정보가 kaminoprefs.xml에 입력되었는지 확인해야 합니다.

VSC 9.8 구축 및 설정 가이드 \_ 의 "서로 다른 서브넷에 대한 데이터 저장소 마운트 활성화" 섹션을 참조하십시오.

• NFS 또는 iSCSI를 사용하고 서브넷이 ESXi 호스트와 스토리지 시스템 간에 서로 다른 경우 kaminoprefs 기본 설정 파일의 NFS 또는 iSCSI 설정에는 ESXi 호스트 서브넷 마스크가 포함되어야 합니다.

이 기본 설정 파일은 VVOL 데이터 저장소 생성에도 적용됩니다. \_9.8 릴리즈용 \_ONTAP Tools for VMware vSphere Deployment and Setup Guide\_에는 기본 설정 파일에 대한 자세한 정보와 서로 다른 서브넷에서 데이터 저장소를 마운트할 수 있는 기능이 나와 있습니다.

- VASA Provider를 설정하고 NFS 데이터 저장소 또는 VMFS 데이터 저장소에 대한 스토리지 용량 프로필을 지정하려면 하나 이상의 스토리지 기능 프로필을 생성해야 합니다.
- NFSv4.1 데이터 저장소를 생성하려면 SVM 레벨에서 NFSv4.1을 설정해야 합니다.

Provision Datastore \* 옵션을 사용하면 데이터 저장소에 대한 스토리지 용량 프로필을 지정할 수 있습니다. 스토리지

기능 프로필을 통해 일관된 서비스 수준 목표(SLO)를 지정하고 프로비저닝 프로세스를 간소화할 수 있습니다. VASA Provider를 설정한 경우에만 스토리지 용량 프로파일을 지정할 수 있습니다. VMware vSphere용 ONTAP 툴은 다음 프로토콜을 지원합니다.

- NFSv3과 NFSv4.1
- VMFS5 및 VMFS6

VSC는 NFS 볼륨 또는 LUN에 데이터 저장소를 생성할 수 있습니다.

- NFS 데이터 저장소의 경우 VSC는 스토리지 시스템에 NFS 볼륨을 생성한 다음 엑스포트 정책을 업데이트합니다.
- VMFS 데이터 저장소의 경우 VSC는 새 볼륨을 생성한(또는 옵션을 선택한 경우 기존 볼륨 사용) LUN 및 igroup을 생성합니다.
	- 9.8 버전의 ONTAP 툴은 VMFS5 및 VMFS6 데이터 저장소 프로비저닝을 지원하며, ASA 및 AFF 9.8 이상을 실행하는 승인된 ONTAP 시스템과 함께 사용할 경우 최대 VMFS LUN과 64TB의 볼륨 크기를 제공합니다.

다른 플랫폼에서 지원되는 최대 LUN 크기는 16TB입니다.

• VMware는 데이터 저장소 클러스터가 포함된 NFSv4.1을 지원하지 않습니다.

용량 할당 중에 스토리지 용량 프로필을 지정하지 않은 경우 나중에 스토리지 매핑 페이지를 사용하여 데이터 저장소를 스토리지 용량 프로필에 매핑할 수 있습니다. FlexGroup 백업 데이터 저장소에 프로비저닝된 가상 머신의 데이터 VMDK 파일에 스토리지 QoS 설정, 처리량 한도(최대 IOPS) 및 처리량 공간(최소 IOPS)을 적용할 수 있습니다. 데이터 저장소 수준이나 개별 가상 시스템 수준에서 데이터 저장소를 마우스 오른쪽 버튼으로 클릭하여 QoS 설정을 적용할 수 있습니다. 마우스 오른쪽 버튼 클릭 옵션은 FlexGroup 데이터 저장소가 지원하는 데이터 저장소 또는 가상 머신에서만 사용할 수 있습니다. 데이터 저장소에 QoS가 적용되면 기존의 모든 데이터 저장소 또는 가상 머신 QoS 설정이 재정의됩니다. ONTAP은 SVM 관리 레벨에서 QoS를 지원하지 않으므로 직접 SVM에 프로비저닝된 데이터 저장소에 대한 QoS 설정이나 가상 시스템 수준에서는 적용할 수 없습니다.

• 단계 \*

 $\bigcirc$ 

1. 다음 중 하나를 사용하여 데이터 저장소 프로비저닝 마법사를 액세스할 수 있습니다.

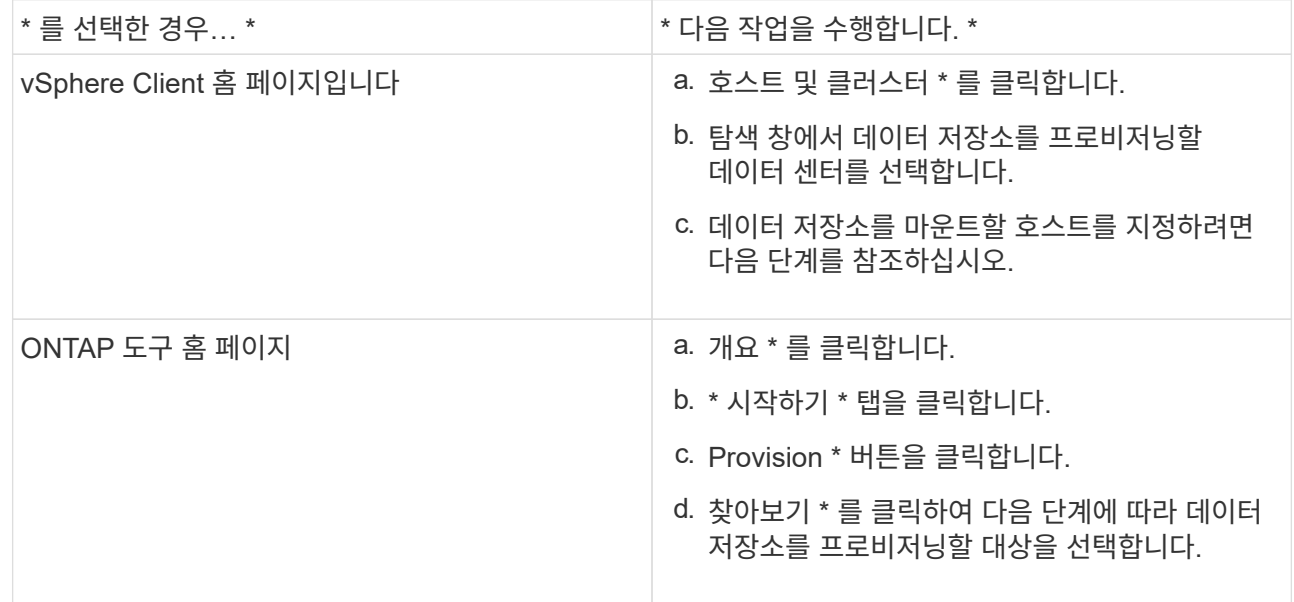

2. 데이터 저장소를 마운트할 호스트를 지정합니다.

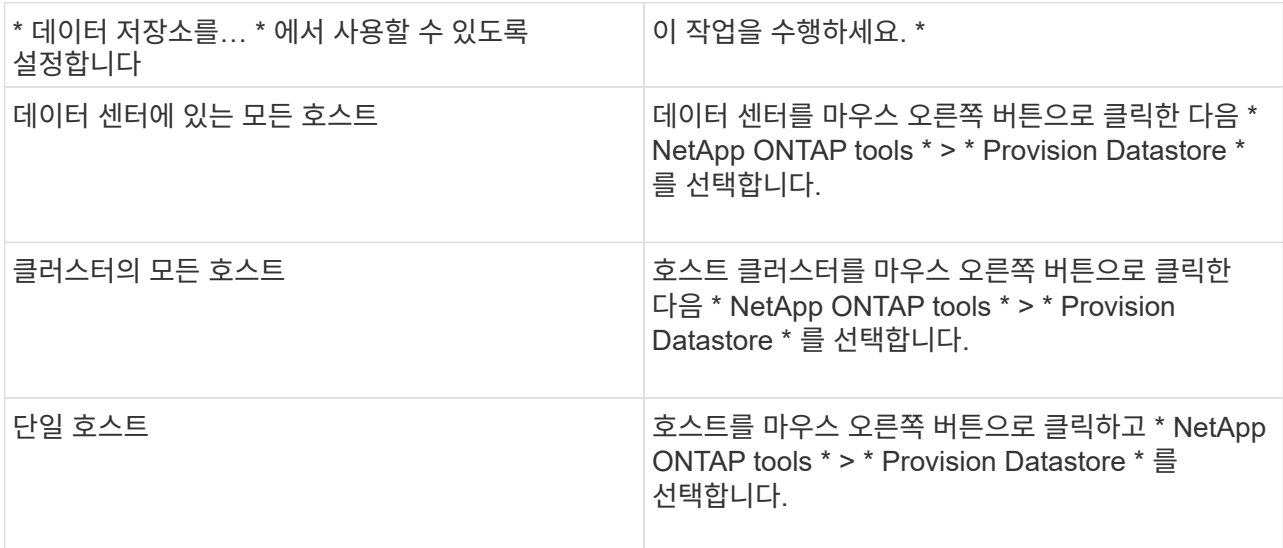

3. New Datastore 대화 상자의 필드를 입력하여 데이터 저장소를 생성합니다.

대화 상자의 대부분의 필드는 설명이 필요 없습니다. 다음 표에서는 안내가 필요할 수 있는 일부 필드에 대해 설명합니다.

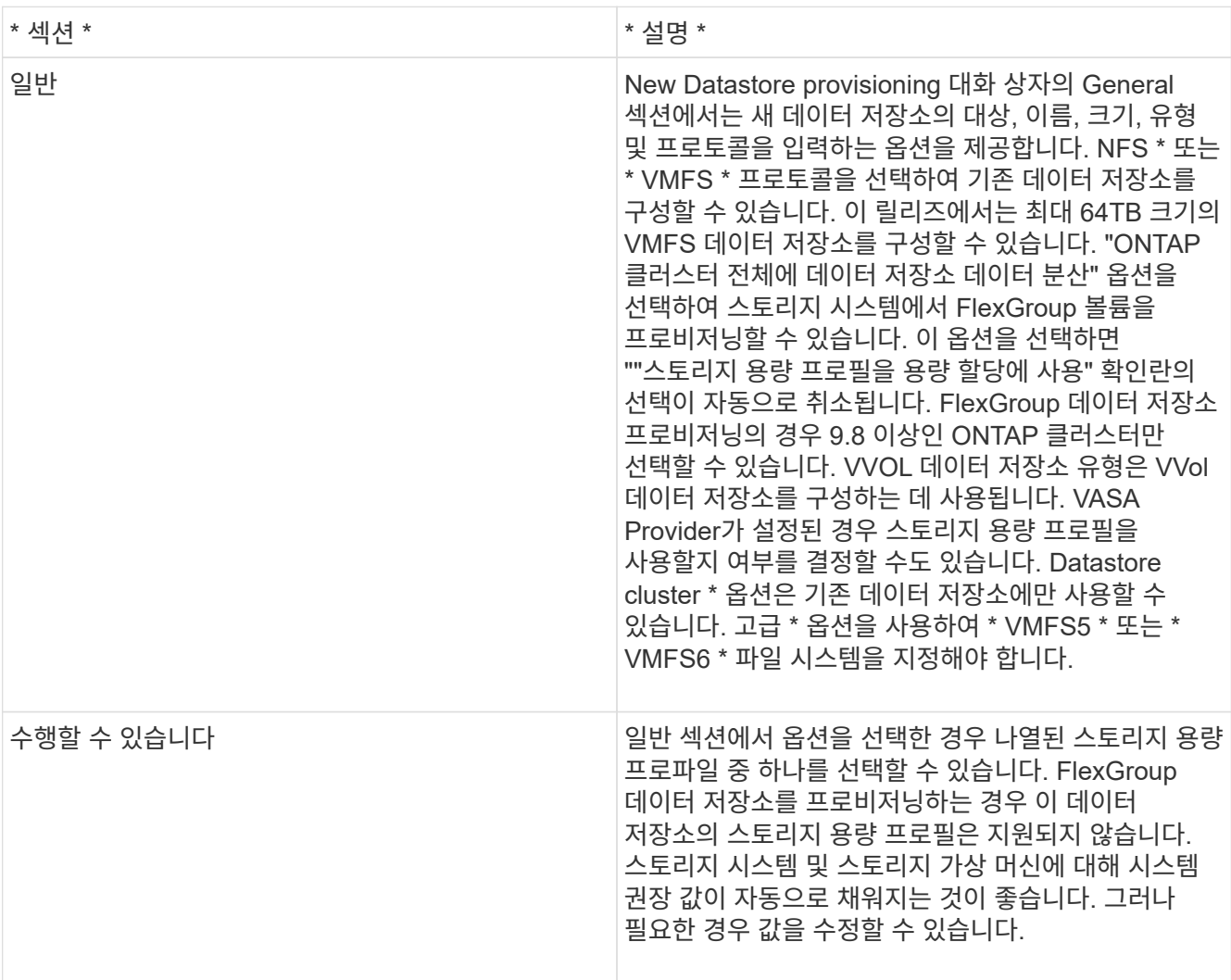

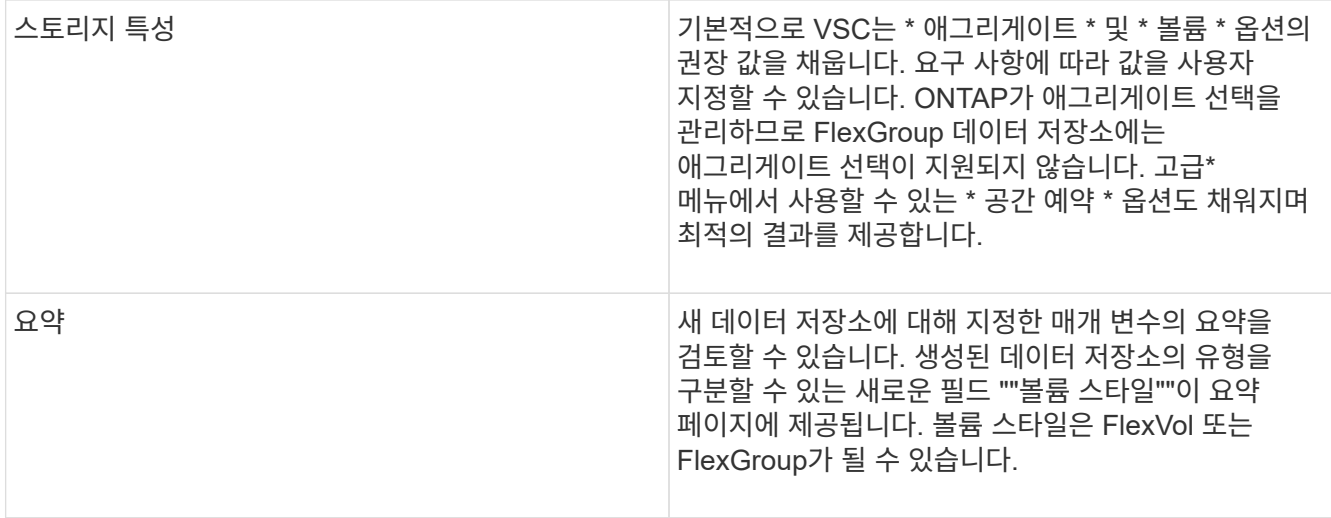

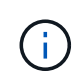

기존 데이터 저장소의 일부인 FlexGroup는 기존 크기보다 축소될 수 없지만 최대 120% 성장할 수 있습니다. 이러한 FlexGroup 볼륨에서 기본 스냅샷이 활성화됩니다. . 요약 섹션에서 \* 마침 \* 을 클릭합니다.

• 관련 정보 \*

["](https://kb.netapp.com/Advice_and_Troubleshooting/Data_Storage_Software/Virtual_Storage_Console_for_VMware_vSphere/Datastore_inaccessible_when_volume_status_is_changed_to_offline)[볼륨](https://kb.netapp.com/Advice_and_Troubleshooting/Data_Storage_Software/Virtual_Storage_Console_for_VMware_vSphere/Datastore_inaccessible_when_volume_status_is_changed_to_offline) 상[태](https://kb.netapp.com/Advice_and_Troubleshooting/Data_Storage_Software/Virtual_Storage_Console_for_VMware_vSphere/Datastore_inaccessible_when_volume_status_is_changed_to_offline)[가](https://kb.netapp.com/Advice_and_Troubleshooting/Data_Storage_Software/Virtual_Storage_Console_for_VMware_vSphere/Datastore_inaccessible_when_volume_status_is_changed_to_offline) [오프라인으로](https://kb.netapp.com/Advice_and_Troubleshooting/Data_Storage_Software/Virtual_Storage_Console_for_VMware_vSphere/Datastore_inaccessible_when_volume_status_is_changed_to_offline) [변](https://kb.netapp.com/Advice_and_Troubleshooting/Data_Storage_Software/Virtual_Storage_Console_for_VMware_vSphere/Datastore_inaccessible_when_volume_status_is_changed_to_offline)[경되면](https://kb.netapp.com/Advice_and_Troubleshooting/Data_Storage_Software/Virtual_Storage_Console_for_VMware_vSphere/Datastore_inaccessible_when_volume_status_is_changed_to_offline) [데이터](https://kb.netapp.com/Advice_and_Troubleshooting/Data_Storage_Software/Virtual_Storage_Console_for_VMware_vSphere/Datastore_inaccessible_when_volume_status_is_changed_to_offline) [저장소에](https://kb.netapp.com/Advice_and_Troubleshooting/Data_Storage_Software/Virtual_Storage_Console_for_VMware_vSphere/Datastore_inaccessible_when_volume_status_is_changed_to_offline) [액세스할](https://kb.netapp.com/Advice_and_Troubleshooting/Data_Storage_Software/Virtual_Storage_Console_for_VMware_vSphere/Datastore_inaccessible_when_volume_status_is_changed_to_offline) [수](https://kb.netapp.com/Advice_and_Troubleshooting/Data_Storage_Software/Virtual_Storage_Console_for_VMware_vSphere/Datastore_inaccessible_when_volume_status_is_changed_to_offline) [없습니다](https://kb.netapp.com/Advice_and_Troubleshooting/Data_Storage_Software/Virtual_Storage_Console_for_VMware_vSphere/Datastore_inaccessible_when_volume_status_is_changed_to_offline)["](https://kb.netapp.com/Advice_and_Troubleshooting/Data_Storage_Software/Virtual_Storage_Console_for_VMware_vSphere/Datastore_inaccessible_when_volume_status_is_changed_to_offline)

스토리지 용량 프로필에 데이터 저장소를 매핑합니다

VASA Provider for ONTAP와 연결된 데이터 저장소를 스토리지 기능 프로필에 매핑할 수 있습니다. 스토리지 용량 프로필과 연결되지 않은 데이터 저장소에 프로필을 할당할 수 있습니다.

- 필요한 것 \*
- VMware vSphere용 ONTAP ® 툴을 사용하여 VASA 공급자 인스턴스를 등록해야 합니다.
- VSC(가상 스토리지 콘솔)에서 스토리지를 이미 검색했을 것입니다.

기존 데이터 저장소를 스토리지 용량 프로필과 매핑하거나 데이터 저장소와 연결된 스토리지 용량 프로필을 변경할 수 있습니다. VASA Provider는 Storage Mappings 페이지에 가상 볼륨(VVol) 데이터 저장소를 \_ 표시\_하지 않습니다. 이 작업에서 참조하는 모든 데이터 저장소는 기존 데이터 저장소입니다.

- 단계 \*
	- 1. ONTAP 도구 홈 페이지에서 \* 스토리지 매핑 \* 을 클릭합니다.

Storage Mapping 페이지에서 다음 정보를 확인할 수 있습니다.

- 데이터 저장소와 연결된 vCenter Server입니다
- 데이터 저장소와 일치하는 프로파일 수

스토리지 매핑 페이지에는 기존 데이터 저장소만 표시됩니다. 이 페이지에는 VVOL 데이터 저장소 또는 qtree 데이터 저장소가 표시되지 않습니다.

▪ 데이터 저장소가 현재 프로파일과 연결되어 있는지 여부

데이터 저장소는 여러 프로파일을 일치시킬 수 있지만 데이터 저장소는 하나의 프로파일에만 연결될 수 있습니다.

- 데이터 저장소가 연결된 프로파일을 준수하는지 여부
- 2. 스토리지 용량 프로파일을 데이터 저장소에 매핑하거나 데이터 저장소의 기존 프로파일을 변경하려면 데이터 저장소를 선택합니다.

스토리지 매핑 페이지에서 특정 데이터 저장소나 기타 정보를 찾으려면 검색 상자에 이름이나 부분 문자열을 입력합니다. VSC 대화 상자에 검색 결과가 표시됩니다. 전체 화면으로 돌아가려면 검색 상자에서 텍스트를 제거한 다음 \* Enter \* 를 클릭합니다.

- 3. 작업 메뉴에서 \* 일치하는 프로파일 할당 \* 을 선택합니다.
- 4. 데이터 저장소에 매핑할 프로파일을 \* 데이터 저장소에 할당 \* 대화 상자에 제공된 일치하는 프로파일 목록에서 선택한 다음 \* 확인 \* 을 클릭하여 선택한 프로파일을 데이터 저장소에 매핑합니다.
- 5. 화면을 새로 고쳐 새 할당을 확인합니다.

**QoS** 정책을 할당합니다

FlexGroup 데이터 저장소의 용량 할당은 데이터 저장소에 스토리지 용량 프로필을 할당할 수 없습니다. 하지만 FlexGroup 기반 데이터 저장소에 생성된 가상 머신에 QoS 정책을 할당할 수 있습니다.

• 이 작업에 대한 정보 \*

QoS 정책은 가상 머신 레벨 또는 데이터 저장소 레벨에서 적용할 수 있습니다. 데이터 저장소에서 처리량(최대 및 최소 IOPS) 임계값을 구성하려면 QoS 정책이 필요합니다. 데이터 저장소에 QoS를 설정하면 FlexGroup 볼륨이 아니라 데이터 저장소에 상주하는 가상 머신에 적용됩니다. 그러나 데이터 저장소의 모든 가상 머신에 QoS를 설정하면 가상 머신에 대한 개별 QoS 설정이 재정의됩니다. 이 기능은 데이터 저장소에서 사용 가능한 가상 머신에만 적용되며 마이그레이션되거나 추가된 가상 머신에는 적용되지 않습니다. 특정 데이터 저장소의 새로 추가되거나 마이그레이션된 가상 머신에 QoS를 적용하려면 QoS 값을 수동으로 설정해야 합니다.

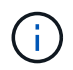

ONTAP는 스토리지 VM 관리 수준에서 QoS를 지원하지 않으므로 직접 스토리지 VM에 프로비저닝된 데이터 저장소에 대한 데이터 저장소 또는 가상 머신 레벨에서 QoS 설정을 적용할 수 없습니다.

- 단계 \*
	- 1. ONTAP 도구 홈 페이지에서 \* 메뉴 \* > \* 호스트 및 클러스터 \* 를 클릭합니다.
	- 2. 필요한 데이터 저장소 또는 가상 머신을 마우스 오른쪽 버튼으로 클릭하고 \* NetApp ONTAP tools \* > \* Assign QoS \* 를 클릭합니다.
	- 3. QoS 할당 대화 상자에서 필요한 IOPS 값을 입력하고 \* 적용 \* 을 클릭합니다.

데이터 저장소가 매핑된 스토리지 용량 프로파일을 준수하는지 확인합니다

데이터 저장소가 데이터 저장소에 매핑된 스토리지 용량 프로파일과 호환되는지 빠르게 확인할 수 있습니다.

- 필요한 것 \*
- VMware vSphere(VSC)용 ONTAP ® 툴에 VASA 공급자 인스턴스를 등록해야 합니다.
- VSC에서 스토리지를 검색한 상태여야 합니다.
- 단계 \*
	- 1. ONTAP 도구 홈 페이지에서 \* 스토리지 매핑 \* 을 클릭합니다.
	- 2. 규정 준수 상태 열의 정보를 검토하여 비준수 데이터 저장소를 식별하고 규정 준수 이유에 대한 경고를 검토합니다.

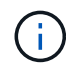

컴플라이언스 점검 \* 버튼을 클릭하면 VSC가 모든 스토리지에 대해 재검색 작업을 수행합니다. 이는 몇 분 정도 걸릴 수 있습니다.

데이터 저장소가 더 이상 해당 프로파일을 준수하지 않는 경우 규정 준수 상태 열에 규정 미준수 이유를 나타내는 경고가 표시됩니다. 예를 들어, 프로필에 압축이 필요할 수 있습니다. 스토리지에서 해당 설정이 변경된 경우 압축이 더 이상 사용되지 않고 데이터 저장소가 규정을 준수하지 않는 것입니다.

해당 프로필과 호환되지 않는 데이터 저장소를 검색할 때 데이터 저장소를 지원하는 볼륨의 설정을 수정하여 데이터 저장소를 호환되도록 하거나 새 프로파일을 데이터 저장소에 할당할 수 있습니다.

Storage Capability Profile 페이지에서 설정을 수정할 수 있습니다.

#### **VVOL** 데이터 저장소를 프로비저닝합니다

ONTAP 툴에서 VASA Provider가 활성화된 경우에만 데이터 저장소 용량 할당 마법사를 사용하여 VVOL 데이터 저장소를 프로비저닝할 수 있습니다.

- 필요한 것 \*
- ESXi가 호스팅되는 모든 네트워크의 서브넷 세부 정보가 Kaminoprefs.xml에 입력되었는지 확인해야 합니다.

다른 서브넷에 데이터 저장소 마운트 설정 \* 섹션을 참조하십시오.

• 역방향 복제가 성공하려면 소스 사이트와 타겟 사이트 모두에서 데이터 저장소에 유사한 복제 정책 및 스케줄을 구성해야 합니다.

데이터 저장소 프로비저닝 메뉴를 사용하면 데이터 저장소에 대한 스토리지 기능 프로필을 지정할 수 있으므로 일관된 SLO(서비스 수준 목표)를 지정하고 프로비저닝 프로세스를 간소화할 수 있습니다. VASA Provider를 설정한 경우에만 스토리지 용량 프로파일을 지정할 수 있습니다.

백업 저장소로 사용되는 FlexVol 볼륨은 ONTAP 9.5 이상을 실행하는 경우에만 VVol 대시보드에 표시됩니다. vCenter Server New Datastore 마법사를 사용하여 VVol 데이터 저장소를 프로비저닝해서는 안 됩니다.

• VVOL 데이터 저장소를 생성하려면 클러스터 자격 증명을 사용해야 합니다.

SVM 자격 증명을 사용하여 VVol 데이터 저장소를 생성할 수 없습니다.

- VASA Provider는 프로토콜의 VVol 데이터 저장소에서 다른 프로토콜을 사용하는 다른 데이터 저장소로 호스팅되는 가상 머신의 클론을 지원하지 않습니다.
- 소스 사이트와 대상 사이트 모두에서 클러스터 페어링 및 SVM 페어링을 완료해야 합니다.
- 단계 \*
- 1. vSphere Client 홈 페이지에서 \* 호스트 및 클러스터 \* 를 클릭합니다.
- 2. 탐색 창에서 데이터 저장소를 프로비저닝할 데이터 센터를 선택합니다.
- 3. 데이터 저장소를 마운트할 호스트를 지정합니다.

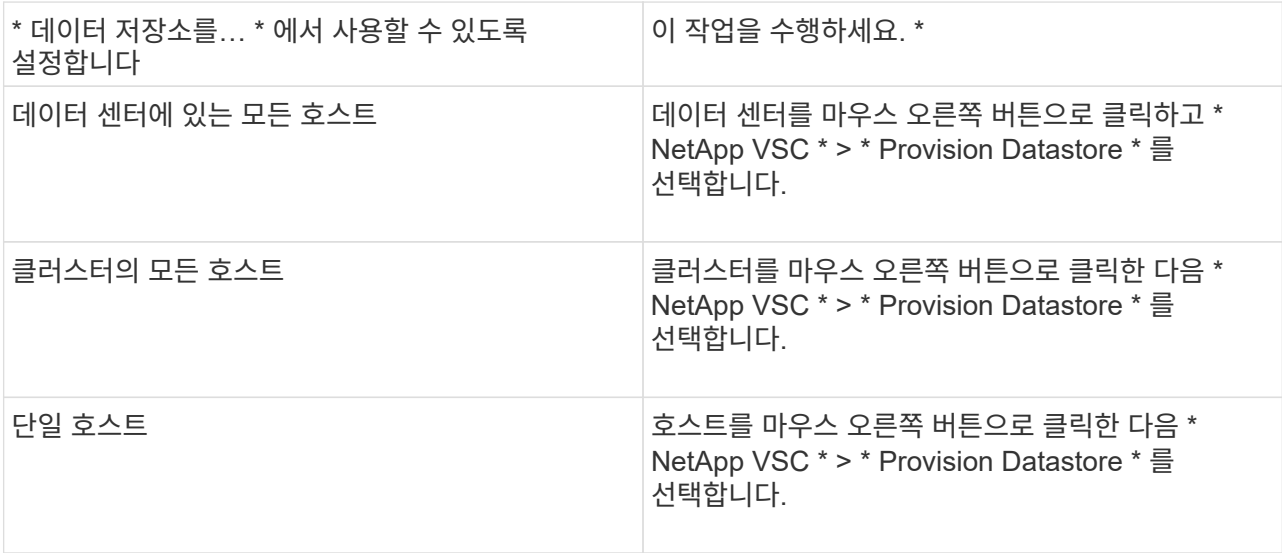

4. New Datastore 대화 상자의 필드를 입력하여 데이터 저장소를 생성합니다.

대화 상자의 대부분의 필드는 설명이 필요 없습니다. 다음 표에서는 안내가 필요할 수 있는 일부 필드에 대해 설명합니다.

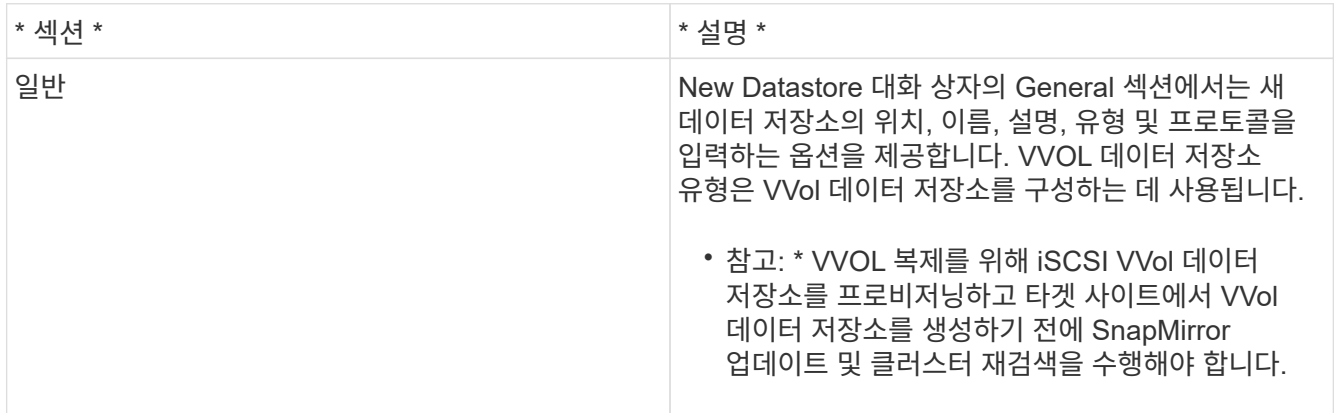

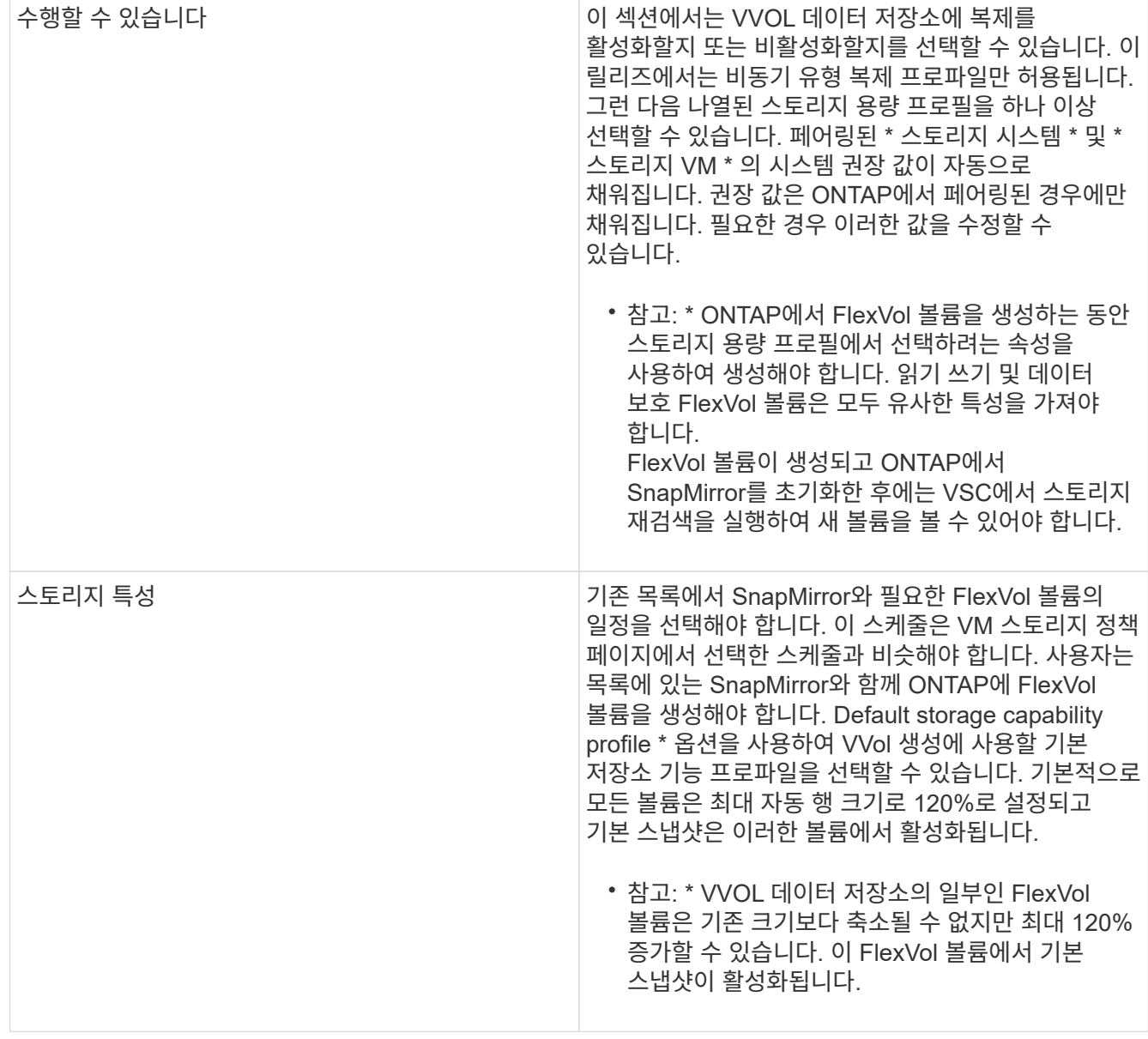

1. 요약 섹션에서 완료를 클릭합니다.

결과 \*

VVol 데이터 저장소가 구성되면 백엔드에서 복제 그룹이 생성됩니다.

• 관련 정보 \*

["VVOL](#page-95-0) [대시보드를](#page-95-0) [사용하여](#page-95-0) [성능](#page-95-0) [데이터를](#page-95-0) 분석[합니다](#page-95-0)["](#page-95-0)

**VVOL** 데이터 저장소의 균형을 조정합니다

ONTAP 도구의 9.8 릴리즈는 데이터 센터의 FlexVol 볼륨을 재조정하는 명령을 지원합니다. 주요 목표는 FlexVol 볼륨 간에 공간 활용률을 고르게 하는 것입니다. ONTAP 툴은 공간 사용, 씬 프로비저닝, LUN 수 및 스토리지 기능 프로필을 기준으로 기존 볼륨 간에 VVOL을 재배포합니다.

VVOL 데이터 저장소의 재조정은 LUN 이동 또는 파일 이동을 통해 수행됩니다. VVOL을 재조정하는 동안 고려하는 기준은 다음과 같습니다.

- 기존 FlexVol 볼륨의 크기는 조정되지 않으며 새 FlexVol 볼륨은 추가되지 않습니다
- 스토리지 기능 또는 볼륨 특성이 동일한 FlexVol 볼륨만 재조정됩니다
- 공간 활용률이 가장 높은 FlexVol 볼륨은 재조정에 고려됩니다
- 가상 머신과 관련된 모든 VVOL은 동일한 FlexVol 볼륨으로 이동합니다
- LUN 및 파일 개수 제한값이 유지됩니다
- FlexVol 볼륨 공간 활용률 간 델타가 10%인 경우 재조정이 수행되지 않습니다

rebalance 명령은 비어 있는 FlexVol 볼륨을 제거하여 다른 데이터 저장소에 대한 공간을 제공합니다. 따라서 명령을 사용하면 불필요한 FlexVol 볼륨을 제거하여 데이터 저장소에서 제거할 수 있습니다. 이 명령은 가상 머신과 관련된 모든 VVol을 동일한 FlexVol 볼륨으로 이동하려고 합니다. 재조정을 시작하기 전에 명령을 통해 사전 점검을 수행하여 장애를 최소화합니다. 그러나 사전 검사가 성공하더라도 하나 이상의 VVOL에 대해 재조정 작업이 실패할 수 있습니다. 이 경우 재조정 작업의 롤백이 없습니다. 따라서 가상 머신과 관련된 VVOL이 서로 다른 FlexVol 볼륨에 배치될 수 있으며 경고 로그가 생성됩니다.

- 병렬 데이터 저장소 및 가상 머신 작업은 지원되지 않습니다.
- 모든 VVol 재조정 작업이 완료된 후 클러스터 재검색 작업을 수행해야 합니다.
- VVOL 재조정 작업 중에 많은 수의 VVol 데이터스토어가 식별되면 설정된 기본값 이후의 전송 작업 시간이 초과됩니다.
	- $\,$  이 경우 를 수정해야 합니다  $\rm vvol.$  properties 파일을 클릭하여 값을 로 설정합니다 offtap.operation.timeout.period.seconds=29700 VASA Provider 서비스를 다시 시작합니다.
- FlexVol 볼륨에 스냅샷이 있는 경우, VVOL 재조정 작업 중에 공간 활용도에 대한 세부 정보가 부족하기 때문에 VVOL이 올바르게 재조정되지 않습니다.

 $\sf (i)$ 

# 데이터 저장소와 가상 머신을 보호합니다

## **SRA**를 활성화하여 데이터 저장소를 보호합니다

VMware vSphere용 ONTAP 툴은 VSC와 함께 SRA 기능을 사용하여 재해 복구를 구성할 수 있는 옵션을 제공합니다.

- 필요한 것 \*
- vCenter Server 인스턴스를 설정하고 ESXi를 구성해야 합니다.
- ONTAP 툴을 구축해야 합니다.
- 을(를) 다운로드해야 합니다 .msi SRA 플러그인 또는 용 파일 .tar.gz SRM(Site Recovery Manager) 재해 복구 솔루션을 구성하려는 경우에만 SRM 어플라이언스에 대한 파일입니다.

["Site Recovery Manager](https://docs.vmware.com/en/Site-Recovery-Manager/8.2/com.vmware.srm.install_config.doc/GUID-B3A49FFF-E3B9-45E3-AD35-093D896596A0.html) [설치](https://docs.vmware.com/en/Site-Recovery-Manager/8.2/com.vmware.srm.install_config.doc/GUID-B3A49FFF-E3B9-45E3-AD35-093D896596A0.html) [및](https://docs.vmware.com/en/Site-Recovery-Manager/8.2/com.vmware.srm.install_config.doc/GUID-B3A49FFF-E3B9-45E3-AD35-093D896596A0.html) [구성](https://docs.vmware.com/en/Site-Recovery-Manager/8.2/com.vmware.srm.install_config.doc/GUID-B3A49FFF-E3B9-45E3-AD35-093D896596A0.html) [사이트](https://docs.vmware.com/en/Site-Recovery-Manager/8.2/com.vmware.srm.install_config.doc/GUID-B3A49FFF-E3B9-45E3-AD35-093D896596A0.html) [복구](https://docs.vmware.com/en/Site-Recovery-Manager/8.2/com.vmware.srm.install_config.doc/GUID-B3A49FFF-E3B9-45E3-AD35-093D896596A0.html) [관리자](https://docs.vmware.com/en/Site-Recovery-Manager/8.2/com.vmware.srm.install_config.doc/GUID-B3A49FFF-E3B9-45E3-AD35-093D896596A0.html) [8.2"](https://docs.vmware.com/en/Site-Recovery-Manager/8.2/com.vmware.srm.install_config.doc/GUID-B3A49FFF-E3B9-45E3-AD35-093D896596A0.html) 자세한 정보가 있습니다.

• 이 작업에 대한 정보 \*

VASA Provider 및 SRA 기능을 유연하게 사용하면 기업에 필요한 워크플로만 실행할 수 있습니다.

- 단계 \*
	- 1. VMware vSphere의 웹 사용자 인터페이스에 로그인합니다.
	- 2. vSphere 클라이언트에서 \* 메뉴 \* > \* ONTAP 툴 콘솔 \* 을 클릭합니다.
	- 3. 설정 \* 을 클릭합니다.
	- 4. 관리 설정 \* 탭에서 \* 기능 관리 \* 를 클릭합니다.
	- 5. Manage Capabilities\* 대화 상자에서 사용할 SRA 확장을 선택합니다.
	- 6. ONTAP 도구의 IP 주소와 관리자 암호를 입력한 다음 \* 적용 \* 을 클릭합니다.
	- 7. SRA를 배포하려면 다음 방법 중 하나를 사용할 수 있습니다.

• Windows SRM \* 용

\* SRM 어플라이언스 \* 용

a. 다운로드한 을 두 번 클릭합니다 .msi SRA 플러그인용 설치 프로그램

b. 화면의 지침을 따릅니다.

c. 배포된 ONTAP 도구의 IP 주소와 암호를 입력합니다.

- a. SRM 어플라이언스 페이지에 액세스한 다음 SRM 어플라이언스의 스토리지 복제 어댑터 페이지로 이동합니다.
- b. 새 어댑터 \* 를 클릭합니다.
- c. SRA 플러그인의 \_.tar.gz\_installer를 SRM에 업로드합니다.
- d. 어댑터를 다시 검색하여 SRM 스토리지 복제 어댑터 페이지에서 세부 정보가 업데이트되었는지 확인합니다.

선택한 확장을 구성할 수 있는지 확인하려면 vSphere Client에서 로그아웃한 다음 다시 로그인해야 합니다.

• 관련 정보 \*

["](#page-7-0)[재해](#page-7-0) [복구를](#page-7-0) [위해](#page-7-0) [스토리지](#page-7-0) [복제](#page-7-0) 어댑[터를](#page-7-0) [구성합니다](#page-7-0)["](#page-7-0)

### 재해 복구를 위한 스토리지 시스템 구성

**SAN** 환경에 대한 스토리지 복제 어댑터를 구성합니다

SRM(Site Recovery Manager)용 SRA(Storage Replication Adapter)를 실행하기 전에 스토리지 시스템을 설정해야 합니다.

• 필요한 것 \*

보호 사이트 및 복구 사이트에 다음 프로그램을 설치해야 합니다.

• SRM

SRM 설치에 대한 문서는 VMware 사이트에 있습니다.

["VMware Site Recovery Manager](https://www.vmware.com/support/pubs/srm_pubs.html) [설명서](https://www.vmware.com/support/pubs/srm_pubs.html)["](https://www.vmware.com/support/pubs/srm_pubs.html)

• SRA

어댑터는 SRM에 설치됩니다.

- 단계 \*
	- 1. 운영 ESXi 호스트가 보호 사이트의 운영 스토리지 시스템에 있는 LUN에 연결되어 있는지 확인합니다.
	- 2. LUN이 igroup에 있는지 확인합니다 ostype 운영 스토리지 시스템에서 옵션을 VMware\_로 설정합니다.
	- 3. 복구 사이트의 ESXi 호스트에 SVM(스토리지 가상 머신)에 대한 FC 또는 iSCSI 연결이 적절한지 확인합니다.

ESXi 호스트에 SVM에 로컬 LUN이 연결되어 있는지 확인하거나 를 사용하여 이 작업을 수행할 수 있습니다 fcp show initiators 명령 또는 을 누릅니다 iscsi show initiators SVM에서 명령을 실행합니다.

**NAS** 환경에 대한 스토리지 복제 어댑터를 구성합니다

• 필요한 것 \*

보호 사이트 및 복구 사이트에 다음 프로그램을 설치해야 합니다.

• SRM

SRM 설치에 대한 설명서는 VMware 사이트에서 찾을 수 있습니다.

["VMware Site Recovery Manager](https://www.vmware.com/support/pubs/srm_pubs.html) [설명서](https://www.vmware.com/support/pubs/srm_pubs.html)["](https://www.vmware.com/support/pubs/srm_pubs.html)

• SRA

어댑터는 SRM 및 SRA 서버에 설치됩니다.

- 단계 \*
	- 1. 보호 사이트의 데이터 저장소에 vCenter Server에 등록된 가상 머신이 포함되어 있는지 확인합니다.
	- 2. 보호 사이트의 ESXi 호스트에서 NFS 엑스포트 볼륨을 SVM(스토리지 가상 머신)에서 마운트했는지 확인합니다.
	- 3. Array Manager 마법사를 사용하여 SRM에 어레이를 추가할 때 NFS 내보내기가 있는 IP 주소, 호스트 이름 또는 FQDN과 같은 유효한 주소가 \* NFS 주소 \* 필드에 지정되어 있는지 확인합니다.
	- 4. 를 사용합니다 ping 복구 사이트의 각 ESXi 호스트에서 명령을 실행하여 호스트에 SVM에서 NFS 엑스포트를 지원하는 데 사용되는 IP 주소를 액세스할 수 있는 VMkernel 포트가 있는지 확인합니다.

["NetApp](https://mysupport.netapp.com/site/global/dashboard) [지원](https://mysupport.netapp.com/site/global/dashboard)["](https://mysupport.netapp.com/site/global/dashboard)

확장성이 높은 환경에 맞게 스토리지 복제 어댑터를 구성합니다

SRA(Storage Replication Adapter)에 권장되는 설정에 따라 스토리지 시간 초과 간격을 구성하여 고도로 확장된 환경에서 최적의 성능을 발휘하도록 해야 합니다.

저장소 공급자 설정

확장 환경의 경우 SRM에서 다음 시간 초과 값을 설정해야 합니다.

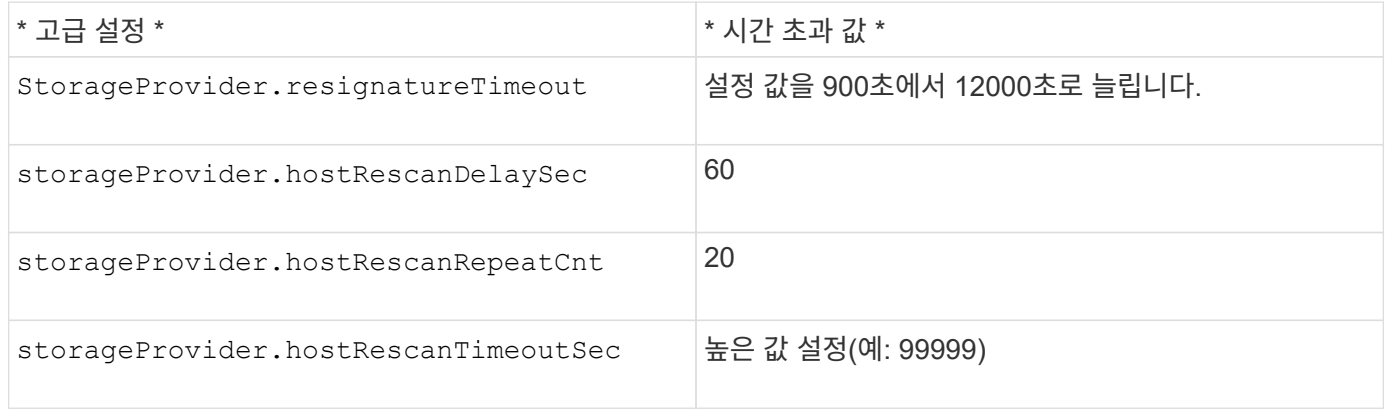

또한 를 활성화해야 합니다 StorageProvider.autoResignatureMode 옵션을 선택합니다.

스토리지 공급자 설정 수정에 대한 자세한 내용은 VMware 설명서를 참조하십시오.

["VMware vSphere](https://docs.vmware.com/en/Site-Recovery-Manager/6.5/com.vmware.srm.admin.doc/GUID-E4060824-E3C2-4869-BC39-76E88E2FF9A0.html) [설명서](https://docs.vmware.com/en/Site-Recovery-Manager/6.5/com.vmware.srm.admin.doc/GUID-E4060824-E3C2-4869-BC39-76E88E2FF9A0.html)[:](https://docs.vmware.com/en/Site-Recovery-Manager/6.5/com.vmware.srm.admin.doc/GUID-E4060824-E3C2-4869-BC39-76E88E2FF9A0.html) [스토리지](https://docs.vmware.com/en/Site-Recovery-Manager/6.5/com.vmware.srm.admin.doc/GUID-E4060824-E3C2-4869-BC39-76E88E2FF9A0.html) [공급자](https://docs.vmware.com/en/Site-Recovery-Manager/6.5/com.vmware.srm.admin.doc/GUID-E4060824-E3C2-4869-BC39-76E88E2FF9A0.html) [설정](https://docs.vmware.com/en/Site-Recovery-Manager/6.5/com.vmware.srm.admin.doc/GUID-E4060824-E3C2-4869-BC39-76E88E2FF9A0.html) [변](https://docs.vmware.com/en/Site-Recovery-Manager/6.5/com.vmware.srm.admin.doc/GUID-E4060824-E3C2-4869-BC39-76E88E2FF9A0.html)[경](https://docs.vmware.com/en/Site-Recovery-Manager/6.5/com.vmware.srm.admin.doc/GUID-E4060824-E3C2-4869-BC39-76E88E2FF9A0.html)["](https://docs.vmware.com/en/Site-Recovery-Manager/6.5/com.vmware.srm.admin.doc/GUID-E4060824-E3C2-4869-BC39-76E88E2FF9A0.html)

#### 저장소 설정

의 값을 설정해야 합니다 storage.commandTimeout 및 storage.maxConcurrentCommandCnt 스케일 수준이 높은 환경의 시간 제한 간격을 99,999초로 설정합니다.

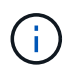

지정된 시간 제한 간격이 최대값입니다. 최대 시간 초과에 도달할 때까지 기다릴 필요가 없습니다. 대부분의 명령이 설정된 최대 시간 제한 간격 내에 완료됩니다.

또한 SRA가 vvol.properties 파일에서 단일 작업을 수행하는 최대 시간을 설정해야 합니다. offtap.operation.timeout.period.seconds=86400

["NetApp](https://kb.netapp.com/app/answers/answer_view/a_id/1001111) [기](https://kb.netapp.com/app/answers/answer_view/a_id/1001111)[술](https://kb.netapp.com/app/answers/answer_view/a_id/1001111) [자](https://kb.netapp.com/app/answers/answer_view/a_id/1001111)[료](https://kb.netapp.com/app/answers/answer_view/a_id/1001111) [답변](https://kb.netapp.com/app/answers/answer_view/a_id/1001111) [1001111: ONTAP](https://kb.netapp.com/app/answers/answer_view/a_id/1001111)[용](https://kb.netapp.com/app/answers/answer_view/a_id/1001111) [NetApp](https://kb.netapp.com/app/answers/answer_view/a_id/1001111) [스토리지](https://kb.netapp.com/app/answers/answer_view/a_id/1001111) [복제](https://kb.netapp.com/app/answers/answer_view/a_id/1001111) [어](https://kb.netapp.com/app/answers/answer_view/a_id/1001111)댑터 [4.0/7.X](https://kb.netapp.com/app/answers/answer_view/a_id/1001111) [사이](https://kb.netapp.com/app/answers/answer_view/a_id/1001111)징 [가이드](https://kb.netapp.com/app/answers/answer_view/a_id/1001111)["](https://kb.netapp.com/app/answers/answer_view/a_id/1001111)

자세한 내용은 SAN Provider 설정 수정에 대한 VMware 설명서를 참조하십시오.

["VMware Site Recovery Manager](https://docs.vmware.com/en/Site-Recovery-Manager/6.5/com.vmware.srm.admin.doc/GUID-711FD223-50DB-414C-A2A7-3BEB8FAFDBD9.html) [설명서](https://docs.vmware.com/en/Site-Recovery-Manager/6.5/com.vmware.srm.admin.doc/GUID-711FD223-50DB-414C-A2A7-3BEB8FAFDBD9.html)[:](https://docs.vmware.com/en/Site-Recovery-Manager/6.5/com.vmware.srm.admin.doc/GUID-711FD223-50DB-414C-A2A7-3BEB8FAFDBD9.html) [스토리지](https://docs.vmware.com/en/Site-Recovery-Manager/6.5/com.vmware.srm.admin.doc/GUID-711FD223-50DB-414C-A2A7-3BEB8FAFDBD9.html) [설정](https://docs.vmware.com/en/Site-Recovery-Manager/6.5/com.vmware.srm.admin.doc/GUID-711FD223-50DB-414C-A2A7-3BEB8FAFDBD9.html) [변](https://docs.vmware.com/en/Site-Recovery-Manager/6.5/com.vmware.srm.admin.doc/GUID-711FD223-50DB-414C-A2A7-3BEB8FAFDBD9.html)[경](https://docs.vmware.com/en/Site-Recovery-Manager/6.5/com.vmware.srm.admin.doc/GUID-711FD223-50DB-414C-A2A7-3BEB8FAFDBD9.html)["](https://docs.vmware.com/en/Site-Recovery-Manager/6.5/com.vmware.srm.admin.doc/GUID-711FD223-50DB-414C-A2A7-3BEB8FAFDBD9.html)

# <span id="page-68-0"></span>**SRM** 어플라이언스에서 **SRA**를 구성합니다

SRM 어플라이언스를 배포한 후에는 SRM 어플라이언스에 SRA를 구성해야 합니다. SRA를 성공적으로 구성하면 SRM 어플라이언스가 재해 복구 관리를 위해 SRA와 통신할 수 있습니다. SRM 어플라이언스와 SRA 간의 통신을 활성화하려면 SRM 어플라이언스에 ONTAP 도구 자격 증명(IP 주소 및 관리자 암호)을 저장해야 합니다.

• 필요한 것 \*

SRM 어플라이언스에 tar.gz 파일을 업로드해야 합니다.

• 이 작업에 대한 정보 \*

SRM 어플라이언스에 SRA를 구성하면 SRA 자격 증명이 SRM 어플라이언스에 저장됩니다.

- 단계 \*
	- 1. putty를 사용하여 SRM 어플라이언스에 관리자 계정을 사용하여 로그인합니다.
	- 2. 다음 명령을 사용하여 루트 사용자로 전환합니다. su root
	- 3. 로그 위치에 명령을 입력하여 SRA Docker에서 사용하는 Docker ID를 가져옵니다 ps -l
	- 4. 컨테이너 ID에 로그인하려면 Docker 명령을 입력합니다 exec -it -u srm <container id> sh
	- 5. 명령을 사용하여 ONTAP 도구 IP 주소 및 암호로 SRM을 구성합니다. perl command.pl -I <va-IP> administrator <va-password>`

스토리지 자격 증명이 저장되었음을 확인하는 성공 메시지가 표시됩니다. SRA는 제공된 IP 주소, 포트 및 자격 증명을 사용하여 SRA 서버와 통신할 수 있습니다.

## **SRA** 자격 증명을 업데이트합니다

SRM이 SRA와 통신하려면 자격 증명을 수정한 경우 SRM 서버에서 SRA 자격 증명을

업데이트해야 합니다.

• 필요한 것 \*

"SRM 어플라이언스에 SRA 구성" 항목에 설명된 단계를 실행해야 합니다.

["SRM](#page-68-0) [어플라이언스에서](#page-68-0) [SRA](#page-68-0) [구성](#page-68-0)["](#page-68-0)

- 단계 \*
	- 1. 의 내용을 삭제합니다 /srm/sra/confdirectory 사용:
		- a. cd /srm/sra/conf
		- b.  $rm -rf$  \*
	- 2. perl 명령을 실행하여 새 자격 증명으로 SRA를 구성합니다.
		- a. cd /srm/sra/

b. perl command.pl -I <va-IP> administrator <va-password>

## **Windows SRM**에서 **SRM** 어플라이언스로 마이그레이션

재해 복구에 Windows 기반 SRM(Site Recovery Manager)을 사용하고 동일한 설정에 SRM 어플라이언스를 사용하려는 경우 Windows 재해 복구 설정을 어플라이언스 기반 SRM으로 마이그레이션해야 합니다.

재해 복구 마이그레이션과 관련된 단계는 다음과 같습니다.

1. 기존 ONTAP 도구를 9.7.1 릴리즈로 업그레이드합니다.

["ONTAP](#page-33-0) [툴의](#page-33-0) [최](#page-33-0)신 [릴리즈로](#page-33-0) [업그레이드하십시오](#page-33-0)["](#page-33-0)

- 2. Windows 기반 스토리지 복제 어댑터를 어플라이언스 기반 SRA로 마이그레이션
- 3. Windows SRM 데이터를 SRM 어플라이언스로 마이그레이션

을 참조하십시오 ["Windows](https://docs.vmware.com/en/Site-Recovery-Manager/8.2/com.vmware.srm.install_config.doc/GUID-F39A84D3-2E3D-4018-97DD-5D7F7E041B43.html)[용](https://docs.vmware.com/en/Site-Recovery-Manager/8.2/com.vmware.srm.install_config.doc/GUID-F39A84D3-2E3D-4018-97DD-5D7F7E041B43.html) [Site Recovery Manager](https://docs.vmware.com/en/Site-Recovery-Manager/8.2/com.vmware.srm.install_config.doc/GUID-F39A84D3-2E3D-4018-97DD-5D7F7E041B43.html)[에서](https://docs.vmware.com/en/Site-Recovery-Manager/8.2/com.vmware.srm.install_config.doc/GUID-F39A84D3-2E3D-4018-97DD-5D7F7E041B43.html) [Site Recovery Manager](https://docs.vmware.com/en/Site-Recovery-Manager/8.2/com.vmware.srm.install_config.doc/GUID-F39A84D3-2E3D-4018-97DD-5D7F7E041B43.html) [가상](https://docs.vmware.com/en/Site-Recovery-Manager/8.2/com.vmware.srm.install_config.doc/GUID-F39A84D3-2E3D-4018-97DD-5D7F7E041B43.html) [어플라이언스로](https://docs.vmware.com/en/Site-Recovery-Manager/8.2/com.vmware.srm.install_config.doc/GUID-F39A84D3-2E3D-4018-97DD-5D7F7E041B43.html) [마이그레이](https://docs.vmware.com/en/Site-Recovery-Manager/8.2/com.vmware.srm.install_config.doc/GUID-F39A84D3-2E3D-4018-97DD-5D7F7E041B43.html)션합니다["](https://docs.vmware.com/en/Site-Recovery-Manager/8.2/com.vmware.srm.install_config.doc/GUID-F39A84D3-2E3D-4018-97DD-5D7F7E041B43.html) 를 참조하십시오

### 가상 머신을 보호하기 위해 **VVOL** 데이터 저장소의 복제를 구성합니다

ONTAP 툴을 사용하여 VVOL 데이터 저장소에 대한 복제를 구성할 수 있습니다. VVOL 복제의 주요 목적은 VMware SRM(Site Recovery Manager)을 사용하여 재해 복구 중에 중요한 가상 시스템을 보호하는 것입니다.

그러나 ONTAP 툴을 위해 VVol 복제를 구성하려면 VASA Provider 기능 및 VVol 복제를 활성화해야 합니다. VASA Provider는 ONTAP 툴에서 기본적으로 설정됩니다. 스토리지 기반 복제는 FlexVol 레벨에서 수행됩니다. 각 VVOL 데이터 저장소는 하나 이상의 FlexVol 볼륨으로 구성된 스토리지 컨테이너에 매핑됩니다. FlexVol 볼륨은 ONTAP의 SnapMirror로 사전 구성해야 합니다.

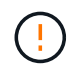

보호 및 보호되지 않는 가상 머신을 단일 VVol 데이터 저장소에 함께 구성해서는 안 됩니다. 페일오버 후 재보호 작업을 수행하면 보호되지 않은 가상 머신이 삭제됩니다. 복제를 사용할 때 VVOL 데이터 저장소의 모든 가상 머신을 보호해야 합니다.

VVOL 데이터 저장소에서 각 FlexVol 볼륨에 대한 워크플로우를 생성하는 동안 복제 그룹이 생성됩니다. VVol 복제를 사용하려면 복제 상태 및 일정과 저장소 기능 프로필을 포함하는 VM 저장소 정책을 만들어야 합니다. 복제 그룹에는 대상 사이트에 대한 재해 복구의 일부로 복제되는 가상 시스템이 포함됩니다. SRM 콘솔을 사용하여 보호 그룹 및 복구 계획으로 복제 그룹을 DR 워크플로우에 구성할 수 있습니다.

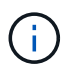

VVOL 데이터 저장소에 대한 재해 복구를 사용하는 경우 VASA Provider 기능이 VVOL 복제를 지원하도록 향상되어 SRA(Storage Replication Adapter)를 별도로 구성할 필요가 없습니다.

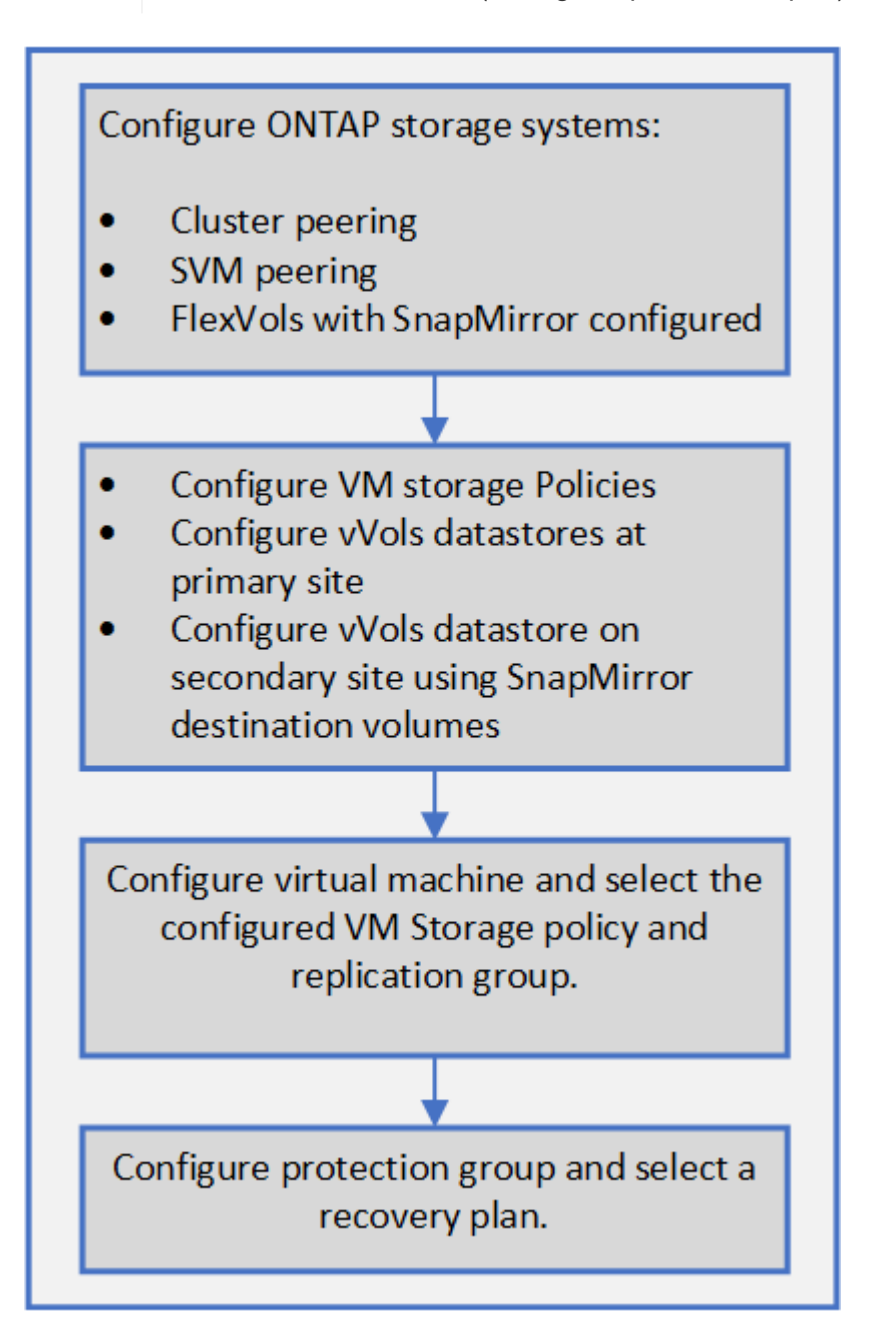

### 보호되지 않는 가상 머신을 보호합니다

복제를 사용하지 않도록 설정한 상태에서 VM 스토리지 정책을 사용하여 생성된 기존의 보호되지 않은 가상 머신에 대한 보호를 구성할 수 있습니다. 보호를 제공하려면 VM 스토리지 정책을 변경하고 복제 그룹을 할당해야 합니다.

• 이 작업에 대한 정보 \*

SVM에 IPv4 및 IPv6 LIF가 모두 있는 경우 IPv6 LIF를 비활성화하고 나중에 재해 복구 워크플로우를 수행해야 합니다.

- 단계 \*
	- 1. 필요한 가상 머신을 클릭하고 기본 VM 스토리지 정책으로 구성되었는지 확인합니다.
	- 2. 선택한 가상 머신을 마우스 오른쪽 버튼으로 클릭하고 \* VM 정책 \* > \* VM 스토리지 정책 편집 \* 을 클릭합니다.
	- 3. VM 스토리지 정책 \* 드롭다운에서 복제가 활성화된 VM 스토리지 정책을 선택합니다.
	- 4. Replication group \* 드롭다운에서 복제 그룹을 선택한 다음 \* OK \* 를 클릭합니다.
	- 5. 가상 머신의 요약 정보를 확인하여 가상 머신이 보호되는지 확인합니다.
		- $\bigcirc$
- 이번 릴리즈의 ONTAP 도구에서는 보호된 가상 시스템의 핫 클론을 지원하지 않습니다. 가상 머신의 전원을 끈 다음 클론 작업을 수행해야 합니다.
- 재보호 작업 후 ONTAP 툴에 데이터 저장소가 표시되지 않으면 스토리지 시스템 검색을 실행하거나 예약된 다음 검색 작업을 기다려야 합니다.

### 보호 및 복구 사이트를 구성합니다

**VM** 스토리지 정책을 구성합니다

VVol 데이터스토어에 구성된 가상 머신을 관리하고 가상 디스크에 대한 복제와 같은 서비스를 사용하도록 VM 스토리지 정책을 구성해야 합니다. 기존 데이터 저장소의 경우 이러한 VM 스토리지 정책을 사용하는 것은 선택 사항입니다.

• 이 작업에 대한 정보 \*

vSphere 웹 클라이언트는 기본 스토리지 정책을 제공합니다. 그러나 정책을 만들고 이를 가상 머신에 할당할 수 있습니다.

• 단계 \*

- 1. vSphere Client 페이지에서 \* 메뉴 \* > \* 정책 및 프로파일 \* 을 클릭합니다.
- 2. VM 스토리지 정책 \* > \* VM 스토리지 정책 생성 \* 을 클릭합니다.
- 3. VM 스토리지 정책 생성 페이지에서 다음 세부 정보를 제공합니다.
	- a. VM 스토리지 정책의 이름과 설명을 입력합니다.
	- b. "NetApp clustered Data ONTAP.vp.vVol" 스토리지 \* 에 대한 규칙 활성화 를 선택합니다.
	- c. Placement 탭에서 필요한 스토리지 용량 프로필을 선택합니다.
d. 복제를 활성화하려면 \* 사용자 정의 \* 옵션을 선택합니다.

- e. 규칙 추가 \* 를 클릭하여 \* 비동기식 \* 복제 및 필수 SnapMirror 일정을 선택한 후 \* 다음 \* 을 클릭합니다.
- f. 나열된 호환 가능한 데이터 저장소를 확인한 다음 Storage compatibility 탭에서 \* next \* 를 클릭합니다.

데이터 보호 FlexVol 볼륨이 있는 VVOL 데이터 저장소의 경우 호환되는 데이터 저장소 검사는 수행되지 않습니다.

4. 검토 및 완료 \* 탭에서 VM 스토리지 정책 선택을 검토한 다음 \* 마침 \* 을 클릭합니다.

보호 그룹을 구성합니다

보호 사이트에서 가상 컴퓨터 그룹을 보호하려면 보호 그룹을 만들어야 합니다.

• 필요한 것 \*

소스 사이트와 타겟 사이트가 모두 다음에 대해 구성되어 있는지 확인해야 합니다.

- 동일한 버전의 SRM이 설치되었습니다
- 복제가 활성화되고 데이터 저장소가 마운트된 VVOL 데이터 저장소
- 비슷한 스토리지 용량 프로필
- SRM에서 매핑되어야 하는 복제 기능이 있는 유사한 VM 스토리지 정책
- 가상 머신
- 페어링된 보호 및 복구 사이트
- 소스 및 대상 데이터 저장소를 해당 사이트에 마운트해야 합니다
- 단계 \*
	- 1. vCenter Server에 로그인한 다음 \* Site Recovery \* > \* Protection Groups \* 를 클릭합니다.
	- 2. 보호 그룹 \* 창에서 \* 신규 \* 를 클릭합니다.
	- 3. 보호 그룹, 방향에 대한 이름과 설명을 지정하고 \* next \* 를 클릭합니다.
	- 4. Type \* 필드에서 다음 중 하나를 선택합니다.

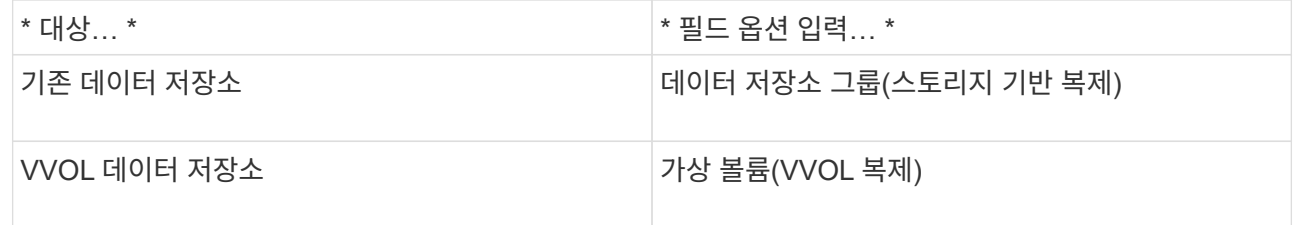

복제가 활성화된 SVM에 대한 장애 도메인은 더 이상 없습니다. 문제없이 피어링 만 구현한 SVM이 표시됩니다.

5. Replication Groups 탭에서 설정된 스토리지 쌍 또는 가상 머신이 구성된 복제 그룹을 선택한 후 \* NEXT \* 를 클릭합니다.

복제 그룹의 모든 가상 머신이 보호 그룹에 추가됩니다.

6. 기존 복구 계획을 선택하거나 \* Add to new recovery plan \* 을 클릭하여 새 계획을 생성합니다.

7. Ready to Complete 탭에서 생성한 보호 그룹의 세부 정보를 검토한 다음 \* Finish \* 를 클릭합니다.

보호 사이트와 복구 사이트 페어링

SRA(Storage Replication Adapter)가 스토리지 시스템을 검색할 수 있도록 vSphere Client를 사용하여 생성한 보호 사이트와 복구 사이트를 페어링해야 합니다.

• 필요한 것 \*

- 보호 및 복구 사이트에 SRM(Site Recovery Manager)을 설치해야 합니다.
- 보호 및 복구 사이트에 SRA를 설치해야 합니다.
- 이 작업에 대한 정보 \*

SnapMirror 팬아웃 구성은 소스 볼륨이 서로 다른 두 대상에 복제되는 구성입니다. SRM이 대상에서 가상 시스템을 복구해야 하는 경우 복구 중에 문제가 발생합니다.

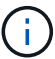

SRA(Storage Replication Adapter)는 팬아웃 SnapMirror 구성을 지원하지 않습니다.

- 단계 \*
	- 1. vSphere Client 홈 페이지에서 \* Site Recovery \* 를 두 번 클릭한 다음 \* Sites \* 를 클릭합니다.
	- 2. Objects \* > \* Actions \* > \* Pair Sites \* 를 클릭합니다.
	- 3. 사이트 복구 관리자 서버 페어링 대화 상자에서 보호 사이트의 플랫폼 서비스 컨트롤러 주소를 입력한 후 \* 다음 \* 을 클릭합니다.
	- 4. vCenter Server 선택 섹션에서 다음을 수행합니다.
		- a. 보호 사이트의 vCenter Server가 페어링하는 데 일치하는 후보로 나타나는지 확인합니다.
		- b. SSO 관리 자격 증명을 입력한 다음 \* 마침 \* 을 클릭합니다.
	- 5. 메시지가 표시되면 \* 예 \* 를 클릭하여 보안 인증서를 수락합니다.

결과 \*

보호된 사이트와 복구 사이트가 모두 개체 대화 상자에 나타납니다.

보호 및 복구 사이트 리소스를 구성합니다

네트워크 매핑을 구성합니다

보호 사이트의 각 리소스를 복구 사이트의 적절한 리소스에 매핑하도록 두 사이트의 VM 네트워크, ESXi 호스트 및 폴더와 같은 리소스 매핑을 구성해야 합니다.

다음 리소스 구성을 완료해야 합니다.

- $\cdot$  네트워크 매핑
- 폴더 매핑
- 리소스 매핑
- 자리 표시자 데이터 저장소
- 필요한 것 \*

보호 사이트와 복구 사이트를 연결해야 합니다.

• 단계 \*

1. vCenter Server에 로그인하고 \* Site Recovery \* > \* Sites \* 를 클릭합니다.

- 2. 보호된 사이트를 선택한 다음 \* 관리 \* 를 클릭합니다.
- 3. 관리 탭에서 \* 네트워크 매핑 \* 을 선택합니다.
- 4.
- 를 클릭합니다  $\ddot{S}$  아이콘을 클릭하여 새 네트워크 매핑을 생성합니다.
- 

네트워크 매핑 생성 마법사가 나타납니다.

5. 네트워크 매핑 생성 마법사에서 다음을 수행합니다.

a. 이름이 일치하는 네트워크에 대한 매핑을 자동으로 준비 \* 를 선택하고 \* 다음 \* 을 클릭합니다.

b. 보호 및 복구 사이트에 필요한 데이터 센터 개체를 선택하고 \* 매핑 추가 \* 를 클릭합니다.

- c. 매핑을 성공적으로 작성한 후 \* 다음 \* 을 클릭합니다.
- d. 이전 버전에서 역방향 매핑을 생성하기 위해 사용한 개체를 선택한 다음 \* 마침 \* 을 클릭합니다.

결과 \*

네트워크 매핑 페이지에는 보호된 사이트 리소스와 복구 사이트 리소스가 표시됩니다. 사용자 환경의 다른 네트워크에 대해서도 동일한 단계를 수행할 수 있습니다.

폴더 매핑을 구성합니다

보호된 사이트와 복구 사이트의 폴더를 매핑하여 이들 간의 통신을 활성화해야 합니다.

• 필요한 것 \*

보호 사이트와 복구 사이트를 연결해야 합니다.

- 단계 \*
	- 1. vCenter Server에 로그인하고 \* Site Recovery \* > \* Sites \* 를 클릭합니다.
	- 2. 보호된 사이트를 선택한 다음 \* 관리 \* 를 클릭합니다.
	- 3. 관리 탭에서 \* 폴더 매핑 \* 을 선택합니다.
	- 4. 를 클릭합니다 �� 아이콘을 클릭하여 새 폴더 매핑을 생성합니다.

폴더 매핑 생성 마법사가 나타납니다.

5. 폴더 매핑 생성 마법사에서 다음을 수행합니다.

a. 이름이 일치하는 폴더에 대한 매핑 자동 준비 \* 를 선택하고 \* 다음 \* 을 클릭합니다.

b. 보호 및 복구 사이트에 필요한 데이터 센터 개체를 선택하고 \* 매핑 추가 \* 를 클릭합니다.

c. 매핑을 성공적으로 작성한 후 \* 다음 \* 을 클릭합니다.

d. 이전 버전에서 역방향 매핑을 생성하기 위해 사용한 개체를 선택한 다음 \* 마침 \* 을 클릭합니다.

결과 \*

폴더 매핑 페이지에는 보호된 사이트 리소스와 복구 사이트 리소스가 표시됩니다. 사용자 환경의 다른 네트워크에 대해서도 동일한 단계를 수행할 수 있습니다.

리소스 매핑을 구성합니다

가상 머신이 호스트 그룹 또는 다른 그룹으로 페일오버되도록 보호 사이트 및 복구 사이트의 리소스를 매핑해야 합니다.

• 필요한 것 \*

보호 사이트와 복구 사이트를 연결해야 합니다.

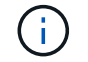

SRM(Site Recovery Manager)에서 리소스는 리소스 풀, ESXi 호스트 또는 vSphere 클러스터가 될 수 있습니다.

• 단계 \*

- 1. vCenter Server에 로그인하고 \* Site Recovery \* > \* Sites \* 를 클릭합니다.
- 2. 보호된 사이트를 선택한 다음 \* 관리 \* 를 클릭합니다.
- 3. 관리 탭에서 \* 리소스 매핑 \* 을 선택합니다.
- 4. 를 클릭합니다 �� 아이콘을 클릭하여 새 리소스 매핑을 생성합니다.

자원 매핑 작성 마법사가 나타납니다.

- 5. 리소스 매핑 생성 마법사에서 다음을 수행합니다.
	- a. 이름이 일치하는 리소스에 대한 매핑 자동 준비 \* 를 선택하고 \* 다음 \* 을 클릭합니다.
	- b. 보호 및 복구 사이트에 필요한 데이터 센터 개체를 선택하고 \* 매핑 추가 \* 를 클릭합니다.
	- c. 매핑을 성공적으로 작성한 후 \* 다음 \* 을 클릭합니다.
	- d. 이전 버전에서 역방향 매핑을 생성하기 위해 사용한 개체를 선택한 다음 \* 마침 \* 을 클릭합니다.

결과 \*

리소스 매핑 페이지에는 보호된 사이트 리소스와 복구 사이트 리소스가 표시됩니다. 사용자 환경의 다른 네트워크에 대해서도 동일한 단계를 수행할 수 있습니다.

스토리지 정책을 매핑합니다

복구 계획을 위해 보호 사이트의 스토리지 정책을 복구 사이트의 스토리지 정책에 매핑하여 복구된 가상 머신을 매핑에 따라 적절한 데이터 저장소에 배치해야 합니다. 복구 사이트에서 가상 머신을 복구한 후에는 매핑된 VM 스토리지 정책이 가상 머신에 할당됩니다.

• 단계 \*

- 1. vSphere Client에서 \* Site Recovery \* > \* Open Site Recovery \* 를 클릭합니다.
- 2. 사이트 쌍 탭에서 \* 구성 \* > \* 스토리지 정책 매핑 \* 을 클릭합니다.
- 3. 필요한 사이트를 선택한 다음 \* New \* 를 클릭하여 새 매핑을 생성합니다.
- 4. 이름이 일치하는 스토리지 정책에 대한 매핑을 자동으로 준비 \* 옵션을 선택하고 \* 다음 \* 을 클릭합니다.

SRM은 복구 사이트에 동일한 이름의 스토리지 정책이 있는 보호 사이트에서 스토리지 정책을 선택합니다. 수동 매핑 옵션을 선택하여 여러 스토리지 정책을 선택할 수도 있습니다.

- 5. 매핑 추가 \* 를 클릭하고 \* 다음 \* 을 클릭합니다.
- 6. 역방향 매핑 \* 섹션에서 매핑에 필요한 확인란을 선택한 후 \* NEXT \* 를 클릭합니다.
- 7. 완료 준비 완료 \* 섹션에서 선택 사항을 검토하고 \* 마침 \* 을 클릭합니다.

자리 표시자 데이터 저장소를 구성합니다

보호된 가상 머신(VM)의 복구 사이트에서 vCenter 인벤토리에 있는 위치를 보유하도록 자리 표시자 데이터 저장소를 구성해야 합니다. 자리 표시자 VM이 작고 수백 킬로바이트 이하만 사용하기 때문에 자리 표시자 데이터 저장소는 크기가 클 필요가 없습니다.

- 필요한 것 \*
- 보호 사이트와 복구 사이트를 연결해야 합니다.
- 리소스 매핑을 구성해야 합니다.
- 단계 \*
	- 1. vCenter Server에 로그인하고 \* Site Recovery \* > \* Sites \* 를 클릭합니다.
	- 2. 보호된 사이트를 선택한 다음 \* 관리 \* 를 클릭합니다.
	- 3. 관리 탭에서 \* 자리 표시자 데이터 저장소 \* 를 선택합니다.
	- $4.$  를 클릭합니다  $\overline{10}$  아이콘을 클릭하여 새 자리 표시자 데이터 저장소를 생성합니다.
	- 5. 적절한 데이터 저장소를 선택한 다음 \* OK \* 를 클릭합니다.

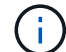

자리 표시자 데이터 저장소는 로컬 또는 원격일 수 있으며 복제해서는 안 됩니다.

6. 3-5단계를 반복하여 복구 사이트에 대한 자리 표시자 데이터 저장소를 구성합니다.

#### **Array Manager**를 사용하여 **SRA**를 구성합니다

SRM(Site Recovery Manager)의 Array Manager 마법사를 사용하여 SRA(Storage Replication Adapter)를 구성하여 SRM과 SVM(Storage Virtual Machine) 간의 상호 작용을 활성화할 수 있습니다.

- 필요한 것 \*
- SRM에서 보호 사이트 및 복구 사이트를 페어링해야 합니다.
- 스토리지 관리자를 구성하기 전에 스토리지를 구성해야 합니다.
- 보호 사이트와 복구 사이트 간에 SnapMirror 관계를 구성하고 복제해야 합니다.
- 멀티 테넌시를 사용하려면 SVM 관리 LIF가 활성화되어 있어야 합니다.

SRA는 클러스터 수준 관리 및 SVM 수준 관리를 지원합니다. 클러스터 수준에서 스토리지를 추가할 경우 클러스터의 모든 SVM에서 작업을 검색 및 수행할 수 있습니다. SVM 레벨에서 스토리지를 추가할 경우 해당 SVM만 관리할 수 있습니다.

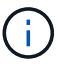

VMware는 SRM에 대해 NFS4.1 프로토콜을 지원하지 않습니다.

• 단계 \*

- 1. SRM에서 \* Array Managers \* 를 클릭한 다음 \* Add Array Manager \* 를 클릭합니다.
- 2. SRM의 어레이를 설명하는 다음 정보를 입력합니다.
	- a. Display Name\* 필드에 어레이 관리자를 식별할 이름을 입력하십시오.
	- b. SRA Type \* 필드에서 \* ONTAP \* 용 NetApp 스토리지 복제 어댑터를 선택합니다.
	- c. 클러스터 또는 SVM에 연결할 정보를 입력합니다.
		- 클러스터에 연결하려면 클러스터 관리 LIF를 입력해야 합니다.
		- SVM에 직접 연결하는 경우 SVM 관리 LIF의 IP 주소를 입력해야 합니다.

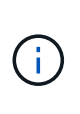

스토리지 관리자를 구성할 때는 Virtual Storage Console의 Storage Systems 메뉴에서 스토리지 시스템을 추가하는 데 사용된 스토리지 시스템에 대해 동일한 접속 및 자격 증명을 사용해야 합니다. 예를 들어, 어레이 관리자 구성의 범위가 SVM인 경우 SVM 레벨에서 VSC 지원 스토리지를 추가해야 합니다.

d. 클러스터에 연결하려면 SVM 이름 \* 필드에 SVM 이름을 입력합니다.

이 필드를 비워 둘 수도 있습니다.

e. Volume include list \*(볼륨 포함 목록 \*) 필드에 검색할 볼륨을 입력합니다.

보호 사이트의 소스 볼륨 및 복구 사이트의 복제된 대상 볼륨을 입력할 수 있습니다. 전체 볼륨 이름 또는 부분 볼륨 이름을 입력할 수 있습니다.

예를 들어 볼륨 dst\_vol1과 SnapMirror 관계에 있는 볼륨 src\_vol1을 검색하려면 보호 사이트 필드에 src\_vol1을, 복구 사이트 필드에 dst\_vol1을 지정해야 합니다.

a. \* (선택 사항) \* \* Volume exclude list \*(볼륨 제외 목록 \*) 필드에 검색에서 제외할 볼륨을 입력합니다.

보호 사이트의 소스 볼륨 및 복구 사이트의 복제된 대상 볼륨을 입력할 수 있습니다. 전체 볼륨 이름 또는 부분 볼륨 이름을 입력할 수 있습니다.

예를 들어 volume\_dst\_vol1\_과 SnapMirror 관계에 있는 volume\_src\_vol1\_을 제외하려면 보호 사이트 필드에  $-$  src\_vol1  $\,\triangleq\,$  지정하고 복구 사이트 필드에  $\,$  dst\_vol1  $\,\triangleq\,$  지정해야 합니다.

a. \* (선택 사항) \* Username \* 필드에 클러스터 레벨 계정 또는 SVM 레벨 계정의 사용자 이름을 입력합니다. b. 암호 \* 필드에 사용자 계정의 암호를 입력합니다.

- 1. 다음 \* 을 클릭합니다.
- 2. Add Array Manager(배열 관리자 추가) 창 하단에 어레이가 검색되고 표시되는지 확인합니다.
- 3. 마침 \* 을 클릭합니다.

적절한 SVM 관리 IP 주소와 자격 증명을 사용하여 복구 사이트에 대해 동일한 단계를 수행할 수 있습니다. Add Array Manager 마법사의 Enable Array Pairs 화면에서 올바른 스토리지 쌍이 선택되었는지 확인하고 사용할 준비가 되었음을 표시해야 합니다.

복제된 스토리지 시스템을 확인합니다

SRA(Storage Replication Adapter)를 구성한 후 보호 사이트 및 복구 사이트가 성공적으로 페어링되었는지 확인해야 합니다. 보호된 사이트와 복구 사이트에서 복제된 스토리지 시스템을 검색할 수 있어야 합니다.

- 필요한 것 \*
- 스토리지 시스템을 구성해야 합니다.
- SRM 어레이 관리자를 사용하여 보호 사이트 및 복구 사이트를 페어링해야 합니다.
- SRA에 대한 테스트 페일오버 작업 및 페일오버 작업을 수행하기 전에 FlexClone 라이센스 및 SnapMirror 라이센스를 활성화해야 합니다.
- 단계 \*
	- 1. vCenter Server에 로그인합니다.
	- 2. 사이트 복구 \* > \* 스토리지 기반 복제 \* 로 이동합니다.
	- 3. 필요한 SVM을 선택하고 어레이 쌍에서 해당 세부 정보를 확인합니다.

스토리지 시스템은 보호 사이트 및 복구 사이트에서 "Enabled"로 검색되어야 합니다.

# **ONTAP** 툴 관리

### 데이터 저장소를 관리합니다

추가 호스트에 데이터 저장소를 마운트합니다

데이터 저장소를 마운트하면 추가 호스트에 대한 스토리지 액세스가 제공됩니다. VMware 환경에 호스트를 추가한 후 추가 호스트에 데이터 저장소를 마운트할 수 있습니다.

• 필요한 것 \*

ESXi가 호스팅되는 모든 네트워크의 서브넷 세부 정보가 에 입력되었는지 확인해야 합니다 Kaminoprefs.xml.

다른 서브넷 간에 데이터 저장소 마운트 설정 섹션을 참조하십시오.

#### • 단계 \*

- 1. vSphere Client 홈 페이지에서 \* 호스트 및 클러스터 \* 를 클릭합니다.
- 2. 탐색 창에서 호스트가 포함된 데이터 센터를 선택합니다.
- 3. 추가 호스트에 대해 2단계를 반복합니다.
- 4. 호스트를 마우스 오른쪽 버튼으로 클릭한 다음 \* NetApp ONTAP tools \* > \* Mount Datastores \* 를 선택합니다.
- 5. 마운트할 데이터 저장소를 선택한 다음 \* 확인 \* 을 클릭합니다.

데이터 저장소 크기 조정

데이터 저장소의 크기를 조정하면 가상 머신 파일의 스토리지를 늘리거나 줄일 수 있습니다. 인프라스트럭처 요구 사항이 변경됨에 따라 데이터 저장소의 크기를 변경해야 할 수 있습니다.

• 이 작업에 대한 정보 \*

VMFS 데이터 저장소의 크기를 조정할 때 VSC에서 포함하는 볼륨의 크기를 조정하도록 하려면 VMFS 데이터 저장소를 처음 프로비저닝할 때 Storage Attributes 섹션에서 \* Use existing volume \* 옵션을 사용하지 말고 대신 각 데이터 저장소에 대한 새 볼륨을 자동으로 생성하도록 해야 합니다.

NFS 데이터 저장소의 크기를 늘리거나 줄일 수 있지만 VMFS 데이터 저장소의 경우 크기를 늘릴 수만 있습니다. 자동 확장 및 축소 옵션이 있는 FlexGroup 데이터 저장소에도 데이터 저장소 크기 조정이 지원됩니다. VVOL 데이터 저장소의 일부인 기존 데이터 저장소 및 FlexVol 볼륨의 일부인 FlexGroup는 기존 크기보다 축소될 수 없지만 최대 120% 성장할 수 있습니다. 이러한 FlexGroup 및 FlexVol 볼륨에서 기본 스냅샷이 활성화됩니다.

- 단계 \*
	- 1. vSphere Client 홈 페이지에서 \* 호스트 및 클러스터 \* 를 클릭합니다.
	- 2. 탐색 창에서 데이터 저장소가 포함된 데이터 센터를 선택합니다.
	- 3. 데이터 저장소를 마우스 오른쪽 버튼으로 클릭하고 \* NetApp ONTAP tools \* > \* Resize non-vVols datastore \* 를 선택합니다.

4. 크기 조정 대화 상자에서 데이터 저장소의 새 크기를 지정한 다음 \* 확인 \* 을 클릭합니다.

스토리지 시스템 메뉴에서 \* 모두 다시 검색 \* 옵션을 실행하여 스토리지 시스템 및 대시보드에서 스토리지 목록을 수동으로 업데이트하거나 다음 예정된 새로 고침을 기다릴 수 있습니다.

### **VVOL** 데이터 저장소를 편집합니다

기존 VVol(VMware Virtual Volumes) 데이터 저장소를 편집하여 기본 스토리지 기능 프로필을 변경할 수 있습니다. 기본 스토리지 기능 프로필은 주로 스왑 VVOL에 사용됩니다.

• 단계 \*

- 1. vSphere Client 페이지에서 \* Hosts and Clusters \* 를 클릭합니다.
- 2. 데이터 저장소를 마우스 오른쪽 버튼으로 클릭하고 \* NetApp ONTAP tools \* > \* Edit Properties of VVol Datastore \* 를 선택합니다.

Edit Properties of VVol Datastore(VVol 데이터스토어 편집 속성) 대화 상자가 표시됩니다.

3. 필요한 사항을 변경합니다.

Edit VVol Datastore(VVol 데이터스토어 편집) 대화 상자의 드롭다운 목록에서 새 프로필을 선택하여 VVol 데이터스토어의 기본 저장소 기능 프로필을 변경할 수 있습니다. VVol 데이터 저장소 이름 및 설명도 변경할 수 있습니다.

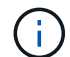

VVol 데이터 저장소가 있는 vCenter Server는 변경할 수 없습니다.

1. 변경한 후 \* 확인 \* 을 클릭합니다.

VVOL 데이터 저장소를 업데이트할지 묻는 메시지 상자가 나타납니다.

2. 변경 사항을 적용하려면 \* 확인 \* 을 클릭합니다.

VVOL 데이터 저장소가 업데이트되었음을 알리는 성공 메시지가 나타납니다.

**VVOL** 데이터 저장소에 스토리지를 추가합니다

스토리지 추가 마법사를 사용하여 FlexVol 볼륨을 기존 VVol(VMware 가상 볼륨) 데이터 저장소에 추가하여 사용 가능한 스토리지를 늘릴 수 있습니다.

• 이 작업에 대한 정보 \*

FlexVol 볼륨을 추가할 때 해당 볼륨과 연결된 스토리지 용량 프로필을 변경할 수도 있습니다. VASA Provider 자동 생성 기능을 사용하여 볼륨에 대한 새 프로파일을 만들거나 기존 프로파일 중 하나를 볼륨에 할당할 수 있습니다.

- 복제 기능을 사용하여 VVOL 데이터 저장소를 확장하는 동안 새 FlexVol 볼륨을 생성할 수 없지만 기존 목록에서 사전 구성된 FlexVol 볼륨만 선택할 수 있습니다.
- 공간 부족으로 인해 VVOL 복제를 통해 데이터 저장소에 구축된 보호된 가상 머신을 클론 복제하지 못할 경우 FlexVol 볼륨 크기를 늘려야 합니다.
- AFF 클러스터에서 VVOL 데이터 저장소를 생성하는 경우 스토리지 기능 프로필을 자동으로 생성하는 다른 FlexVol 볼륨으로 데이터 저장소를 확장할 수 없습니다.
	- 스토리지 기능 프로필이 사전 생성된 FlexVol 볼륨으로 VVOL 데이터 저장소를 확장할 수 있습니다.
- 단계 \*

 $\bigcirc$ 

- 1. vSphere Client 홈 페이지에서 \* 호스트 및 클러스터 \* 를 클릭합니다.
- 2. VVOL 데이터 저장소를 마우스 오른쪽 버튼으로 클릭하고 \* NetApp ONTAP tools \* > \* Expand Storage of VVOL Datastore \* 를 선택합니다.
- 3. VVOL 데이터 저장소 저장소 확장 페이지에서 기존 FlexVol 볼륨을 VVol 데이터 저장소에 추가하거나 새 FlexVol 볼륨을 생성하여 데이터베이스에 추가할 수 있습니다.

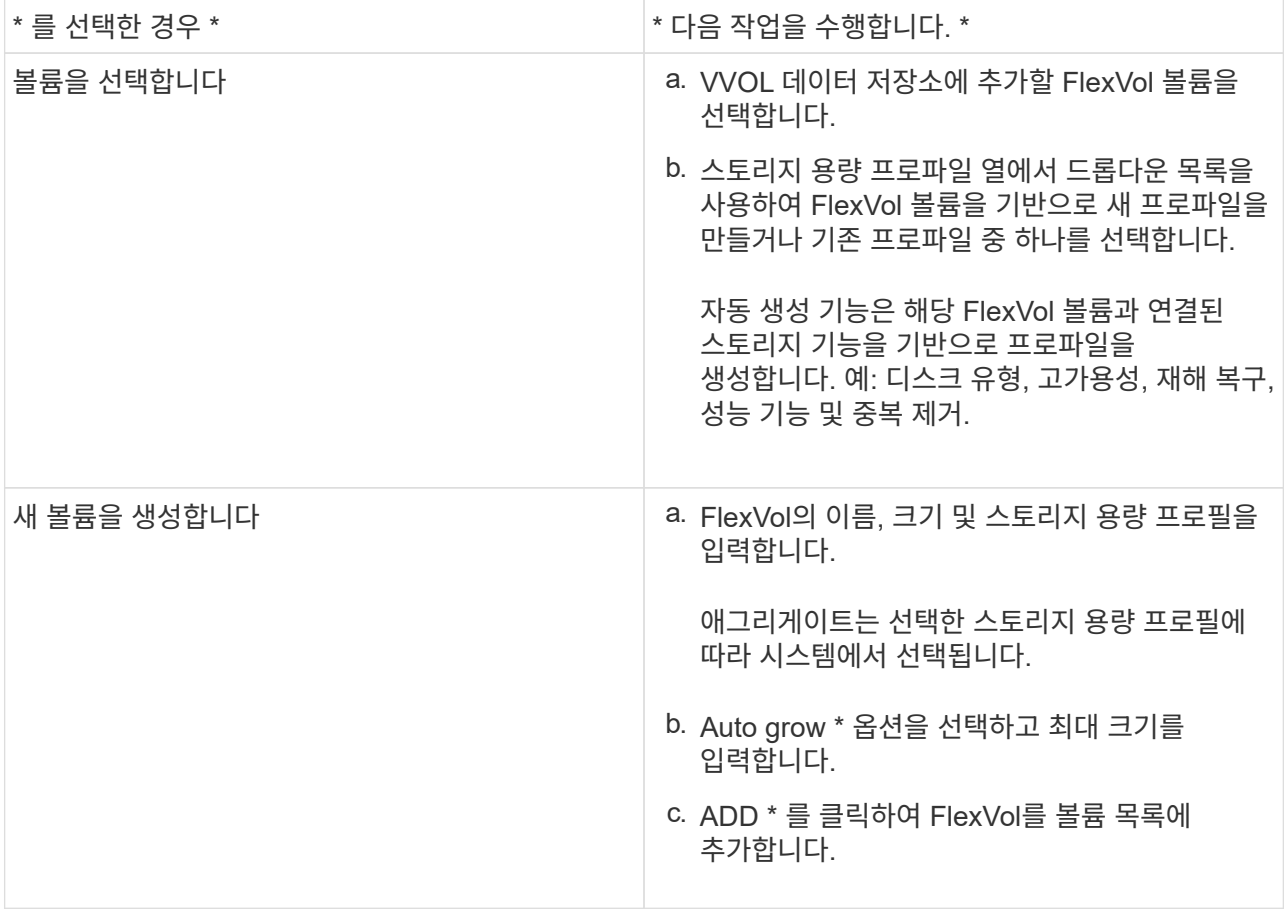

• 알림 \*: VVOL 데이터 저장소의 모든 FlexVol 볼륨은 동일한 스토리지 가상 머신(SVM, 이전의 Vserver)에서 가져온 것이어야 합니다.

FlexVol 볼륨을 생성한 후 \* 수정 \* 버튼을 클릭하여 편집할 수 있습니다. 삭제할 수도 있습니다.

1. 가상 머신 생성 중에 사용할 기본 스토리지 기능 프로필을 선택하고 \* Next \* 를 클릭하여 VVOL 데이터 저장소에 추가된 스토리지의 요약을 검토합니다.

2. 마침 \* 을 클릭합니다.

결과 \*

지정한 스토리지가 VVOL 데이터 저장소에 추가됩니다. 완료되면 성공 메시지가 표시됩니다.

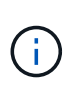

VVOL 데이터 저장소 확장 마법사는 필요한 ESXi 저장소 재스캔 또는 기타 중요한 작업을 자동으로 처리합니다. VVOL 데이터 저장소는 VASA Provider에서 제어하는 논리적 엔터티이므로 스토리지 컨테이너의 용량을 늘리기 위해 FlexVol 볼륨을 추가하기만 하면 됩니다.

**VVOL** 데이터 저장소에서 스토리지를 제거합니다

VVol(VMware Virtual Volumes) 데이터 저장소에 여러 개의 FlexVol 볼륨이 있는 경우 데이터 저장소를 삭제하지 않고 VVOL 데이터 저장소에서 하나 이상의 FlexVol 볼륨을 제거할 수 있습니다.

• 이 작업에 대한 정보 \*

데이터 저장소에서 FlexVol 볼륨을 하나 이상 사용할 수 있는 경우 VVol 데이터 저장소가 존재합니다. HA 클러스터에서 VVOL 데이터 저장소를 삭제하려면 먼저 HA 클러스터 내의 모든 호스트에서 데이터 저장소를 마운트 해제한 다음 vCenter Server 사용자 인터페이스를 사용하여 상주하는 .vSphere-HA 폴더를 수동으로 삭제해야 합니다. 그런 다음 VVol 데이터 저장소를 삭제할 수 있습니다.

- 단계 \*
	- 1. vSphere Client 홈 페이지에서 \* 호스트 및 클러스터 \* 를 클릭합니다.
	- 2. 수정할 VVol 데이터 저장소를 마우스 오른쪽 버튼으로 클릭한 다음 \* NetApp ONTAP tools \* > \* Remove Storage from VVol Datastore \* 를 선택합니다.

VVol Datastore에서 스토리지 제거 대화 상자가 표시됩니다.

- 3. VVOL 데이터 저장소에서 제거할 FlexVol 볼륨을 선택하고 \* 제거 \* 를 클릭합니다.
- 4. 확인 대화 상자에서 \* 확인 \* 을 클릭합니다.

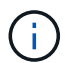

모든 FlexVol 볼륨을 선택하면 작업이 실패함을 나타내는 오류 메시지가 표시됩니다.

**VVOL** 데이터 저장소를 마운트합니다

VVOL 데이터 저장소 마운트 대화 상자를 사용하여 하나 이상의 추가 호스트에 VVol(VMware Virtual Volumes) 데이터 저장소를 마운트할 수 있습니다. 데이터 저장소를 마운트하면 추가 호스트에 대한 스토리지 액세스가 가능합니다.

• 단계 \*

- 1. vSphere Client 홈 페이지에서 \* 호스트 및 클러스터 \* 를 클릭합니다.
- 2. 마운트할 데이터 저장소를 마우스 오른쪽 버튼으로 클릭한 다음 \* NetApp ONTAP 툴 \* > \* 데이터 저장소 마운트 \* 를 선택합니다.

데이터 센터에서 데이터 저장소를 마운트할 수 있는 호스트 목록을 제공하는 Mount VVol Datastore 대화 상자가 표시됩니다. 목록에는 데이터 저장소가 이미 마운트되어 있는 호스트, ESX 5.x 이하를 실행하는 호스트 또는 데이터 저장소 프로토콜을 지원하지 않는 호스트가 포함되지 않습니다. 예를 들어, 호스트가 FC 프로토콜을 지원하지 않는 경우 FC 데이터 저장소를 호스트에 마운트할 수 없습니다.

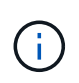

vSphere Client에서 vCenter Server에 대한 마운트 대화 상자를 제공하지만 이 작업에는 항상 VASA Provider 대화 상자를 사용해야 합니다. VASA Provider는 ONTAP 소프트웨어를 실행하는 스토리지 시스템에 대한 액세스를 설정합니다.

1. 데이터 저장소를 마운트할 호스트를 선택한 다음 \* OK \* 를 클릭합니다.

### 가상 머신 관리

가상 머신의 마이그레이션 또는 클론 생성 시 고려 사항

데이터 센터에서 기존 가상 시스템을 마이그레이션할 때 고려해야 할 몇 가지 사항에 대해 알고 있어야 합니다.

보호된 가상 시스템을 마이그레이션합니다

보호된 가상 시스템을 다음으로 마이그레이션할 수 있습니다.

- 다른 ESXi 호스트에서 동일한 VVol 데이터 저장소
- 동일한 ESXi 호스트에서 서로 다른 호환되는 VVol 데이터 저장소
- 다른 ESXi 호스트에서 서로 다른 호환되는 VVol 데이터 저장소

가상 머신이 다른 FlexVol 볼륨으로 마이그레이션되면 해당 메타데이터 파일도 가상 머신 정보로 업데이트됩니다. 가상 머신이 다른 ESXi 호스트로 마이그레이션되지만 동일한 스토리지로 마이그레이션되는 경우 기본 FlexVol 볼륨 Metada 파일은 수정되지 않습니다.

보호된 가상 머신의 클론을 생성합니다

보호된 가상 컴퓨터를 다음 컴퓨터에 클론 복제할 수 있습니다.

• 복제 그룹을 사용하는 동일한 FlexVol 볼륨의 동일한 컨테이너입니다

동일한 FlexVol 볼륨의 메타데이터 파일이 클론 복제된 가상 머신 세부 정보로 업데이트됩니다.

• 복제 그룹을 사용하는 다른 FlexVol 볼륨의 동일한 컨테이너입니다

클론 생성된 가상 머신이 배치되는 FlexVol 볼륨에서는 메타데이터 파일이 클론 생성된 가상 머신 세부 정보로 업데이트됩니다.

• 컨테이너 또는 VVOL 데이터 저장소가 서로 다릅니다

클론 생성된 가상 머신이 배치되는 FlexVol 볼륨에서는 메타데이터 파일이 업데이트된 가상 머신 세부 정보를 가져옵니다.

현재 VMware는 VM 템플릿에 복제된 가상 시스템을 지원하지 않습니다.

보호된 가상 머신의 클론 복제가 지원됩니다.

가상 머신 스냅샷

현재 메모리가 없는 가상 머신 스냅샷만 지원됩니다. 가상 머신에 메모리가 있는 스냅샷이 있는 경우 가상 머신이 보호 대상으로 고려되지 않습니다.

메모리 스냅샷이 있는 보호되지 않는 가상 머신도 보호할 수 없습니다. 이 릴리즈에서는 가상 머신에 대한 보호를 활성화하기 전에 메모리 스냅샷을 삭제해야 합니다.

기존 가상 머신을 **VVol** 데이터 저장소로 마이그레이션합니다

기존 데이터 저장소에서 VVol(Virtual Volumes) 데이터 저장소로 가상 머신을 마이그레이션하여 정책 기반 VM 관리 및 기타 VVol 기능을 활용할 수 있습니다. VVOL 데이터 저장소를 사용하면 증가하는 워크로드 요구사항을 충족할 수 있습니다.

• 필요한 것 \*

마이그레이션하려는 가상 머신에서 VASA Provider가 실행되고 있지 않은지 확인해야 합니다. VASA Provider를 실행하는 가상 머신을 VVol 데이터 저장소로 마이그레이션할 경우, VVOL 데이터 저장소에 있는 가상 머신의 전원을 켜는 것을 포함하여 관리 작업을 수행할 수 없습니다.

• 이 작업에 대한 정보 \*

기존 데이터 저장소에서 VVol 데이터 저장소로 마이그레이션할 때 vCenter Server는 VMFS 데이터 저장소에서 데이터를 이동할 때 VAAI(vStorage APIs for Array Integration) 오프로드를 사용하지만 NFS VMDK 파일에서는 오프로드하지 않습니다. VAAI 오프로드는 일반적으로 호스트의 부하를 줄입니다.

• 단계 \*

- 1. 마이그레이션할 가상 컴퓨터를 마우스 오른쪽 단추로 클릭한 다음 \* 마이그레이션 \* 을 클릭합니다.
- 2. 스토리지 전용 변경 \* 을 선택한 후 \* 다음 \* 을 클릭합니다.
- 3. 마이그레이션할 데이터 저장소의 기능과 일치하는 가상 디스크 형식, VM 스토리지 정책 및 VVOL 데이터 저장소를 선택한 후 \* Next \* 를 클릭합니다.
- 4. 설정을 검토한 다음 \* 마침 \* 을 클릭합니다.

이전 스토리지 기능 프로파일이 있는 가상 시스템을 마이그레이션합니다

VMware vSphere용 최신 버전의 ONTAP 툴을 사용하는 경우 그런 다음 " MaxThroughput Mbps " 또는 " MaxThroughput IOPS " QoS 메트릭으로 프로비저닝된 가상 머신을 최신 버전의 ONTAP 툴의 " max IOPS " QoS 메트릭으로 프로비저닝된 새 VVOL 데이터 저장소로 마이그레이션해야 합니다.

• 이 작업에 대한 정보 \*

최신 버전의 ONTAP 툴을 사용하면 각 가상 머신 또는 가상 머신 디스크(VMDK)에 대해 QoS 메트릭을 구성할 수 있습니다. QoS 메트릭은 이전에 ONTAP FlexVol 볼륨 레벨에 적용되었으며 해당 FlexVol 볼륨에 프로비저닝된 모든 가상 머신 또는 VMDK에서 공유되었습니다.

7.2 버전의 ONTAP 툴부터 한 가상 머신의 QoS 메트릭은 다른 가상 머신과 공유되지 않습니다.

 $(i)$ 가상 머신이 규정을 준수하지 않을 수 있으므로 기존 VM 스토리지 정책을 수정하지 않아야 합니다.

- 단계 \*
	- 1. 필요한 " Max IOPS " 값이 있는 새 스토리지 기능 프로필을 사용하여 VVol 데이터 저장소를 생성합니다.
	- 2. VM 스토리지 정책을 생성한 다음 새 VM 스토리지 정책을 새 스토리지 용량 프로필과 매핑합니다.
	- 3. 새로운 VM Storage Policy를 사용하여 기존 가상 머신을 새로 생성한 VVOL 데이터 저장소로 마이그레이션합니다.

### **ONTAP** 툴을 사용하여 **ESXi** 호스트 설정을 수정합니다

VMware vSphere용 ONTAP 툴의 대시보드를 사용하여 ESXi 호스트 설정을 편집할 수 있습니다.

• 필요한 것 \*

vCenter Server 인스턴스에 대해 ESXi 호스트 시스템을 구성해야 합니다.

ESXi 호스트 설정에 문제가 있는 경우 대시보드의 ESXi 호스트 시스템 포틀릿에 문제가 표시됩니다. 문제를 클릭하여 문제가 있는 ESXi 호스트의 호스트 이름 또는 IP 주소를 볼 수 있습니다.

- 단계 \*
	- 1. vSphere Client 홈 페이지에서 \* ONTAP tools \* 를 클릭합니다.
	- 2. ESXi 호스트 설정을 편집합니다.

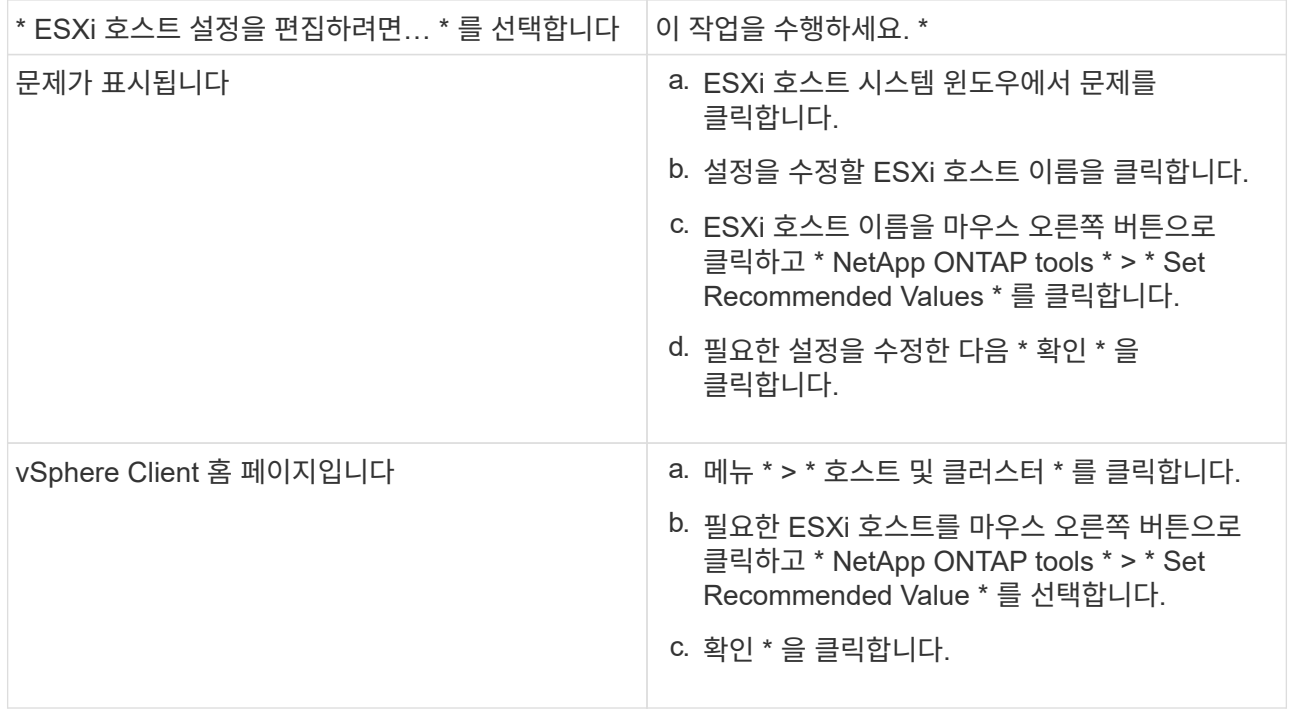

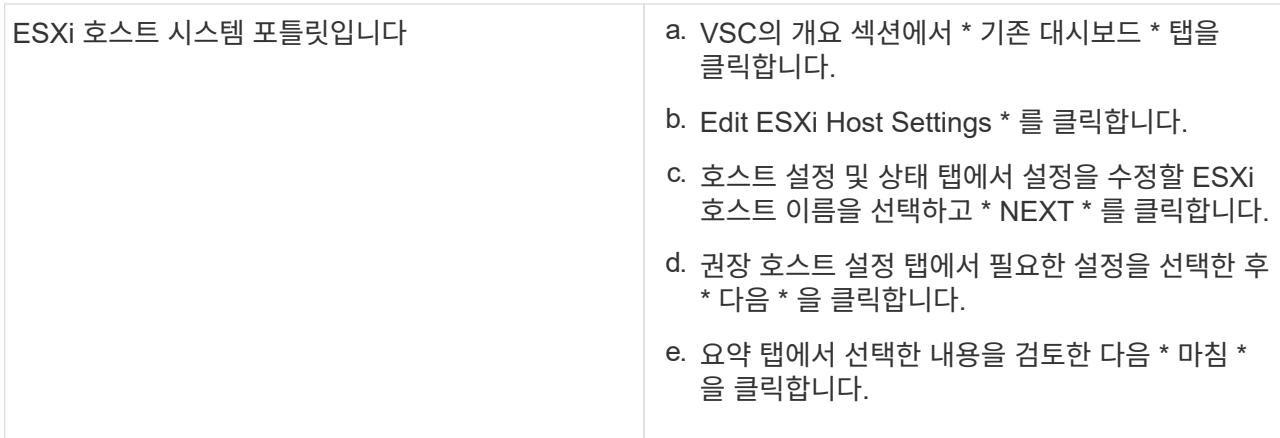

### **ONTAP** 툴 유지보수 콘솔에 액세스합니다

### **ONTAP** 툴 유지보수 콘솔 개요

ONTAP 도구의 유지 관리 콘솔을 사용하여 애플리케이션, 시스템 및 네트워크 구성을 관리할 수 있습니다. 관리자 암호 및 유지보수 암호를 변경할 수 있습니다. 또한 지원 번들을 생성하고, 다양한 로그 수준을 설정하고, TLS 구성을 확인 및 관리하고, 원격 진단을 시작할 수 있습니다.

유지 관리 콘솔에 액세스하려면 ONTAP 툴을 구축한 후 VMware 툴을 설치해야 합니다. 배포 중에 구성한 사용자 이름과 암호로 "maint"를 사용하여 ONTAP 도구의 유지 관리 콘솔에 로그인해야 합니다.

원격 진단을 활성화하는 동안 "dIAG" 사용자의 암호를 설정해야 합니다.

구축된 ONTAP 툴의 요약 탭을 사용하여 유지보수 콘솔에 액세스해야 합니다. 를 클릭합니다 , 유지보수 콘솔이 시작됩니다.

\* 콘솔 메뉴 \* \* 옵션 \*

 $(i)$ 

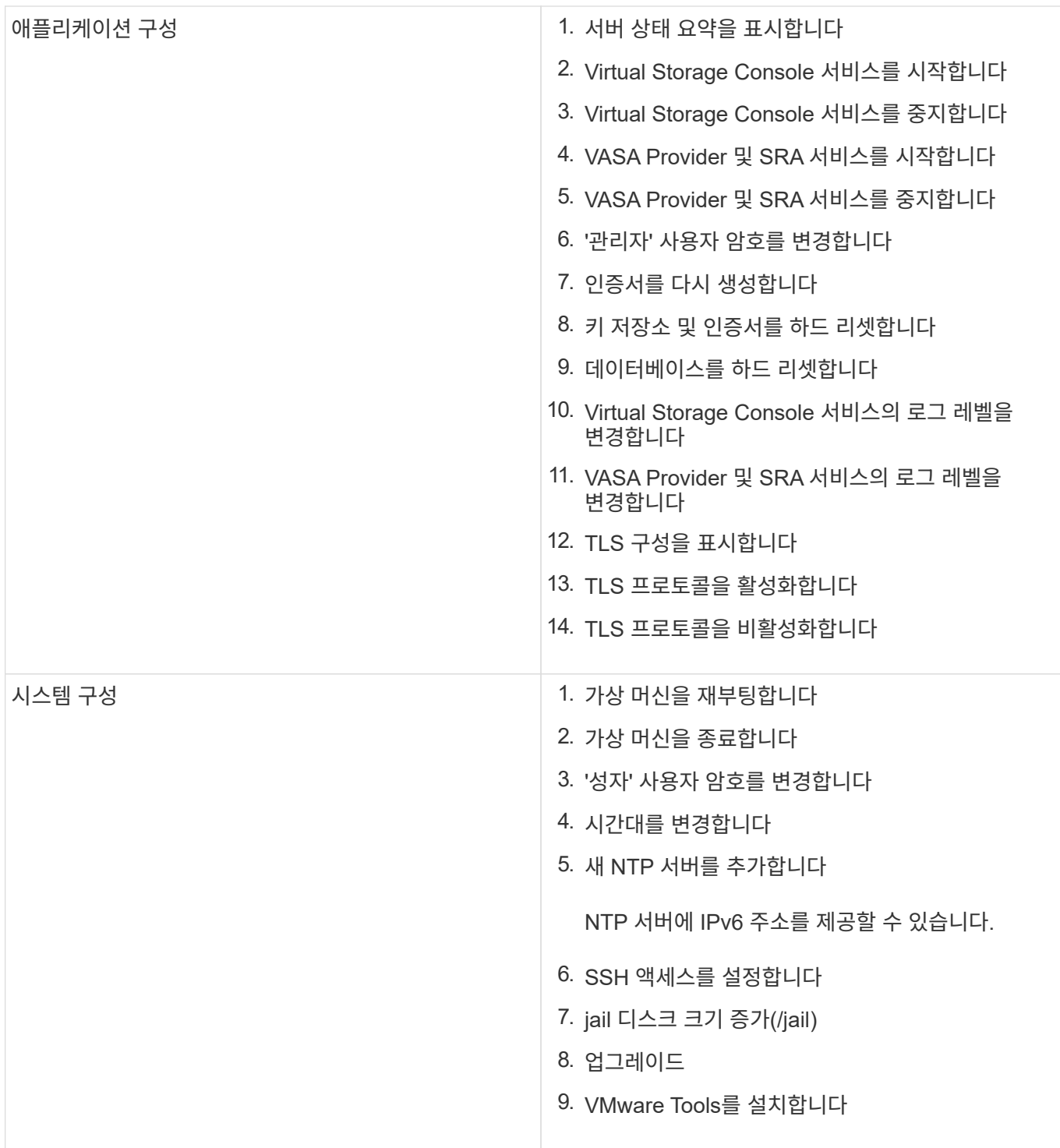

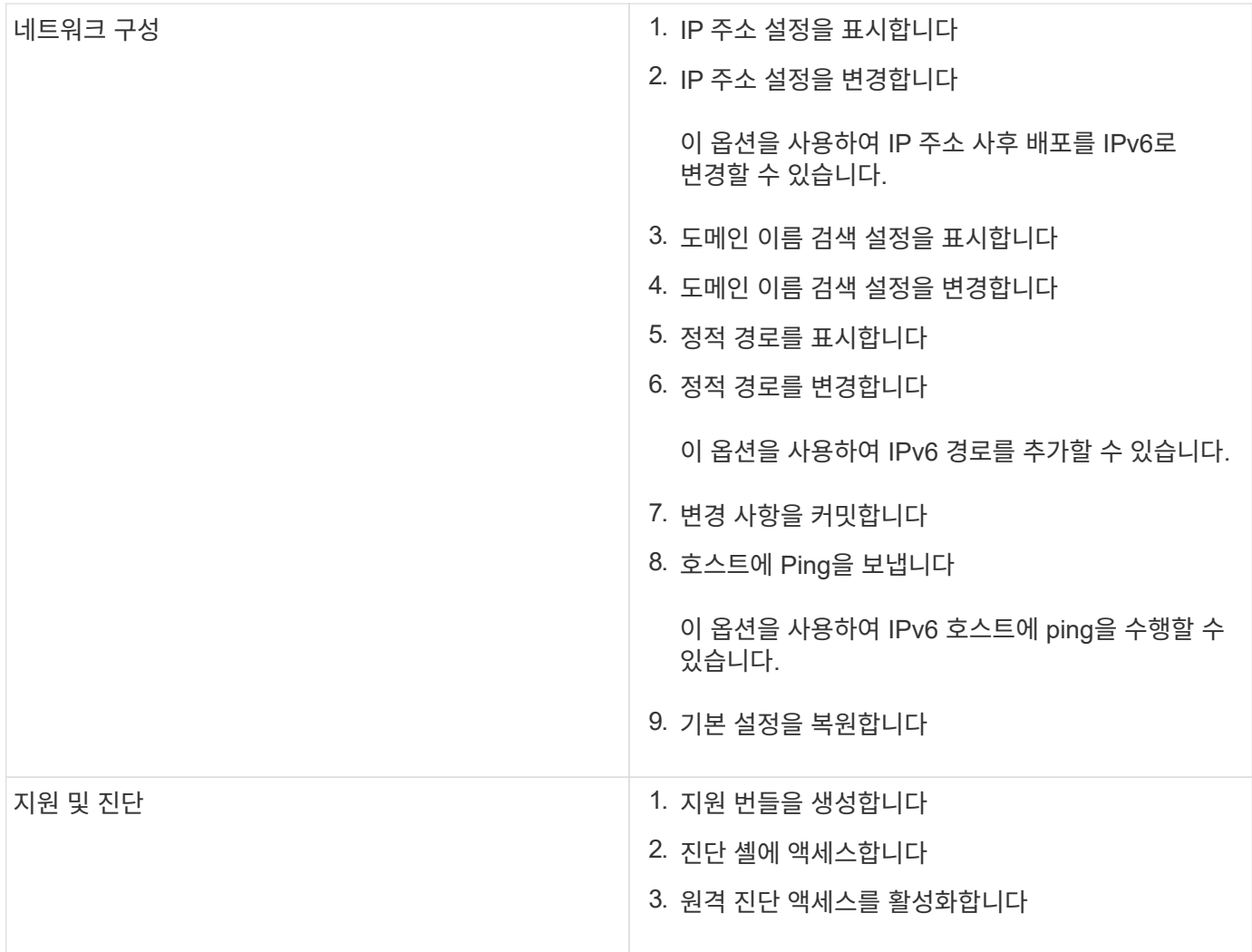

### **Virtual Storage Console** 및 **VASA Provider** 로그 파일

에서 로그 파일을 확인할 수 있습니다 /opt/netapp/vscserver/log 디렉토리 및 /opt/netapp/vpserver/log 오류가 발생할 때 디렉토리입니다.

다음 세 개의 로그 파일은 문제를 식별하는 데 도움이 될 수 있습니다.

- `cxf.log`VASA Provider를 통한 API 트래픽 및 외부 트래픽에 대한 정보 포함 \*`kaminoPrefs.xml`VSC 설정에 대한 정보가 포함되어 있습니다
- `vvolvp.log`VASA Provider에 대한 모든 로그 정보를 포함합니다

VMware vSphere용 ONTAP 툴의 유지 관리 메뉴를 사용하면 요구 사항에 따라 다른 로그 수준을 설정할 수 있습니다. 사용 가능한 로그 수준은 다음과 같습니다.

- 정보
- 디버그
- 오류
- 트레이스

로그 수준을 설정하면 다음 파일이 업데이트됩니다.

- VSC 서버: kamino.log 및 vvolvp.log
- VASA 공급자 서버: vvolvp.log, error.log, 및 netapp.log

또한 VASA Provider CLI(Web Command-Line Interface) 페이지에는 수행된 API 호출, 반환된 오류 및 여러 성능 관련 카운터가 포함되어 있습니다. 웹 CLI 페이지는 에 있습니다 https://<IP address or hostname>:9083/stats.

관리자 암호를 변경합니다

유지 관리 콘솔을 사용하여 ONTAP 도구 사후 배포의 관리자 암호를 변경할 수 있습니다.

- 단계 \*
	- 1. vCenter Server에서 콘솔을 열고 ONTAP 툴로 이동합니다.
	- 2. 유지보수 사용자로 로그인합니다.
	- 3. 를 입력합니다 1 를 클릭하여 애플리케이션 구성 을 선택합니다.
	- 4. 를 입력합니다 6'관리자' 사용자 암호 변경 \* 을 선택합니다.
	- 5. 최소 8자 및 최대 63자의 암호를 입력합니다.
	- 6. 를 입력합니다 y를 클릭합니다.

#### **SSH**와 함께 작동하도록 **VASA Provider**를 구성합니다

ONTAP 툴을 구성하여 보안 액세스를 위해 SSH를 사용하도록 VASA Provider를 설정할 수 있습니다.

• 이 작업에 대한 정보 \*

SSH를 구성할 때는 유지보수 사용자로 로그인해야 합니다. 이는 VASA Provider에 대한 루트 액세스가 비활성화되었기 때문입니다. 다른 로그인 자격 증명을 사용하는 경우 SSH를 사용하여 VASA Provider에 액세스할 수 없습니다.

- 단계 \*
	- 1. vCenter Server에서 콘솔을 열고 ONTAP 툴로 이동합니다.
	- 2. 유지보수 사용자로 로그인합니다.
	- 3. 를 입력합니다 3 시스템 구성 \* 을 선택합니다.
	- 4. 를 입력합니다 6 SSH 액세스 사용 \* 을 선택합니다.
	- 5. 를 입력합니다  $y \equiv \equiv \equiv 1$ 합니다.

원격 진단 액세스를 구성합니다

diag 사용자에 대해 SSH 액세스를 허용하도록 ONTAP 도구를 구성할 수 있습니다.

• 필요한 것 \*

vCenter Server 인스턴스에 대해 VASA Provider 확장을 설정해야 합니다.

• 이 작업에 대한 정보 \*

SSH를 사용하여 diag 사용자 계정에 액세스하는 경우 다음과 같은 제한 사항이 있습니다.

- SSH의 활성화당 하나의 로그인 계정만 허용됩니다.
- 다음 중 하나가 발생하면 diag 사용자 계정에 대한 SSH 액세스가 비활성화됩니다.
	- 시간이 만료됩니다.

로그인 세션은 다음 날 자정까지만 유효합니다.

- SSH를 사용하여 diag 사용자로 다시 로그인합니다.
- 단계 \*
	- 1. vCenter Server에서 콘솔을 열고 VASA Provider로 이동합니다.
	- 2. 유지보수 사용자로 로그인합니다.
	- 3. 를 입력합니다 4 지원 및 진단 을 선택합니다.
	- 4. 를 입력합니다 3 원격 진단 액세스 활성화 를 선택합니다.
	- 5. 를 입력합니다 y 확인 대화 상자에서 원격 진단 액세스를 활성화합니다.
	- 6. 원격 진단 액세스를 위한 암호를 입력합니다.

### 로그 파일을 수집합니다

VSC 그래픽 사용자 인터페이스(GUI)에서 제공하는 옵션을 통해 VMware vSphere용 ONTAP 툴 로그 파일을 수집할 수 있습니다. 기술 지원 부서에서 문제 해결을 위해 로그 파일을 수집하도록 요청할 수 있습니다.

• 이 작업에 대한 정보 \*

VASA Provider 로그 파일이 필요한 경우 Vendor Provider Control Panel 화면에서 지원 번들을 생성할 수 있습니다. 이 페이지는 가상 어플라이언스의 콘솔에서 액세스할 수 있는 VASA Provider 유지 보수 메뉴의 일부입니다.

https://vm\_ip:9083

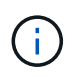

웹 인터페이스에 액세스할 수 없는 경우 유지보수 콘솔에서 \* SSH 액세스 활성화 \* 옵션을 사용합니다. 를 참조하십시오 ["ONTAP](https://docs.netapp.com/ko-kr/ontap-tools-vmware-vsphere-98/configure/reference_maintenance_console_of_ontap_tools_for_vmware_vsphere.html) [툴을](https://docs.netapp.com/ko-kr/ontap-tools-vmware-vsphere-98/configure/reference_maintenance_console_of_ontap_tools_for_vmware_vsphere.html) [위한](https://docs.netapp.com/ko-kr/ontap-tools-vmware-vsphere-98/configure/reference_maintenance_console_of_ontap_tools_for_vmware_vsphere.html) [유지보수](https://docs.netapp.com/ko-kr/ontap-tools-vmware-vsphere-98/configure/reference_maintenance_console_of_ontap_tools_for_vmware_vsphere.html) [콘솔](https://docs.netapp.com/ko-kr/ontap-tools-vmware-vsphere-98/configure/reference_maintenance_console_of_ontap_tools_for_vmware_vsphere.html) [옵션](https://docs.netapp.com/ko-kr/ontap-tools-vmware-vsphere-98/configure/reference_maintenance_console_of_ontap_tools_for_vmware_vsphere.html)[".](https://docs.netapp.com/ko-kr/ontap-tools-vmware-vsphere-98/configure/reference_maintenance_console_of_ontap_tools_for_vmware_vsphere.html) SSH를 설정한 후에는 SFTP 클라이언트를 사용하여 VMware vSphere 어플라이언스인 ONTAP 툴에 액세스할 수 있습니다.

VSC GUI의 ""VSC 로그 내보내기" 기능을 사용하여 VSC 로그 파일을 수집할 수 있습니다. VASA Provider가 설정된 VSC 로그 번들을 수집할 경우 VSC 로그 번들에는 VP 로그도 포함됩니다. 다음 단계에서는 VSC 로그 파일을 수집하는 방법을 설명합니다.

• 단계 \*

1. ONTAP 도구 홈 페이지에서 \* 구성 \* > \* VSC 로그 내보내기 \* 를 클릭합니다.

이 작업은 몇 분 정도 걸릴 수 있습니다.

2. 메시지가 나타나면 파일을 로컬 컴퓨터에 저장합니다.

그런 다음 \_.zip\_file을 기술 지원 부서에 보낼 수 있습니다.

### 데이터 저장소 및 **VVol** 보고서의 성능을 모니터링합니다

### **ONTAP** 툴 데이터 저장소 및 **VVol** 보고서 개요

ONTAP 툴 콘솔 \* 보고서 \* 메뉴를 사용하면 특정 vCenter Server에서 선택한 VSC 인스턴스에서 관리하는 모든 데이터 저장소에 대해 미리 정의된 보고서를 볼 수 있습니다. 보고서 정렬 및 내보내기 등의 작업을 수행할 수 있습니다.

보고서는 vCenter Server에서 데이터 저장소 및 가상 시스템의 잠재적 문제를 검토하고 식별할 수 있도록 데이터 저장소 및 가상 시스템에 대한 자세한 정보를 표시합니다

보고서를 보고, 정렬하고, 내보낼 수 있습니다.

VSC(가상 스토리지 콘솔)는 다음과 같은 사전 정의 보고서를 제공합니다.

- 데이터 저장소 보고서
- 가상 시스템 보고서
- VVOL 데이터 저장소 보고서
- VVOL 가상 머신 보고서

데이터 저장소 보고서

데이터 저장소 보고서는 기존 데이터 저장소 및 이러한 데이터 저장소에 생성된 가상 머신에 대한 자세한 정보를 제공합니다.

기존 대시보드를 사용하면 vCenter Server의 데이터 저장소 및 가상 시스템과 관련된 잠재적인 문제를 검토하고 식별할 수 있습니다. 보고서를 보고, 정렬하고, 내보낼 수 있습니다. 기존 데이터 저장소 및 가상 머신 보고서의 데이터는 vCenter Server에서 제공합니다. 하지만 FlexGroup에서 지원하는 데이터 저장소를 지원하기 때문에 지연 시간, 처리량, IOPS와 같은 일부 메트릭을 ONTAP에서 얻을 수 있습니다.

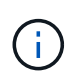

직접 스토리지 가상 시스템(SVM)에 구성된 FlexGroup 데이터 저장소에는 파일 모니터링이 지원되지 않습니다.

데이터 저장소는 다음과 같은 사전 정의된 보고서를 제공합니다.

- 데이터 저장소 보고서
- 가상 시스템 보고서
- 데이터 저장소 보고서 \*

Datastore Report 메뉴에는 데이터 저장소에 대한 다음 매개 변수에 대한 정보가 제공됩니다.

- 데이터 저장소의 이름입니다
- 데이터 저장소 유형: NFS 또는 VMFS
- 볼륨 스타일

볼륨 스타일은 FlexVol 볼륨 또는 FlexGroup 볼륨일 수 있습니다.

- 여유 공간
- 사용된 공간
- 총 공간
- 사용된 공간의 비율입니다
- 사용 가능한 공간의 비율입니다
- IOPS

보고서에 데이터 저장소의 IOPS가 표시됩니다.

• 지연 시간

이 보고서에는 데이터 저장소의 지연 시간 정보가 표시됩니다.

보고서가 생성된 시간을 확인할 수도 있습니다. Datastore Report 메뉴를 사용하면 필요에 따라 보고서를 구성한 다음 \* Export to CSV \* 버튼을 사용하여 조직화된 보고서를 내보낼 수 있습니다. 보고서의 데이터 저장소 이름은 데이터 저장소 성능 메트릭을 볼 수 있는 선택한 데이터 저장소의 Monitor 탭으로 이동하는 링크입니다.

• 가상 머신 보고서 \*

Virtual Machine Report 메뉴는 선택한 vCenter Server에 대해 VSC에서 프로비저닝한 데이터 저장소를 사용하는 모든 가상 머신의 성능 메트릭을 제공합니다. 가상 머신 보고서에 표시되는 가상 머신 메트릭은 기존 데이터 저장소의 가상 머신에 대해 30분마다 수집되는 기간별 데이터입니다. "마지막 새로 고침 시간" 및 "다음 새로 고침 시간"이 테이블에 추가되어 데이터 수집 시기 및 다음 데이터 수집 시기에 대한 세부 정보를 제공합니다.

- 가상 머신의 이름입니다
- 데이터 저장소 이름입니다
- 볼륨 스타일

볼륨 스타일은 FlexVol 볼륨 또는 FlexGroup 볼륨일 수 있습니다.

• 출처

가상 머신에 대한 세부 정보를 수집하는 소스는 ONTAP 또는 vCenter Server가 될 수 있습니다.

• 지연 시간

이 보고서에는 가상 머신과 연결된 모든 데이터 저장소에서 가상 머신에 대한 지연 시간이 표시됩니다.

- IOPS
- 처리량
- 약속된 용량

보고서에는 가상 머신에 대해 커밋된 용량 값이 표시됩니다.

• 호스트

이 보고서에는 가상 머신을 사용할 수 있는 호스트 시스템이 표시됩니다.

• 가동 시간

이 보고서에는 가상 머신의 전원이 켜져 있고 ESXi 호스트에서 사용할 수 있는 시간이 표시됩니다.

• 전원 상태입니다

이 보고서는 가상 머신의 전원이 켜져 있는지 또는 전원이 꺼져 있는지 여부를 표시합니다.

보고서의 각 가상 머신 이름은 선택한 가상 머신의 Monitor 탭에 대한 링크입니다. 요구 사항에 따라 가상 머신 보고서를 정렬하고 보고서를 .csv 파일로 내보내고 보고서를 로컬 시스템에 저장할 수 있습니다. 보고서의 타임 스탬프도 저장된 보고서에 추가됩니다.

FlexGroup 볼륨이 지원하는 가상 머신의 경우 새 가상 머신의 전원을 켜면 ONTAP에서 모니터링할 파일이 등록됩니다. 지연 시간, 처리량 및 IOPS에 대한 기간별 메트릭은 ONTAP에서 VM 보고서에 액세스할 때 얻어집니다.

#### **VVOL** 보고서

VVOL 보고서는 VMware 가상 볼륨(VVol) 데이터 저장소 및 해당 데이터 저장소에 생성된 가상 머신에 대한 자세한 정보를 표시합니다. VVol 대시보드를 사용하면 vCenter Server에서 VVOL 데이터 저장소 및 가상 머신과 관련된 잠재적인 문제를 검토하고 식별할 수 있습니다.

보고서를 보고, 구성하고, 내보낼 수 있습니다. ONTAP에서 VVOL 데이터 저장소 및 가상 머신 보고서에 대한 데이터를 OnCommand API 서비스와 함께 제공합니다.

VVOL은 사전 스캔 보고서를 다음과 같이 제공합니다.

- VVOL 데이터 저장소 보고서
- Vvols VM 보고서
- VVOL 데이터 저장소 보고서 \*

VVol Datastore Report(VVol 데이터스토어 보고서) 메뉴는 데이터스토어에 대한 다음 매개변수에 대한 정보를 제공합니다.

- VVol 데이터스토어 이름입니다
- 여유 공간
- 사용된 공간
- 총 공간
- 사용된 공간의 비율입니다
- 사용 가능한 공간의 비율입니다
- IOPS
- 지연 시간 ONTAP 9.8 이상에서 NFS 기반 VVOL 데이터 저장소에 대한 성능 메트릭을 사용할 수 있습니다. 보고서가 생성된

시간을 확인할 수도 있습니다. VVol Datastore Report(VVol 데이터스토어 보고서) 메뉴를 사용하면 필요에 따라 보고서를 구성한 다음 \* Export to CSV \*(CSV로 내보내기) 버튼을 사용하여 조직화된 보고서를 내보낼 수 있습니다. 보고서의 각 SAN VVol 데이터 저장소 이름은 선택한 SAN VVol 데이터 저장소의 Monitor 탭으로 이동하는 링크입니다. 이 탭에서 성능 메트릭을 보는 데 사용할 수 있습니다.

• VVOL 가상 머신 보고서 \*

VVol Virtual Machine Summary Report(VVol 가상 머신 요약 보고서) 메뉴는 선택한 vCenter Server에 대해 VASA Provider for ONTAP가 프로비저닝한 SAN VVol 데이터 저장소를 사용하는 모든 가상 머신의 성능 메트릭을 제공합니다. VM 보고서에 표시되는 가상 머신 메트릭은 VVOL 데이터 저장소의 가상 머신에 대해 10분마다 수집되는 기간별 데이터입니다. "마지막 새로 고침 시간" 및 "다음 새로 고침 시간"이 테이블에 추가되어 데이터 수집 시기 및 다음 데이터 수집 시기에 대한 정보를 제공합니다.

- 가상 머신의 이름입니다
- 약속된 용량
- 가동 시간
- IOPS
- 처리량

이 보고서는 가상 머신의 전원이 켜져 있는지 또는 전원이 꺼져 있는지 여부를 표시합니다.

- 논리적 공간입니다
- 호스트
- 전원 상태입니다
- 지연 시간

이 보고서는 가상 머신과 연결된 모든 VVol 데이터스토어의 가상 머신 지연 시간을 표시합니다.

보고서의 각 가상 머신 이름은 선택한 가상 머신의 Monitor 탭에 대한 링크입니다. 요구 사항에 따라 가상 머신 보고서를 구성하고 에서 보고서를 내보낼 수 있습니다 .CSV 형식을 지정한 다음 로컬 시스템에 보고서를 저장합니다. 보고서의 타임 스탬프가 저장된 보고서에 추가됩니다.

기존 대시보드를 사용하여 성능 데이터를 분석합니다

ONTAP 툴의 기존 대시보드를 사용하여 기존 데이터 저장소와 가상 머신을 모니터링할 수 있습니다. 대시보드 데이터를 사용하여 데이터 저장소 사용량을 분석하고 수정 조치를 취하여 가상 머신이 공간 관련 제약으로 실행되지 않도록 방지할 수 있습니다.

• 필요한 것 \*

스토리지 I/O 제어 구성 대화 상자에서 \* 스토리지 I/O 제어 활성화 및 통계 수집 \* 또는 \* 스토리지 I/O 제어 비활성화를 선택해야 하지만 통계 수집 \* 옵션을 활성화해야 합니다. VMware의 Enterprise Plus 라이센스가 있는 경우에만 스토리지 I/O 제어를 활성화할 수 있습니다.

#### ["VMware vSphere](https://docs.vmware.com/en/VMware-vSphere/6.5/com.vmware.vsphere.resmgmt.doc/GUID-BB5D9BAB-9E0E-4204-A76A-54634CD8AD51.html) [설명서](https://docs.vmware.com/en/VMware-vSphere/6.5/com.vmware.vsphere.resmgmt.doc/GUID-BB5D9BAB-9E0E-4204-A76A-54634CD8AD51.html)[:](https://docs.vmware.com/en/VMware-vSphere/6.5/com.vmware.vsphere.resmgmt.doc/GUID-BB5D9BAB-9E0E-4204-A76A-54634CD8AD51.html) [스토리지](https://docs.vmware.com/en/VMware-vSphere/6.5/com.vmware.vsphere.resmgmt.doc/GUID-BB5D9BAB-9E0E-4204-A76A-54634CD8AD51.html) [입](https://docs.vmware.com/en/VMware-vSphere/6.5/com.vmware.vsphere.resmgmt.doc/GUID-BB5D9BAB-9E0E-4204-A76A-54634CD8AD51.html)[출력](https://docs.vmware.com/en/VMware-vSphere/6.5/com.vmware.vsphere.resmgmt.doc/GUID-BB5D9BAB-9E0E-4204-A76A-54634CD8AD51.html) [제어](https://docs.vmware.com/en/VMware-vSphere/6.5/com.vmware.vsphere.resmgmt.doc/GUID-BB5D9BAB-9E0E-4204-A76A-54634CD8AD51.html) [설정](https://docs.vmware.com/en/VMware-vSphere/6.5/com.vmware.vsphere.resmgmt.doc/GUID-BB5D9BAB-9E0E-4204-A76A-54634CD8AD51.html)["](https://docs.vmware.com/en/VMware-vSphere/6.5/com.vmware.vsphere.resmgmt.doc/GUID-BB5D9BAB-9E0E-4204-A76A-54634CD8AD51.html)

기존 대시보드에는 vCenter Server에서 얻은 IOPS, 공간 활용, 지연 시간 및 커밋된 용량 메트릭이 표시됩니다. ONTAP는 기존 대시보드에 애그리게이트 공간 절약 메트릭을 제공합니다. 특정 애그리게이트의 공간 절약 효과를 볼 수 있습니다. 이러한 성능 매개 변수를 사용하여 가상 환경의 성능 병목 현상을 파악하고 수정 조치를 취하여 문제를 해결할

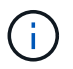

직접 스토리지 가상 시스템(SVM)에 구성된 FlexGroup 데이터 저장소에는 파일 모니터링이 지원되지 않습니다.

ONTAP 툴의 기존 대시보드를 사용하면 NFS 데이터 저장소 또는 VMFS 데이터 저장소를 볼 수 있습니다. 데이터 저장소를 클릭하여 vCenter Server 인스턴스에서 제공하는 데이터 저장소 세부 정보 보기로 이동하여 vCenter Server의 데이터 저장소 문제를 확인하고 해결할 수 있습니다.

• 단계 \*

- 1. vSphere Client 홈 페이지에서 \* ONTAP tools for VMware vSphere \* 를 클릭합니다.
- 2. vCenter Server 드롭다운 메뉴를 사용하여 필요한 vCenter Server를 선택하여 데이터 저장소를 표시합니다.
- 3. 기존 대시보드 \* 를 클릭합니다.

데이터 저장소 포틀릿은 다음과 같은 세부 정보를 제공합니다.

- vCenter Server 인스턴스에서 VSC에 의해 관리되는 성능 메트릭과 함께 기존 데이터 저장소의 수
- 필요한 경우 수정할 수 있는 리소스 사용량 및 성능 매개 변수를 기반으로 하는 상위 5개 데이터 저장소 사용된 공간, IOPS 또는 지연 시간과 필요한 순서에 따라 데이터 저장소 목록을 변경할 수 있습니다.

가상 시스템 포틀릿은 다음과 같은 세부 정보를 제공합니다.

- vCenter Server에서 NetApp 데이터 저장소를 사용하는 가상 머신의 수입니다
- 커밋된 용량, 지연 시간, IOPS, 처리량 및 가동 시간을 기반으로 한 상위 5개 가상 머신

가상 시스템 포틀릿의 IOPS 및 처리량 데이터는 FlexGroup 백업 볼륨에서 생성된 데이터스토어에 대해서만 사용할 수 있습니다.

### **VVOL** 대시보드를 사용하여 성능 데이터를 분석합니다

ONTAP 툴의 VVol 대시보드를 사용하여 선택한 매개 변수를 기반으로 vCenter Server에서 성능을 모니터링하고 상위 5개의 SAN 및 NAS VVol(VMware Virtual Volumes) 데이터 저장소를 볼 수 있습니다.

- 필요한 것 \*
- ONTAP 9.6 이하를 사용하는 경우 OnCommand API 서비스 2.1 이상을 활성화해야 합니다.

OnCommand 9.7 이상을 위한 SAN VVOL 데이터 저장소 또는 SAN VVol VM 데이터 저장소 보고서의 세부 정보를 가져오기 위해 VASA Provider에 ONTAP API Services를 등록할 필요는 없습니다.

<https://mysupport.netapp.com/site/global/dashboard>

• 스토리지 시스템에 ONTAP 9.3 이상을 사용해야 합니다.

ONTAP에서 제공하는 IOPS 데이터는 반올림되어 VVOL 대시보드에 표시됩니다. ONTAP에서 제공하는 실제 IOPS 값과 VVOL 대시보드에 표시되는 IOPS 값이 다를 수 있습니다. ONTAP 툴의 9.8 릴리스부터는 NFS 기반 VVol 데이터 저장소에 대한 성능 모니터링을 사용할 수 있습니다.

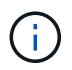

OnCommand API 서비스를 처음으로 등록하는 경우, SAN VVOL 데이터 저장소의 모든 성능 메트릭 데이터를 15~30분 후에만 VVol 대시보드에서 볼 수 있습니다.

- VVol 대시보드 데이터는 10분 간격으로 주기적으로 갱신됩니다.
- vCenter Server 인스턴스에서 스토리지 시스템을 추가, 수정 또는 삭제한 경우, 일정 기간 동안 VVol 대시보드의 데이터가 변경되지 않을 수 있습니다.

이는 OnCommand API 서비스가 ONTAP에서 업데이트된 메트릭을 얻는 데 시간이 오래 걸리기 때문입니다.

• VVol 대시보드의 Overview(개요) 포틀릿에 표시되는 Total IOPS 값은 Read IOPS 값과 Write IOPS 값의 누적 값이 아닙니다.

읽기 IOPS, 쓰기 IOPS, 총 IOPS는 OnCommand API 서비스에서 제공하는 별도의 메트릭입니다. OnCommand API Services에서 제공하는 총 IOPS 값과 누적 IOPS 값(읽기 IOPS 값 + 쓰기 IOPS 값) 사이에 차이가 있는 경우, VVOL 대시보드의 IOPS 값에서도 동일한 차이가 관찰됩니다.

- ONTAP 9.8 이상에서 프로비저닝된 NFS 기반 데이터 VVOL은 성능 모니터링을 위해 VVOL 대시보드에 자동으로 등록됩니다.
- 단계 \*
	- 1. vSphere Client 홈 페이지에서 \* ONTAP tools \* 를 클릭합니다.
	- 2. vCenter Server \* 드롭다운 메뉴를 사용하여 필요한 vCenter Server를 선택하여 데이터 저장소를 표시합니다.
	- 3. VVOL 대시보드 \* 를 클릭합니다.

데이터 저장소 포틀릿은 다음과 같은 세부 정보를 제공합니다.

- vCenter Server 인스턴스에서 VASA Provider가 관리하는 VVol 데이터 저장소의 수입니다
- 리소스 사용량 및 성능 매개 변수를 기준으로 상위 5개의 VVOL 데이터 저장소 사용된 공간, IOPS 또는 지연 시간과 필요한 순서에 따라 데이터 저장소 목록을 변경할 수 있습니다.
- 4. 가상 머신 포틀릿을 사용하여 가상 머신의 세부 정보를 봅니다.

가상 시스템 포틀릿은 다음과 같은 세부 정보를 제공합니다.

- vCenter Server에서 ONTAP 데이터 저장소를 사용하는 가상 머신의 수입니다
- IOPS, 지연 시간, 처리량, 약정 용량, 가동 시간, 논리적 공간이 필요합니다 VVOL 대시보드에 상위 5개 가상 머신이 나열되는 방식을 사용자 지정할 수 있습니다.

**VVol** 대시보드 데이터 요구 사항

VVOL(VMware 가상 볼륨) 데이터 저장소 및 가상 머신의 동적 세부 정보를 표시하려면 VVOL 대시보드의 몇 가지 중요한 요구사항을 확인해야 합니다.

다음 표는 VVol 대시보드에 프로비저닝된 SAN VVol 데이터스토어 및 가상 시스템의 성능 메트릭이 표시되지 않는지 확인해야 할 사항에 대한 개요를 제공합니다.

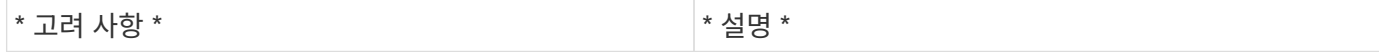

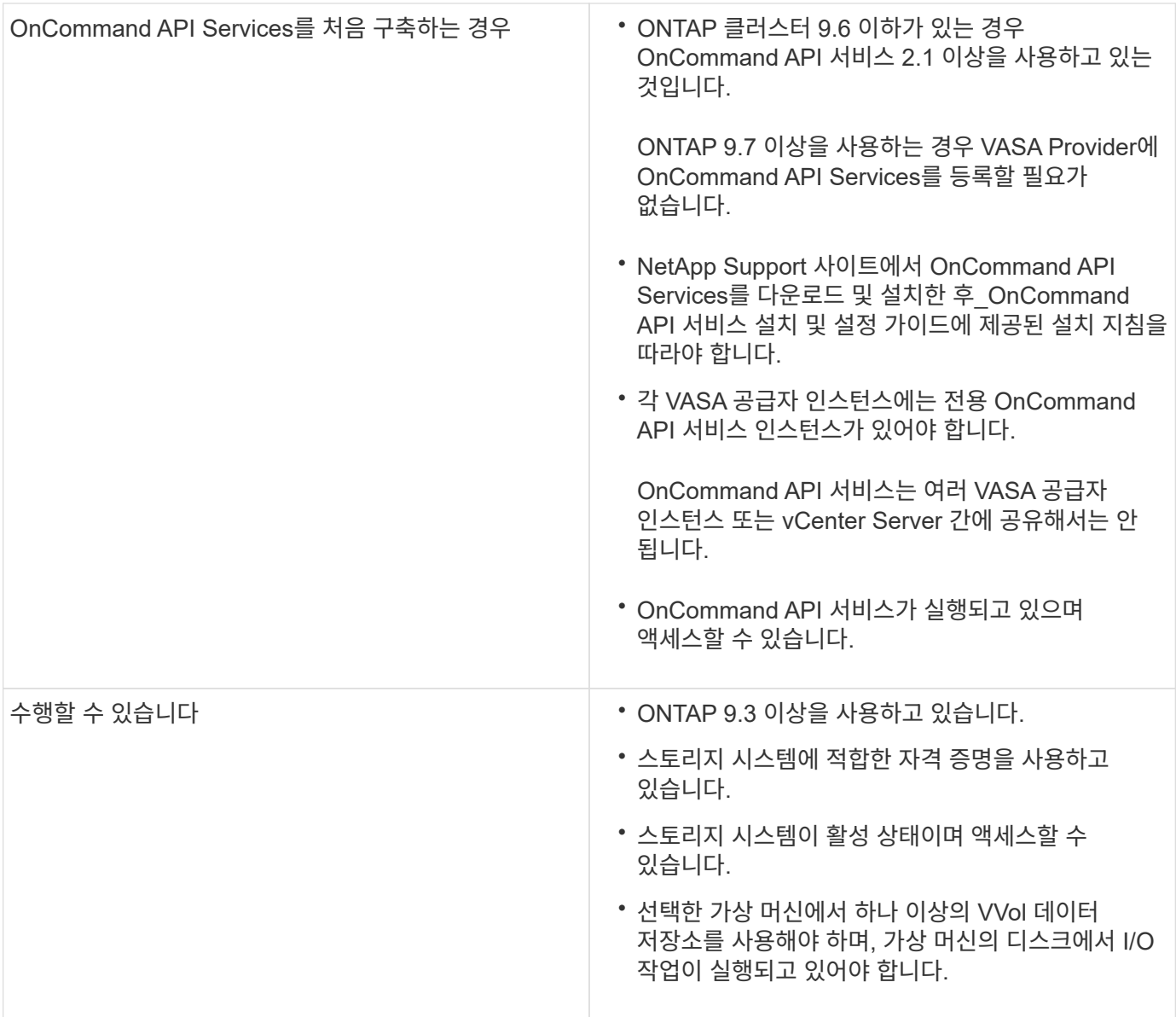

# 법적 고지

법적 고지 사항은 저작권 선언, 상표, 특허 등에 대한 액세스를 제공합니다.

## 저작권

["https://www.netapp.com/company/legal/copyright/"](https://www.netapp.com/company/legal/copyright/)

# 상표

NetApp, NetApp 로고, NetApp 상표 페이지에 나열된 마크는 NetApp Inc.의 상표입니다. 기타 회사 및 제품 이름은 해당 소유자의 상표일 수 있습니다.

["https://www.netapp.com/company/legal/trademarks/"](https://www.netapp.com/company/legal/trademarks/)

## 특허

NetApp 소유 특허 목록은 다음 사이트에서 확인할 수 있습니다.

<https://www.netapp.com/pdf.html?item=/media/11887-patentspage.pdf>

# 개인 정보 보호 정책

["https://www.netapp.com/company/legal/privacy-policy/"](https://www.netapp.com/company/legal/privacy-policy/)

["VMware vSphere 9.8](https://library.netapp.com/ecm/ecm_download_file/ECMLP2875811)[용](https://library.netapp.com/ecm/ecm_download_file/ECMLP2875811) [ONTAP](https://library.netapp.com/ecm/ecm_download_file/ECMLP2875811) [툴에](https://library.netapp.com/ecm/ecm_download_file/ECMLP2875811) [대한](https://library.netapp.com/ecm/ecm_download_file/ECMLP2875811) [고지](https://library.netapp.com/ecm/ecm_download_file/ECMLP2875811) [사항](https://library.netapp.com/ecm/ecm_download_file/ECMLP2875811)["](https://library.netapp.com/ecm/ecm_download_file/ECMLP2875811)

Copyright © 2024 NetApp, Inc. All Rights Reserved. 미국에서 인쇄됨 본 문서의 어떠한 부분도 저작권 소유자의 사전 서면 승인 없이는 어떠한 형식이나 수단(복사, 녹음, 녹화 또는 전자 검색 시스템에 저장하는 것을 비롯한 그래픽, 전자적 또는 기계적 방법)으로도 복제될 수 없습니다.

NetApp이 저작권을 가진 자료에 있는 소프트웨어에는 아래의 라이센스와 고지사항이 적용됩니다.

본 소프트웨어는 NetApp에 의해 '있는 그대로' 제공되며 상품성 및 특정 목적에의 적합성에 대한 명시적 또는 묵시적 보증을 포함하여(이에 제한되지 않음) 어떠한 보증도 하지 않습니다. NetApp은 대체품 또는 대체 서비스의 조달, 사용 불능, 데이터 손실, 이익 손실, 영업 중단을 포함하여(이에 국한되지 않음), 이 소프트웨어의 사용으로 인해 발생하는 모든 직접 및 간접 손해, 우발적 손해, 특별 손해, 징벌적 손해, 결과적 손해의 발생에 대하여 그 발생 이유, 책임론, 계약 여부, 엄격한 책임, 불법 행위(과실 또는 그렇지 않은 경우)와 관계없이 어떠한 책임도 지지 않으며, 이와 같은 손실의 발생 가능성이 통지되었다 하더라도 마찬가지입니다.

NetApp은 본 문서에 설명된 제품을 언제든지 예고 없이 변경할 권리를 보유합니다. NetApp은 NetApp의 명시적인 서면 동의를 받은 경우를 제외하고 본 문서에 설명된 제품을 사용하여 발생하는 어떠한 문제에도 책임을 지지 않습니다. 본 제품의 사용 또는 구매의 경우 NetApp에서는 어떠한 특허권, 상표권 또는 기타 지적 재산권이 적용되는 라이센스도 제공하지 않습니다.

본 설명서에 설명된 제품은 하나 이상의 미국 특허, 해외 특허 또는 출원 중인 특허로 보호됩니다.

제한적 권리 표시: 정부에 의한 사용, 복제 또는 공개에는 DFARS 252.227-7013(2014년 2월) 및 FAR 52.227- 19(2007년 12월)의 기술 데이터-비상업적 품목에 대한 권리(Rights in Technical Data -Noncommercial Items) 조항의 하위 조항 (b)(3)에 설명된 제한사항이 적용됩니다.

여기에 포함된 데이터는 상업용 제품 및/또는 상업용 서비스(FAR 2.101에 정의)에 해당하며 NetApp, Inc.의 독점 자산입니다. 본 계약에 따라 제공되는 모든 NetApp 기술 데이터 및 컴퓨터 소프트웨어는 본질적으로 상업용이며 개인 비용만으로 개발되었습니다. 미국 정부는 데이터가 제공된 미국 계약과 관련하여 해당 계약을 지원하는 데에만 데이터에 대한 전 세계적으로 비독점적이고 양도할 수 없으며 재사용이 불가능하며 취소 불가능한 라이센스를 제한적으로 가집니다. 여기에 제공된 경우를 제외하고 NetApp, Inc.의 사전 서면 승인 없이는 이 데이터를 사용, 공개, 재생산, 수정, 수행 또는 표시할 수 없습니다. 미국 국방부에 대한 정부 라이센스는 DFARS 조항 252.227-7015(b)(2014년 2월)에 명시된 권한으로 제한됩니다.

#### 상표 정보

NETAPP, NETAPP 로고 및 <http://www.netapp.com/TM>에 나열된 마크는 NetApp, Inc.의 상표입니다. 기타 회사 및 제품 이름은 해당 소유자의 상표일 수 있습니다.